**ИНСТРУКЦИЯ**

**по работе с программным продуктом**

**АИС «ИМЦ: КОМПЛЕКСНАЯ МЕДИЦИНСКАЯ ИНФОРМАЦИОННАЯ СИСТЕМА»**

# **ОГЛАВЛЕНИЕ**

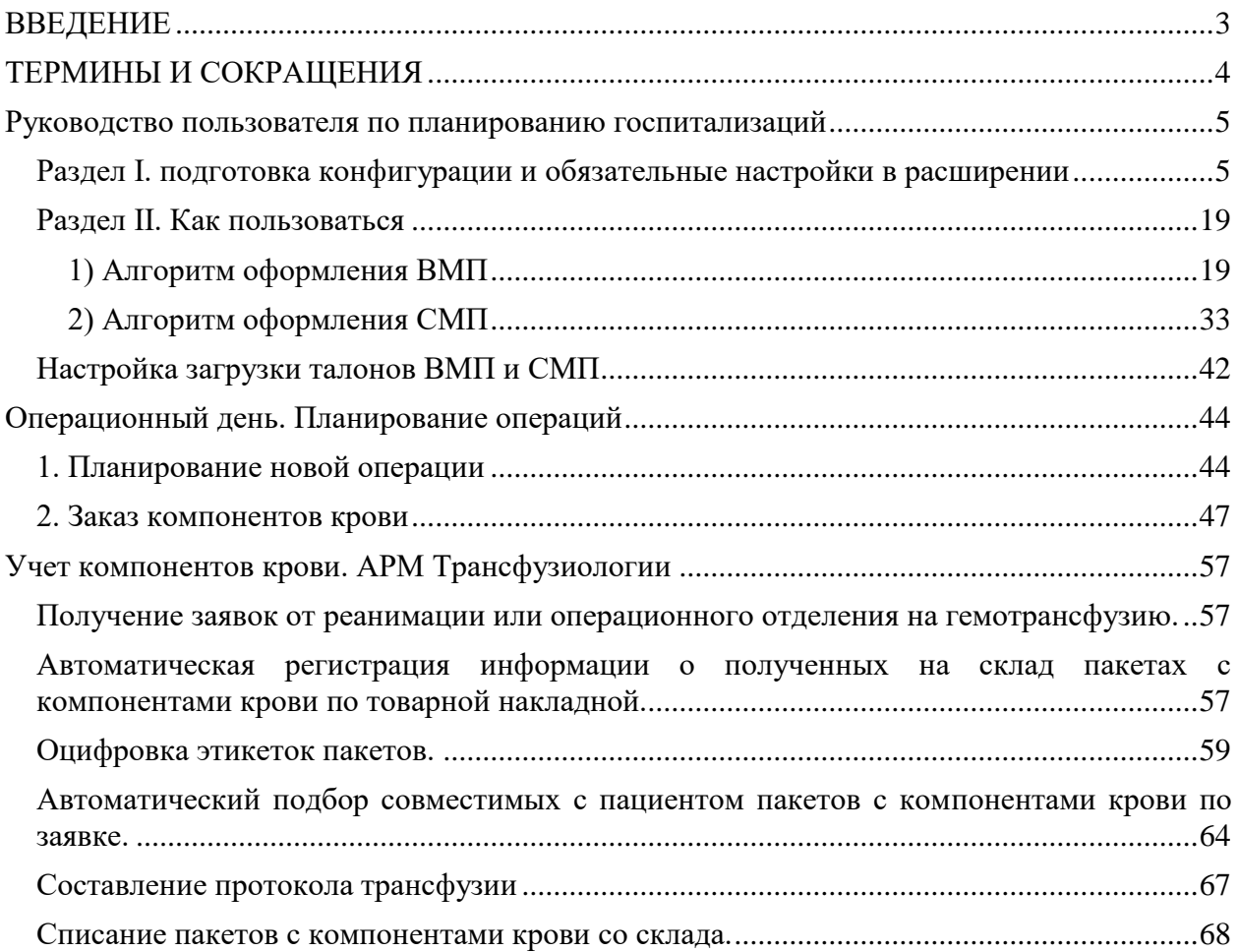

#### **ВВЕДЕНИЕ**

<span id="page-2-0"></span>Информационная система предназначена для комплексной автоматизации деятельности всех подразделений медицинской организации в едином информационном пространстве медицинской организации с разделением доступа персонала к цифровым данным по ролевому принципу.

Имеется возможность вести учёт по одной или нескольким медицинским организациям в информационной базе данных, размещаемой локально в медицинской организации или в удалённом центре обработки данных с использованием «облачной технологии»

Комплексная система является базовой компонентой медицинской ERP-системы, обеспечивающей полную цифровизацию деятельности медицинской организации в современных условиях. Система интегрируется с внешними информационными системами, включая системы и компоненты ЕГИСЗ РФ, ОМС, региональные ГИС, а так же иные информационные системы.

Система удовлетворяет всем требованиям приказа МЗ РФ №911н от 24 декабря 2018г. «Об утверждении Требований к государственным информационным системам в сфере здравоохранения субъектов Российской Федерации, медицинским информационным системам медицинских организаций и информационным системам фармацевтических организаций», а так же обеспечивает всю требуемую функциональность в соответствии с разделом IV приказа «Требования к медицинским информационным системам медицинских организаций»

Система поддерживает возможность обмена данных в онлайн режиме с другими программными продуктами посредством Web-сервисов. Оперативный обмен данными позволяет создать единое информационное пространство между автономно работающими программными продуктами, предназначенными для автоматизации разных сфер деятельности медицинской организации.

# **ТЕРМИНЫ И СОКРАЩЕНИЯ**

<span id="page-3-0"></span>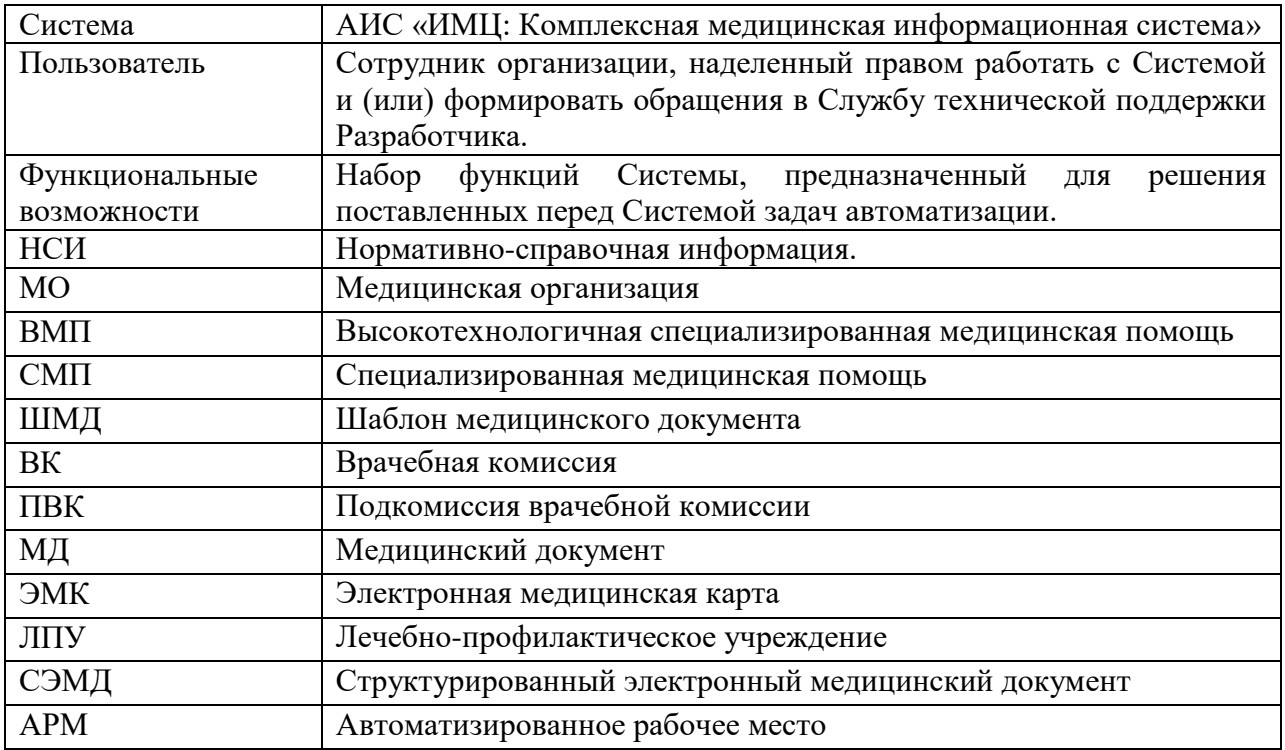

#### <span id="page-4-0"></span>**Руководство пользователя по планированию госпитализаций**

Данная инструкция предназначена облегчить работу и понимание механизма оформления электронных документов пациенту нуждающемуся в высокотехнологичной медицинской помощи и специализированной медицинской помощи.

Инструкция состоит из двух разделов:

**Раздел I** - подготовка конфигурации и обязательные настройки в расширении

**Раздел II** - 1) алгоритм оформления ВМП

2) алгоритм оформления СМП

#### **Раздел I. подготовка конфигурации и обязательные настройки в расширении**

<span id="page-4-1"></span>Перед запуском необходимо провести следующие настройки

1. Через инструмент администратора «Функции технического специалиста» находим константу Константа.

ИМЦ ВМП ТипКартыПриСоздании. ФормаКонстант и указываем вид медицинской карты, которая будет создаваться для пациентов, сведения для которых будут загружаться с портала ВМП

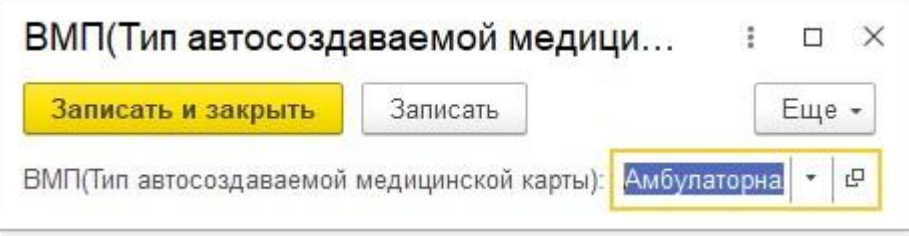

2. Далее в разделе «Администрирование» находим пункт меню «Константы» и выбираем его:

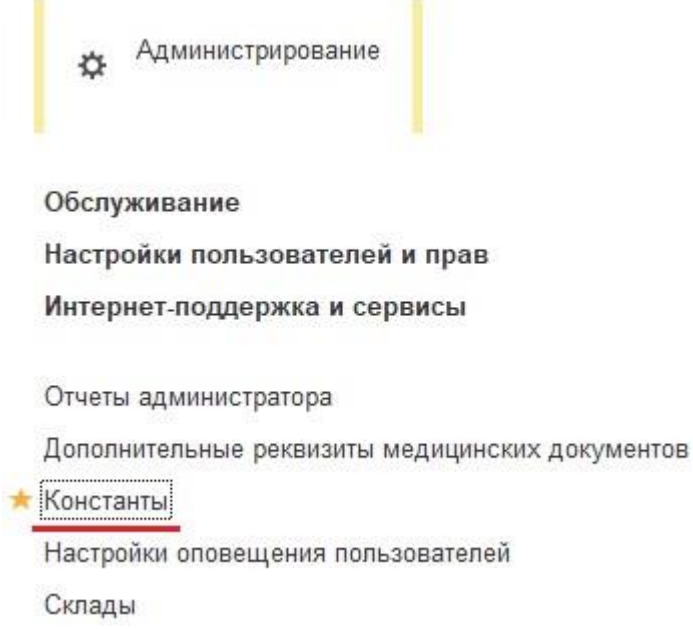

2.1. Необходимо настроить константу

«ОтключитьВидимостьОчерельНаГоспитализацию». Данная константа включается, если

МО не пользуется планированием занятости коек в стационаре. Для корректной работы мы должны проверить что данная константа отключена. В поле «Значение» стоит параметр «Нет».

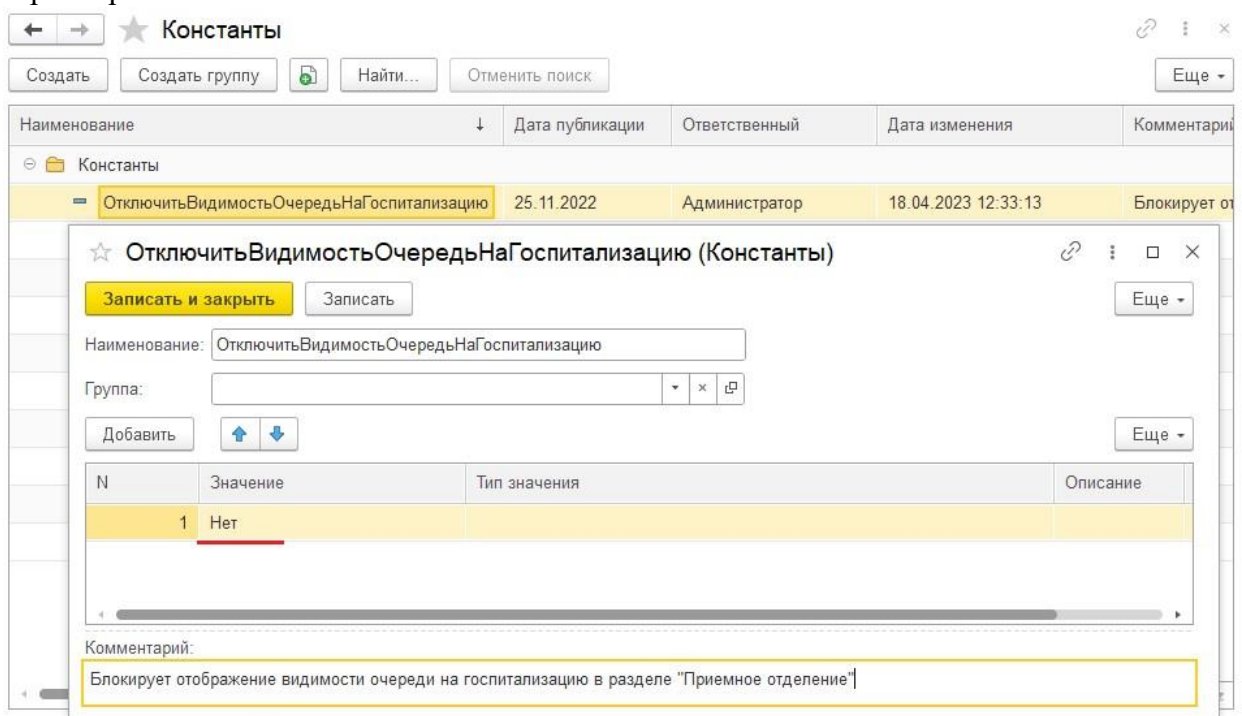

2.2. Необходимо настроить константу «Режим Выбора Даты Госпитализации - сетка расписания». Данная константа включается, если МО пользуется сеткой бронирования койко-мест, без детализации по отделениям. Для корректной работы мы должны проверить что данная константа отключена, т. к. мы будем настраивать койки для каждого отделения отдельно. В поле «Значение» стоит параметр «Нет».

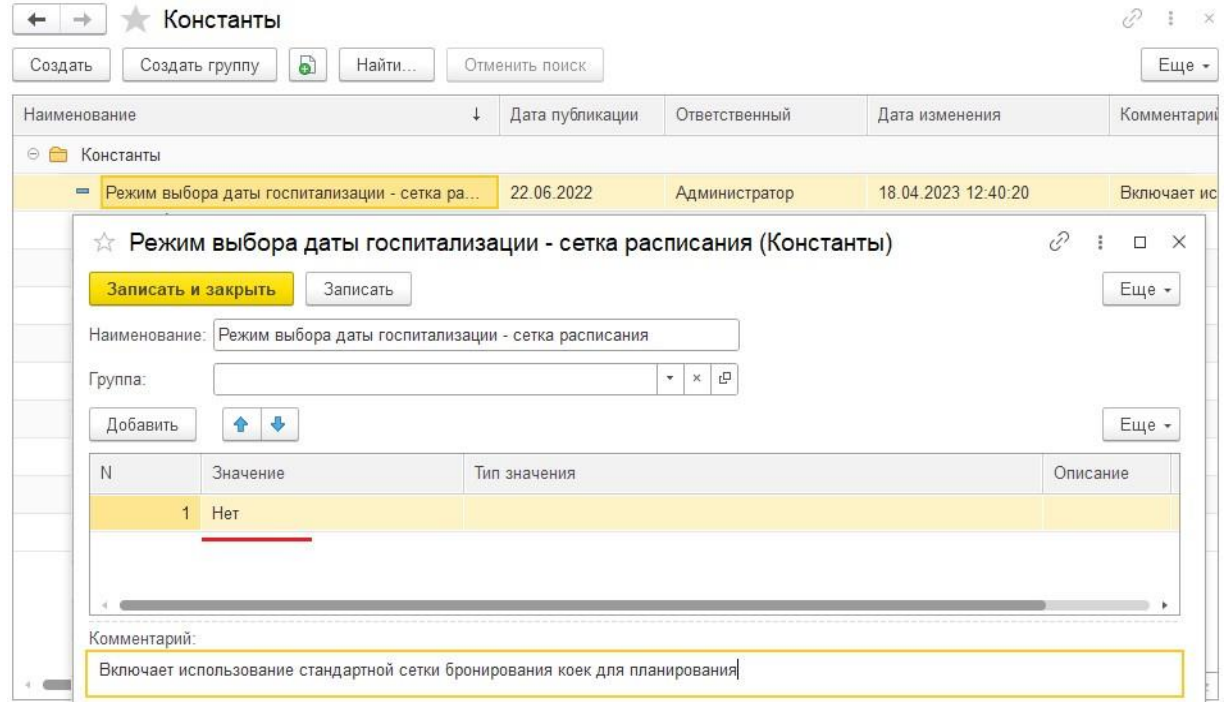

2.3. Необходимо настроить константу «Направление на ВМП/СМП». Выбираем в поле «Значение» номенклатурную позицию из справочника «Позиция номенклатуры». Данная константа используется для активации функции автоматического создания записи в плане

на госпитализацию после амбулаторного приема пациента. Если одна из услуг, представленная в этом списке, указана при приеме врача, то при заполнении соответствующего связанного ШМД будет автоматически создан Документ. ИМЦ ВМП НаправлениеНаГоспитализациюВМП на форме планирование госпитализации.

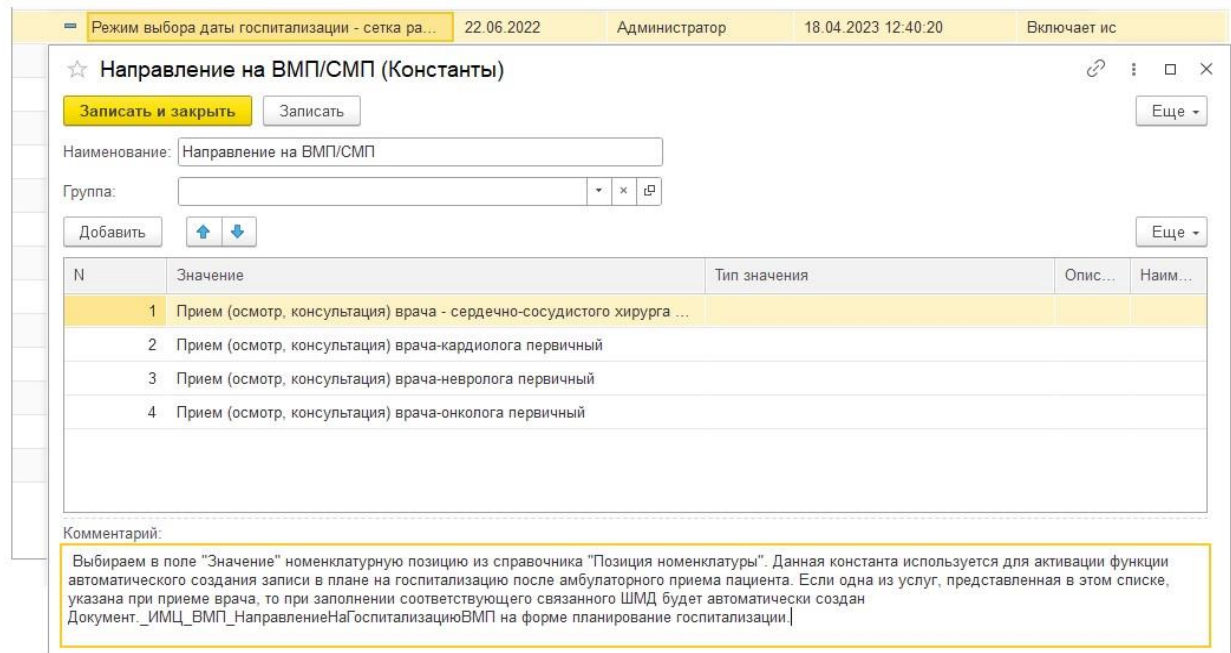

3. В разделе «Нормативно-справочная информация» выбираем пункт меню «Настройка доступности отделений для планирования».

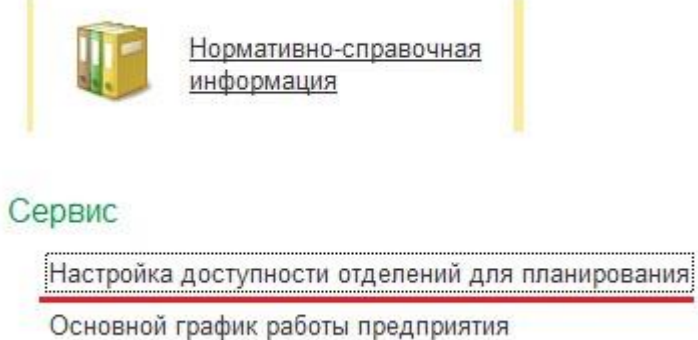

3.1. В открывшемся окне указываем подразделения которые будут доступны для планирования. Для этого в левой колонке выбираем отделения для планирования добавляем их в правую колонку. Для добавления/удаления необходимо пользоваться кнопками-стрелочками.

# Инструкция по работе с программным продуктом АИС «ИМЦ: Комплексная медицинская информационная система» Настройка доступности отделений для планирования

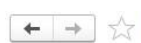

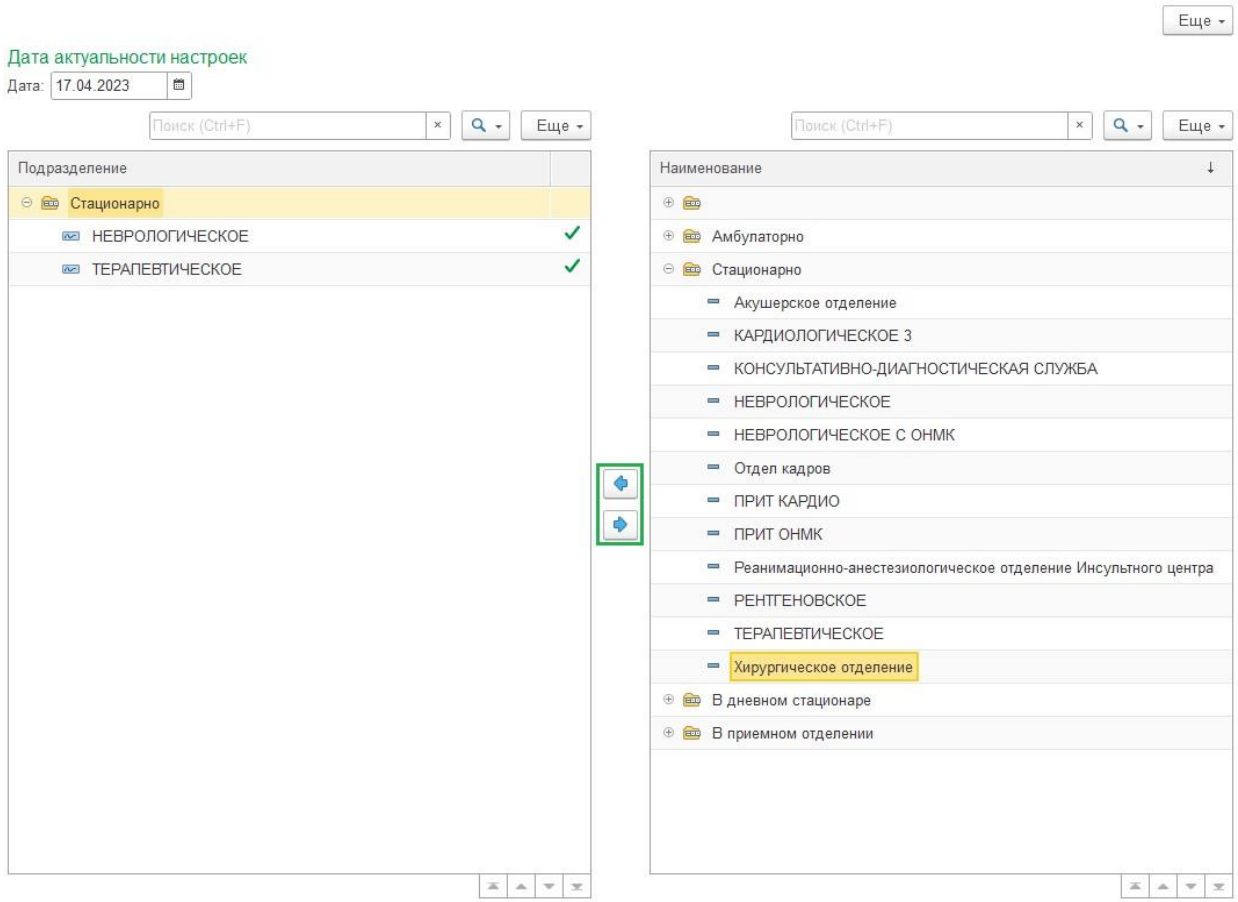

4. В разделе «Нормативно-справочная информация» выбираем пункт меню «Группы госпитализации».

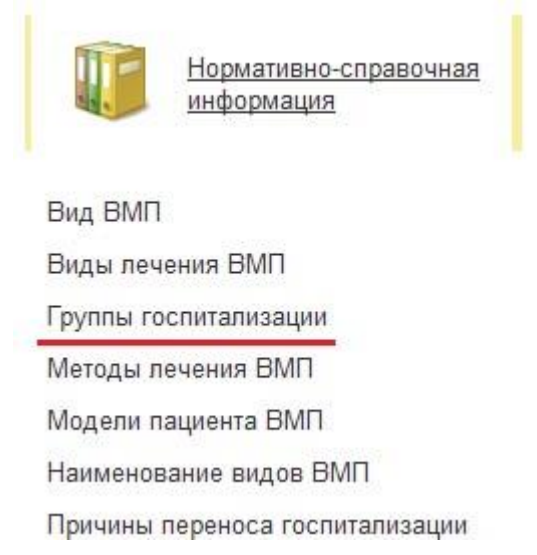

4.1. Для удобства создаем каталог, например «Терапия» для терапевтических отделений

 $\mathcal{O}$  i x

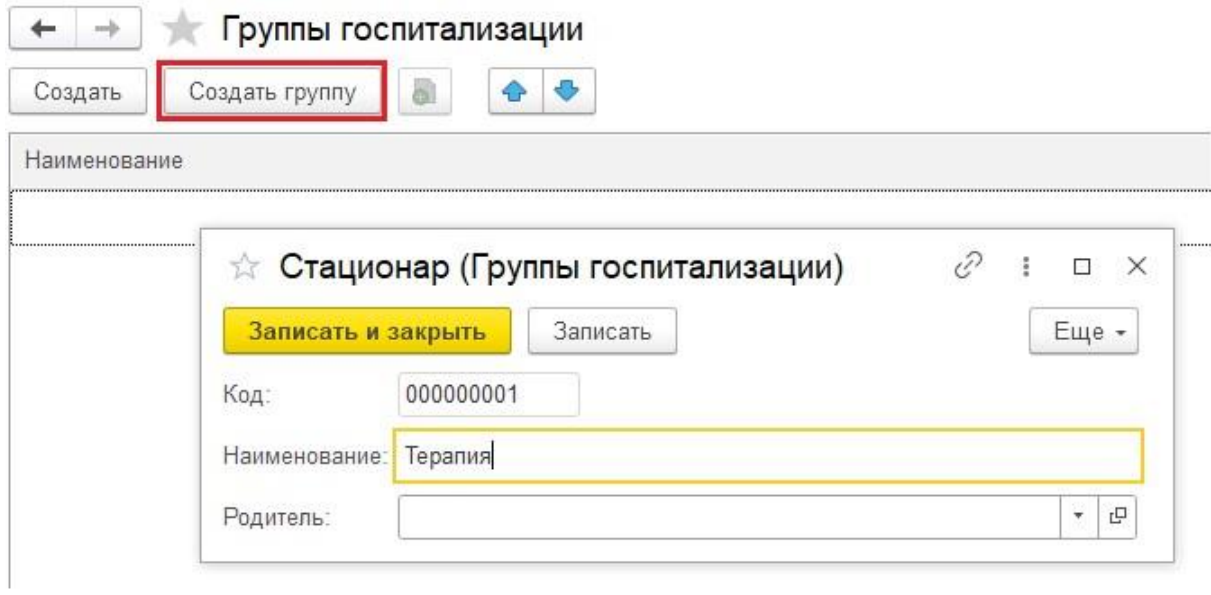

#### 4.2. После создания группы, создаем элемент справочника. Заполняем поля и нажимаем на кнопку «Записать».

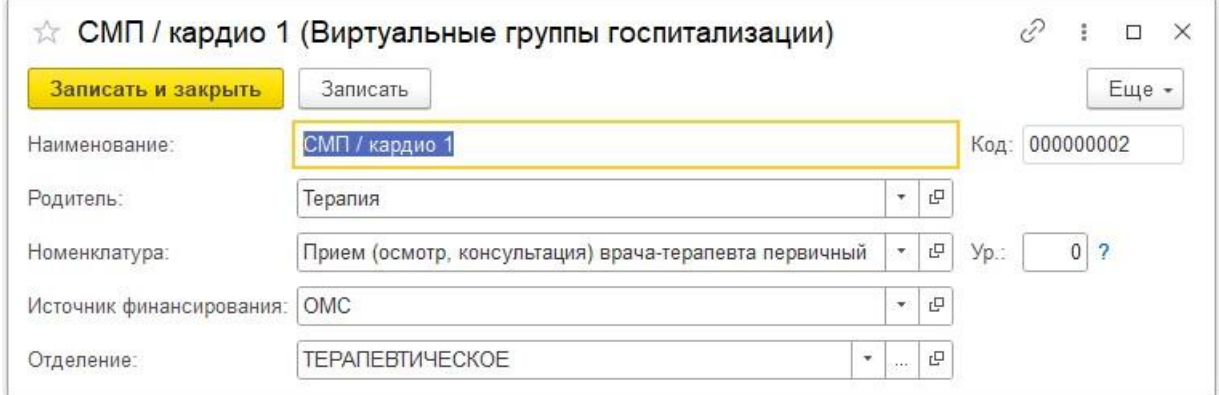

# 4.3. Создаем в каталоге столько позиций сколько нужно.

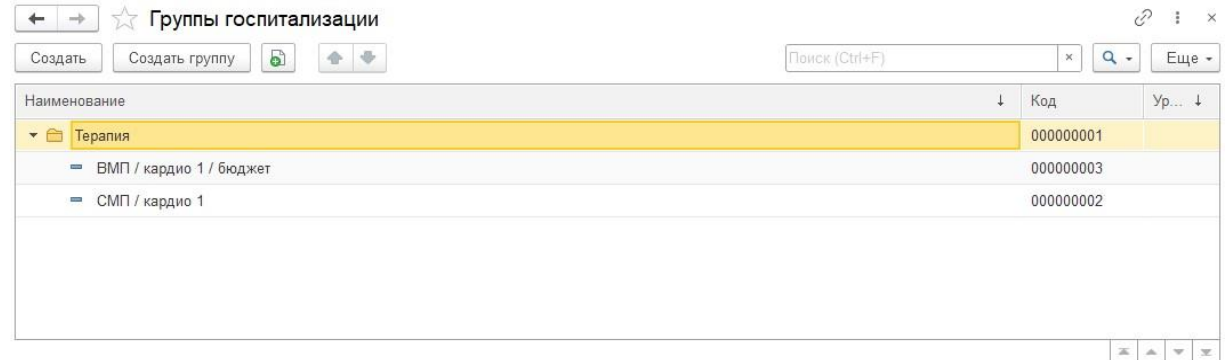

5. Далее в разделе «Медицинская организация» выбираем пункт меню «Назначение графиков работы"

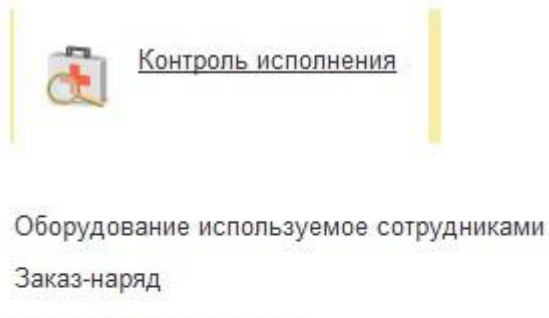

Отложенное подписание

Отложенное подписание ЭП

Решение подкомиссии

Заседания подкомиссий ВК

Управление планированием групп госпитализации

Имплантируемые медицинские изделия

Рецепты

#### 5.1. Для создания новой сетки для бронирования необходимо нажать на кнопку «Создать"

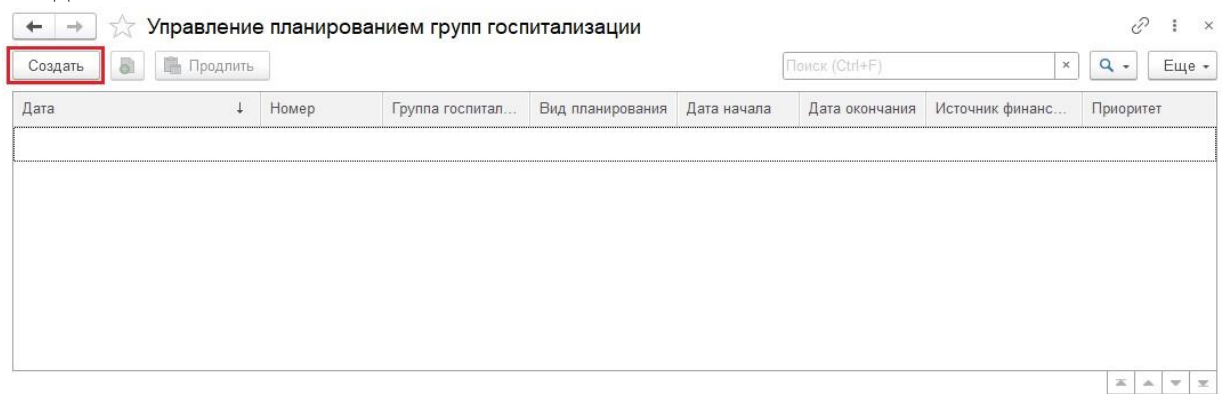

#### 5.2. Заполняем в документе необходимые поля

Вид планирования: общее по датам

Дата начала: дата начала периода планирования коек в отделении

Дата окончания: дата окончания периода планирования коек в отделении

Группа госпитализации: указываем то значение, которое заполнили в справочнике «Группы госпитализации"

# Инструкция по работе с программным продуктом

АИС «ИМЦ: Комплексная медицинская информационная система»

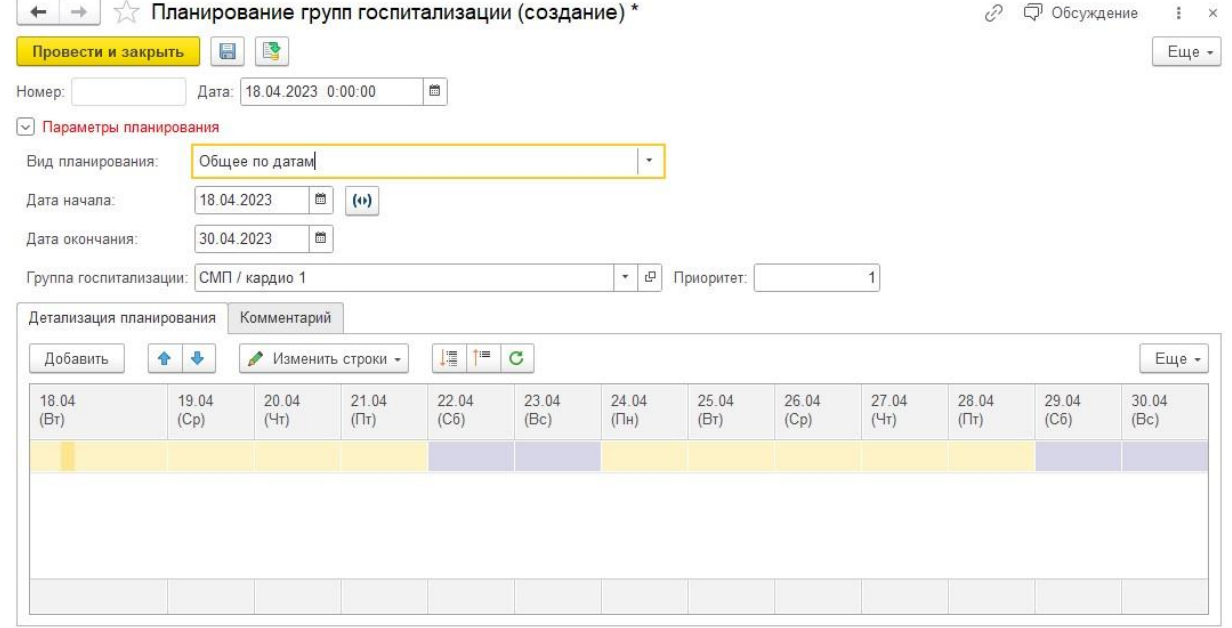

# 5.3. Заполняем количество свободных коек (квот) на каждый день и нажимаем «Провести и закрыть"

 $\vert \cdot \vert$   $\sigma$ 

Ответственный: Администратор

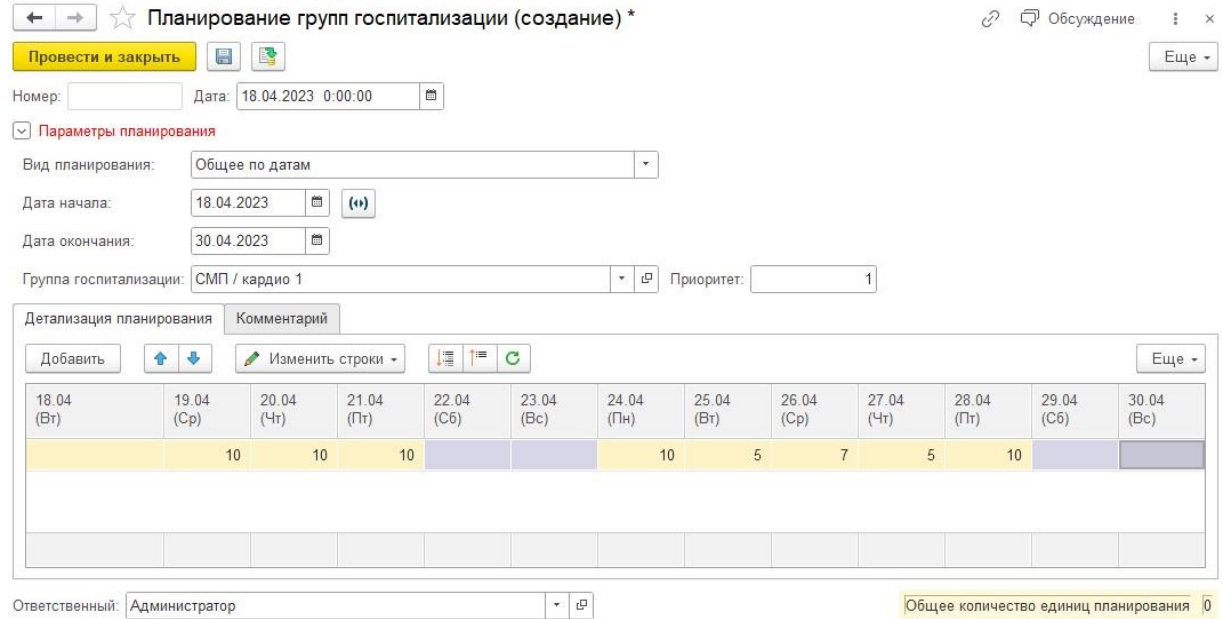

# 6. В разделе «медицинская организация» выбираем пункт меню «Роли в бригаде».

Общее количество единиц планирования 0

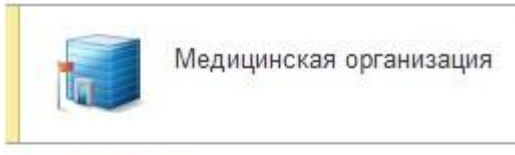

# Сотрудники

Сотрудники

Должности организаций

Ресурсы

Роли в бригаде

Роли при подписании РЭМД

Специальности

Учетные группы аппаратуры

#### 6.1. Создаем четыре роли

- Председатель ВК
- Заместитель председателя
- Секретарь

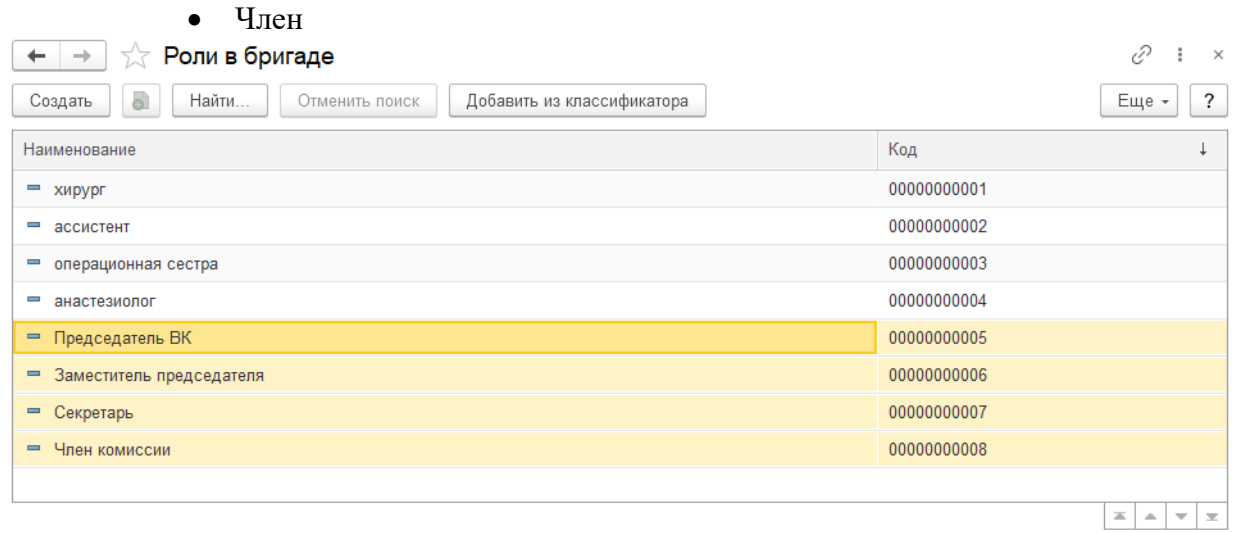

7. Через инструмент администратора «Функции технического специалиста» находим Справочник. ИМЦ ПричиныОтказа и заполняем его. Для этого встаем на тип причины и нажимаем на кнопку «Создать».

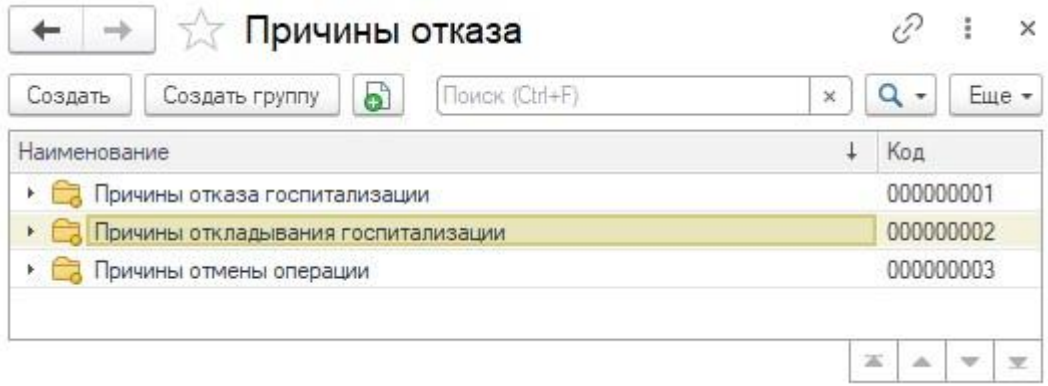

АИС «ИМЦ: Комплексная медицинская информационная система»

# 7.1. Указываем наименование и проверяем поле «Родитель», от него зависит для каких целей используется данная причина

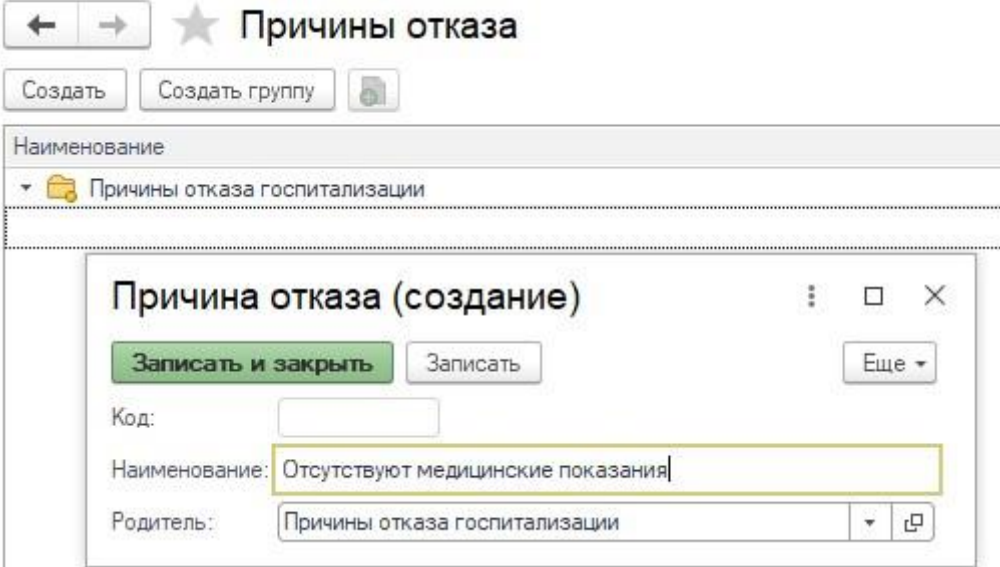

## 7.2. Конкретные причины должны быть в конкретных каталогах

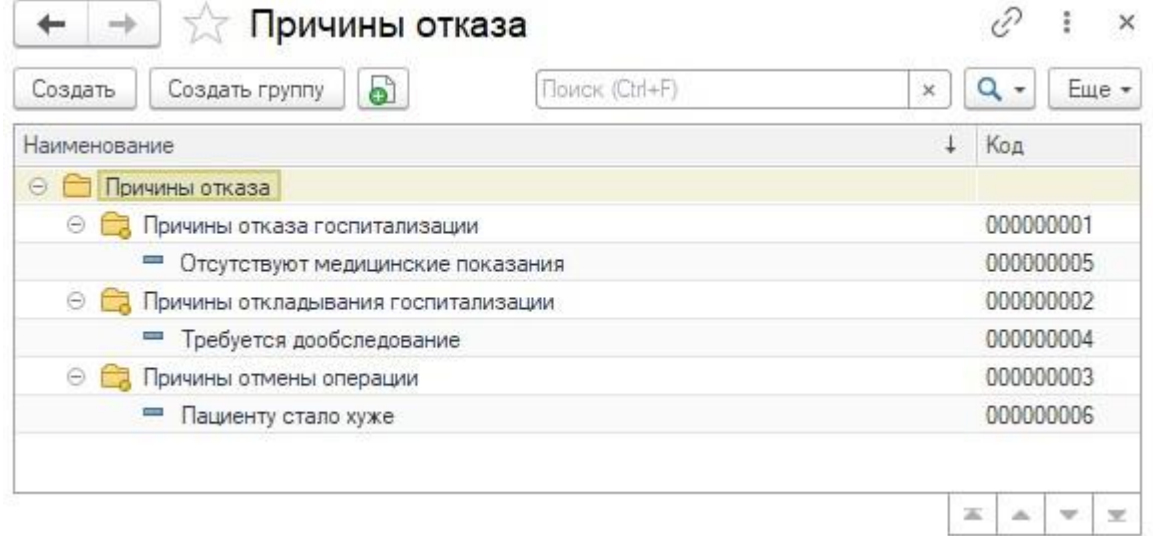

7.3. Так же заполняем, если требуется,

Справочник.ПричиныОтменыУслугЗаказаПациента, который также находим через инструмент администратора «Функции технического специалиста».

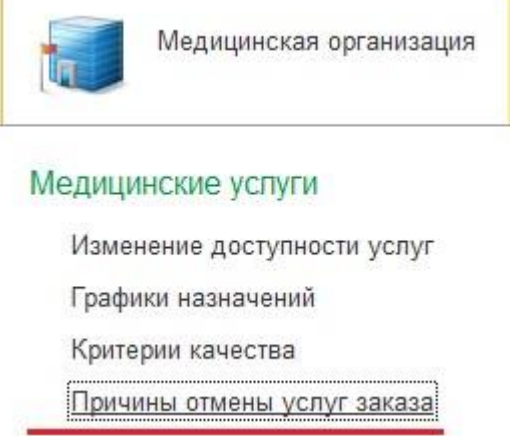

Инструкция по работе с программным продуктом

АИС «ИМЦ: Комплексная медицинская информационная система»

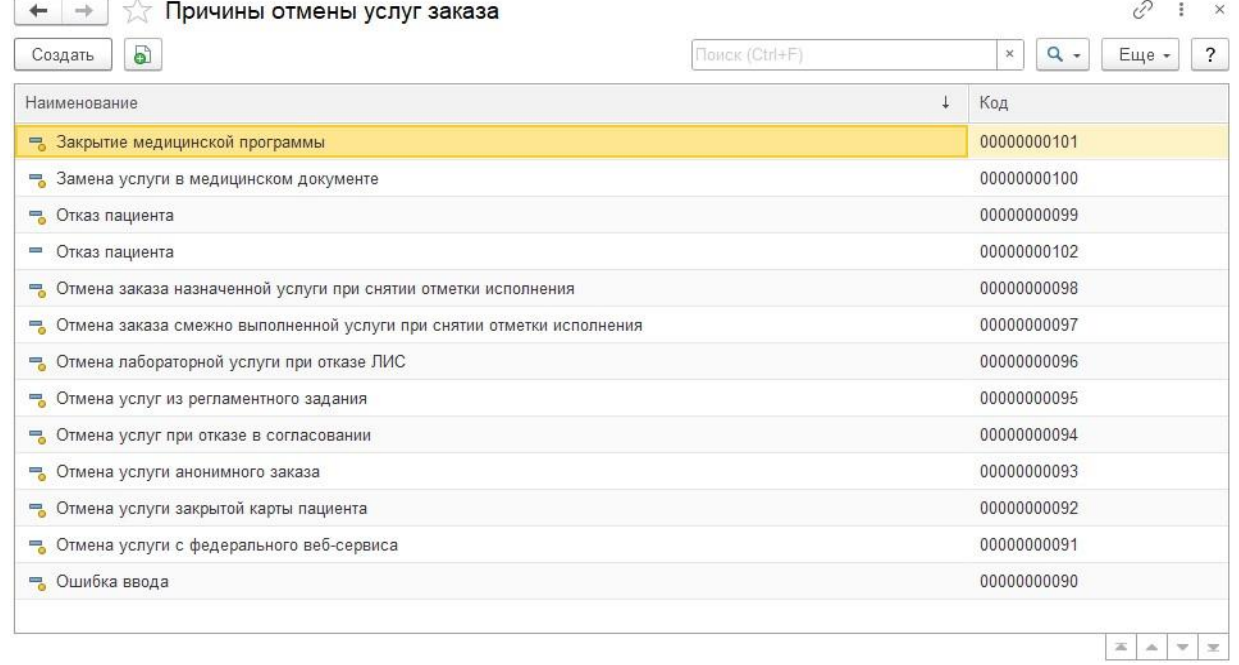

8. В разделе «Электронные медицинские карты» выбираем пункт меню «Шаблоны медицинских документов».

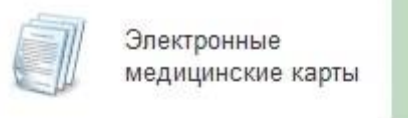

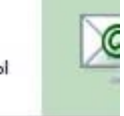

Методы ЭМК Руководства по реализации и протокс Структура секций МД Типы МД Формы редактора ШМД Шаблоны медицинских документов

#### 8.1. Загружаем в базу данных шаблоны медицинских документов, которые будут использоваться для оформления протоколов врачебной комиссии

- (РЭМД) Протокол решения ПВК по отбору пациентов на оказание ВМП, включенной в базовую программу ОМС

- (РЭМД) Протокол решения ПВК по отбору пациентов на оказание ВМП, не включенной в базовую программу ОМС

- (РЭМД) Протокол решения ПВК по отбору пациентов на госпитализацию для оказания ВМП, не включенной в базовую программу ОМС

= (РЭМД) Протокол решения ПВК по отбору пациентов на госпитализацию для оказания ВМП, включенной в базовую программу ОМС

- (РЭМД) Пабораторное исследование, ОАМ
- (РЭМД) Направление на госпитализацию в РостГМУ
- (РЭМД) Протокол ПВК на госпитализацию СМП
- (РЭМД) Пабораторное исследование, ОАК

8.2. Проверяем чтобы бы был правильно указан тип МД, тип РЭМД и нужный идентификатор.

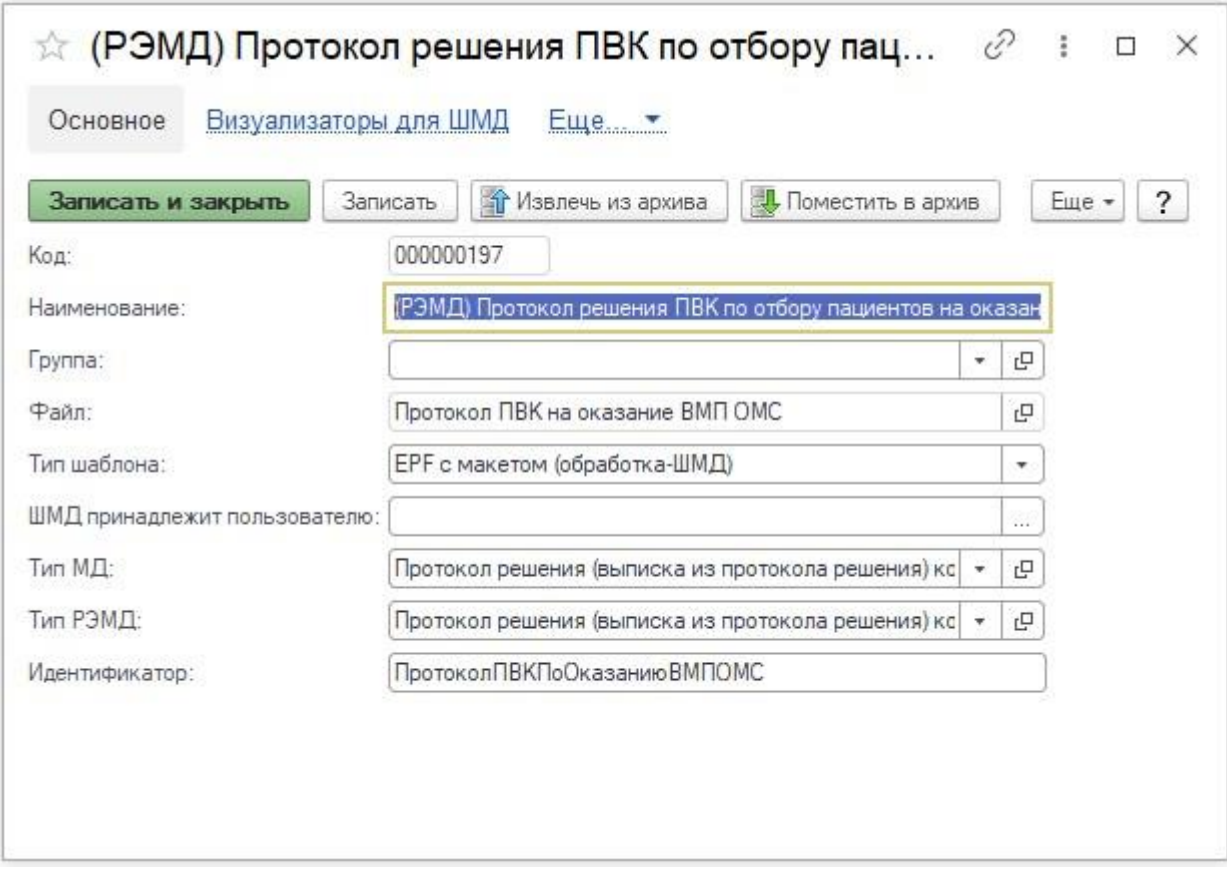

8.3. Для ШМД, которые будут использоваться на амбулаторном приеме указываем соответствующие услуги.

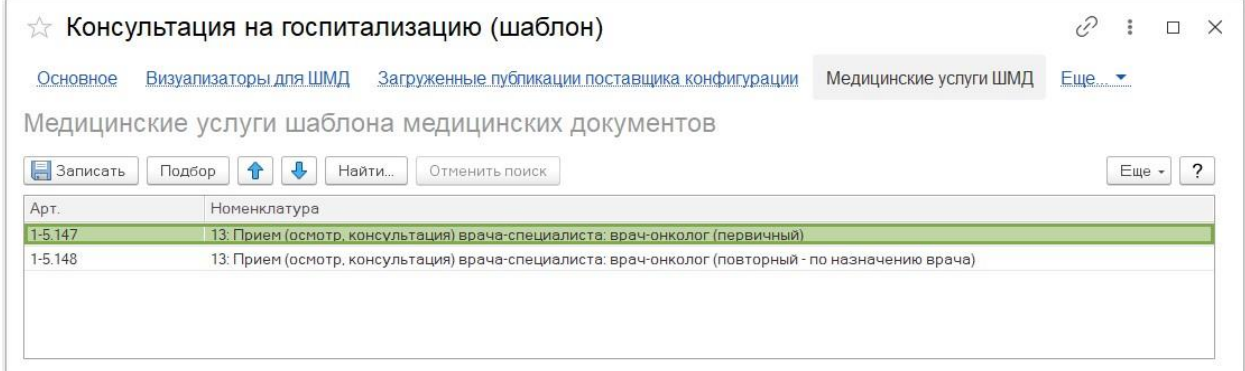

9. Затем настраиваем типы врачебных комиссий, которые собираются для принятия решения о госпитализации пациента. В разделе «Контроль исполнения» выбираем пункт меню «Типы подкомиссий»

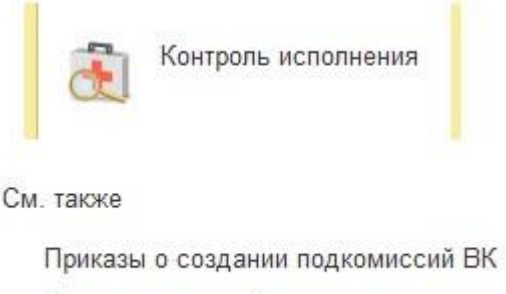

Типы подкомиссий

# АИС «ИМЦ: Комплексная медицинская информационная система»

# 9.1. Создаем тип подкомиссии, например «Комиссия по отбору ВМП». Для этого необходимо нажать на кнопку «Создать».

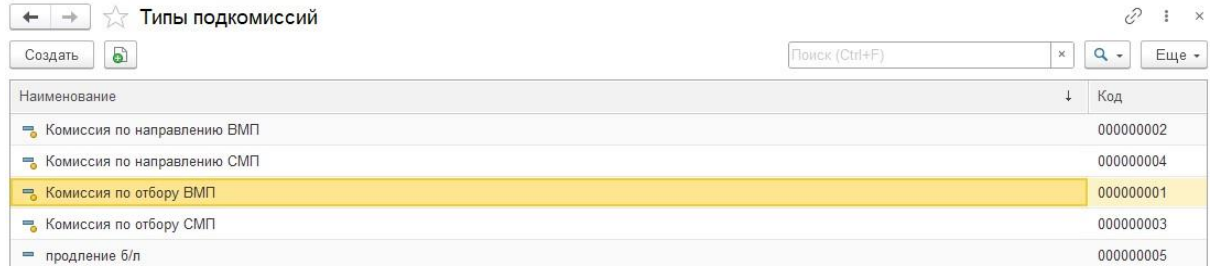

# 9.2. На вкладке «используемые ШМД» указываем шаблон медицинского документа (ШМД), который будет использоваться для заполнения членами комиссии

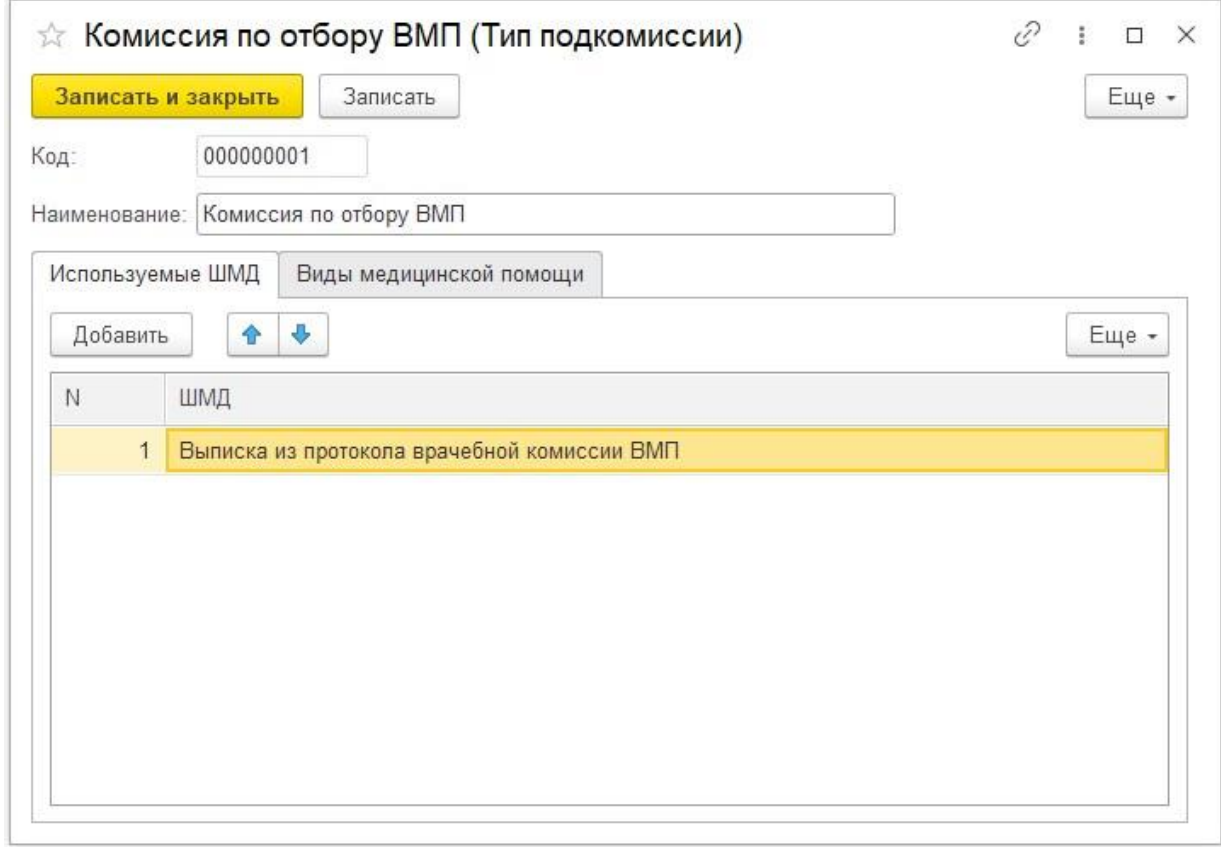

9.3. На вкладке «Вид медицинской помощи» указываем вид помощи -

«высокотехнологичная специализированная медицинская помощь», т. к. это комиссия для отбора пациентов на ВМП. Для протоколов СМП указывается вид медицинской помощи специализированная медицинская помощь.

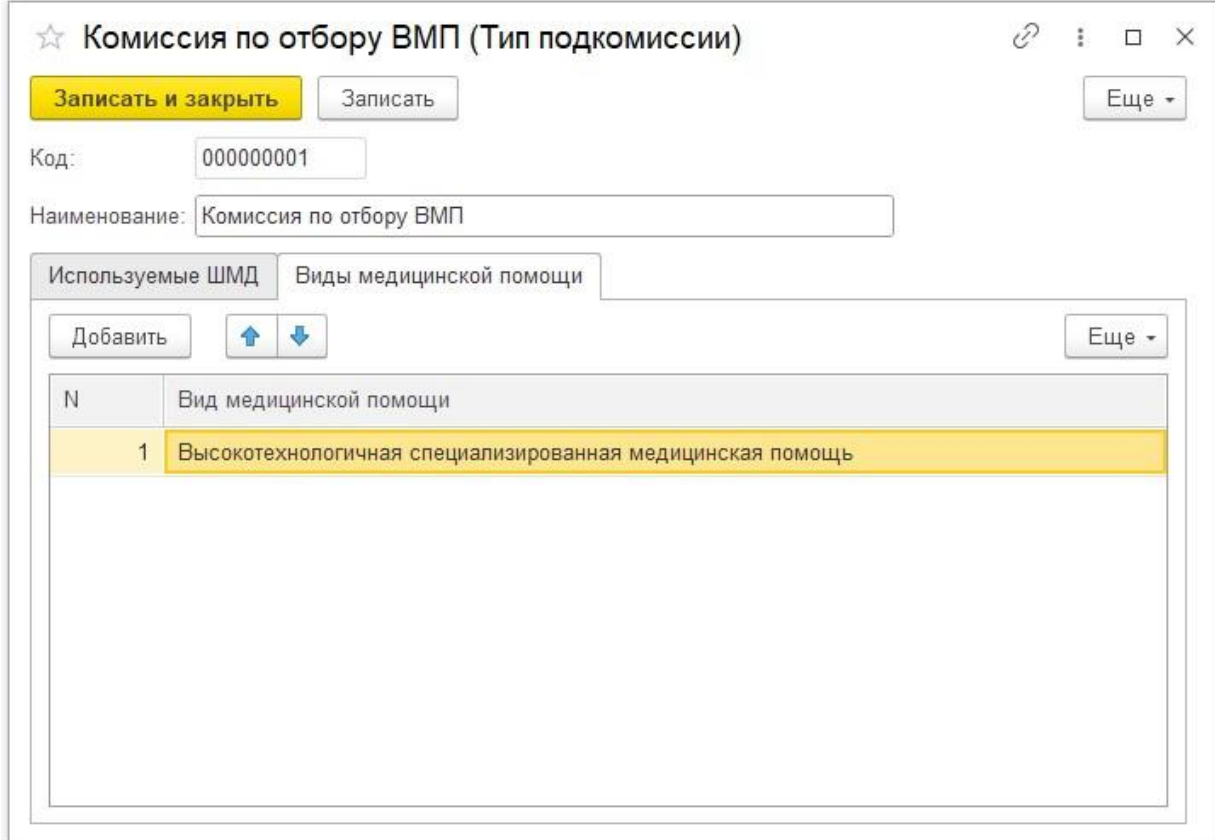

10. Далее настраиваем список членов комиссии. В разделе «Контроль исполнения» выбираем пункт меню «Приказы о создании подкомиссии ВК"

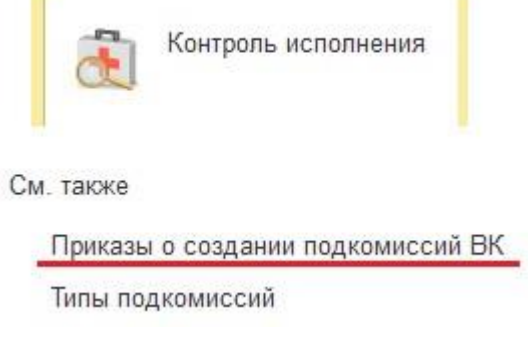

10.1. В данном справочнике хранятся документы дублирующие внутренние документы МО, регламентирующие полный состав подкомиссии врачебной комиссии, который будет автоматически подставляться в электронный протокол комиссии ВК. Нажимаем на кнопку «Создать» для создания новой записи.

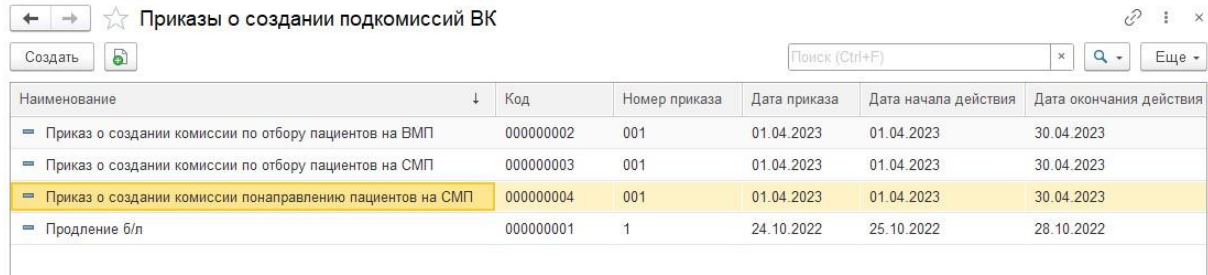

10.2. Указываем наименование, номер приказа, профиль медицинской помощи и тип подкомиссии к которому привязаны соответствующие ШМД. Далее указываем дату приказа, дату начала действия и дату окончания действия. После чего добавляем список членов подкомиссии ВК. Номер приоритета определяет, что в случае отсутствия сотрудника (болезнь или отпуск) с определенной ролью, его место в электронном документе займет сотрудник с меньшим приоритетом. Для того чтобы сделать члена комиссии неактивным, нужно проставить галочку в поле «неактивно».

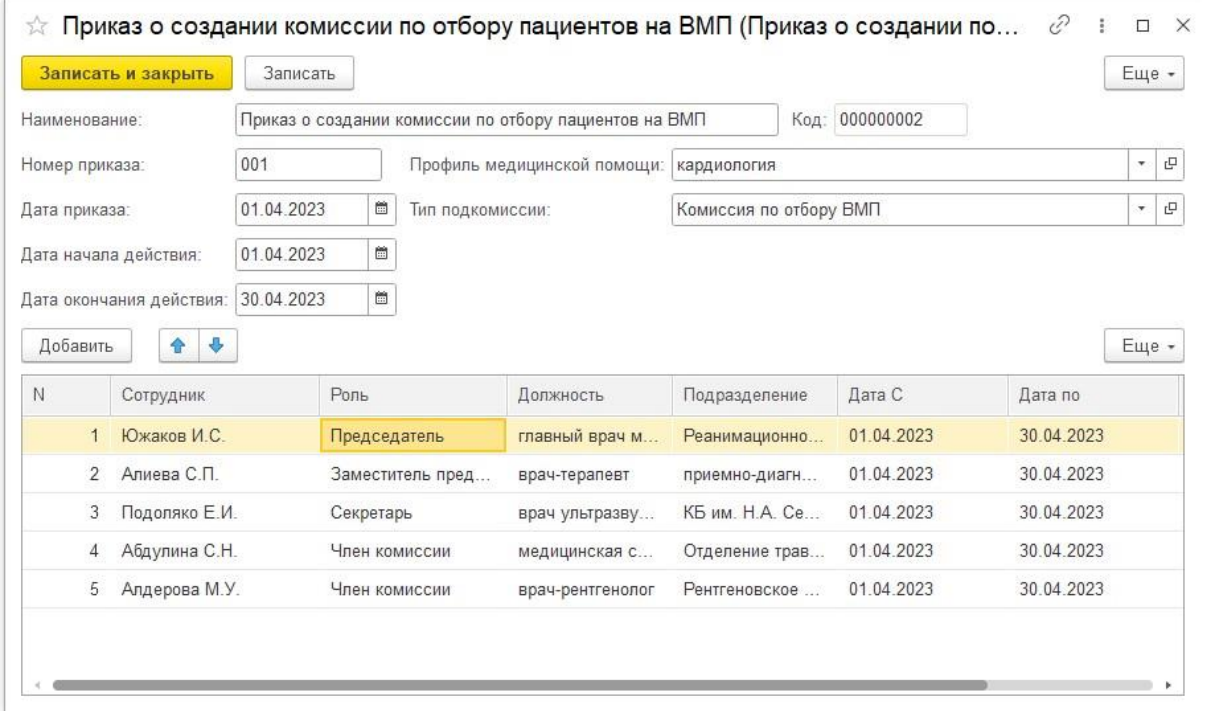

11. Затем создаем документ со списком членов комиссии которые будут присутствовать на ближайшем заседании. Для этого в разделе «Контроль исполнения» выбираем пункт меню «Заседания подкомиссий ВК"

**Section** 

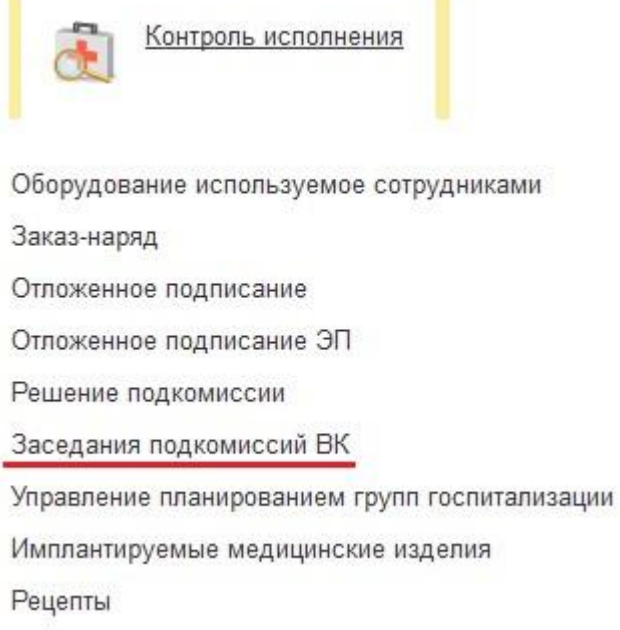

11.1. В открывшейся форме отображается список документов с номером заседания, плановой датой заседания, со списком членов комиссии которые должны будут

присутствовать на заседании и приказ регламентирующий список членов комиссии. На каждый приказ о создании комиссии (создание приказа описано в Разделе 1, пункте 9.) создается отдельно документ заседания подкомиссии. Для создания нового заседания необходимо нажать на кнопку «Создать».

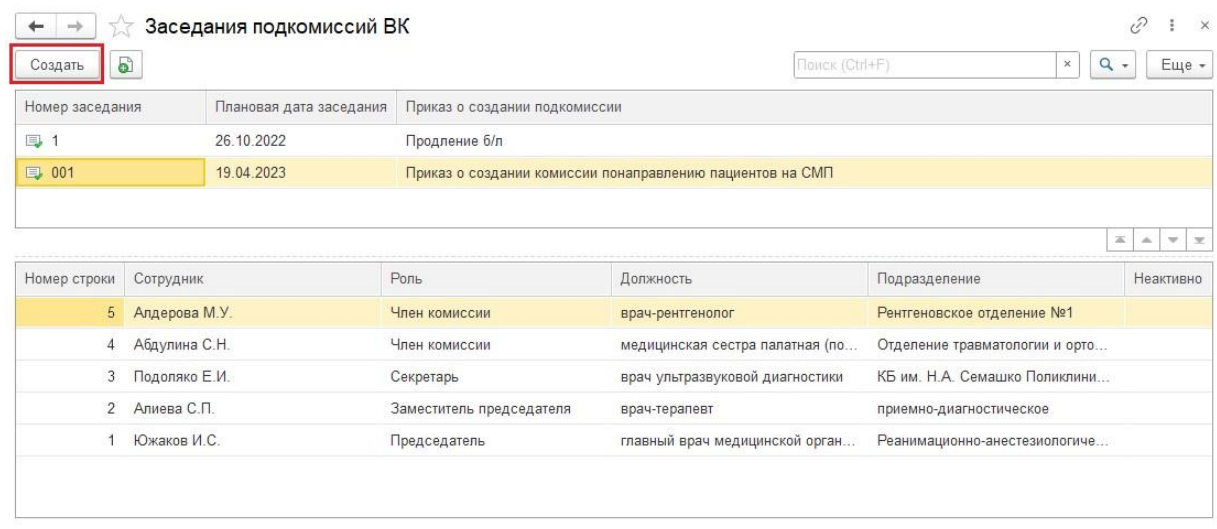

11.2. В документе указывается номер заседания, выбирается приказ о о создании подкомиссии из которого перенесется список членов комиссии и плановая дата заседания. Ниже в табличной части членов комиссии, которые не будут присутствовать удаляются из списка (в документе приказа они остаются). Данный состав комиссии будет использоваться на всех последующих собраниях комиссии для данного типа подкомиссии до тех пор, пока не будет создан новый документ.

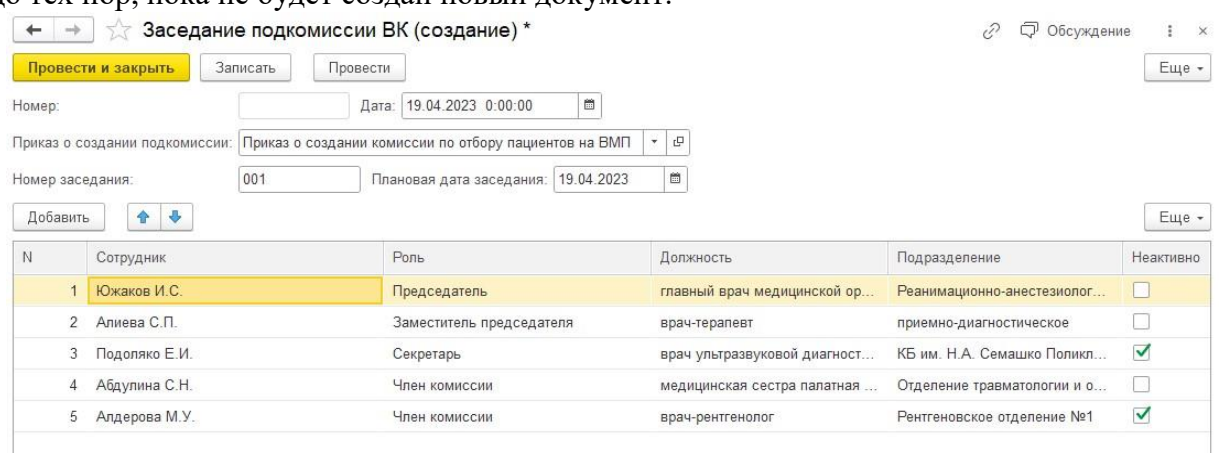

**Раздел II. Как пользоваться**

# <span id="page-18-1"></span><span id="page-18-0"></span>**1) Алгоритм оформления ВМП**

1. Для начала необходимо с портала ВМП загрузить Талоны ВМП в базу данных. Для этого в разделе «Сменное задание» выбираем пункт меню «Талон ВМП». Чтобы загрузить список талонов. необходимо нажать на кнопку «Загрузить талон из файла» (файл выгружается с портала ВМП). Если по каким-то причинам файл получить нельзя, то для заведения талона необходимо нажать на кнопку «Создать».

Инструкция по работе с программным продуктом

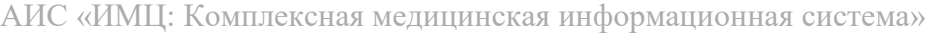

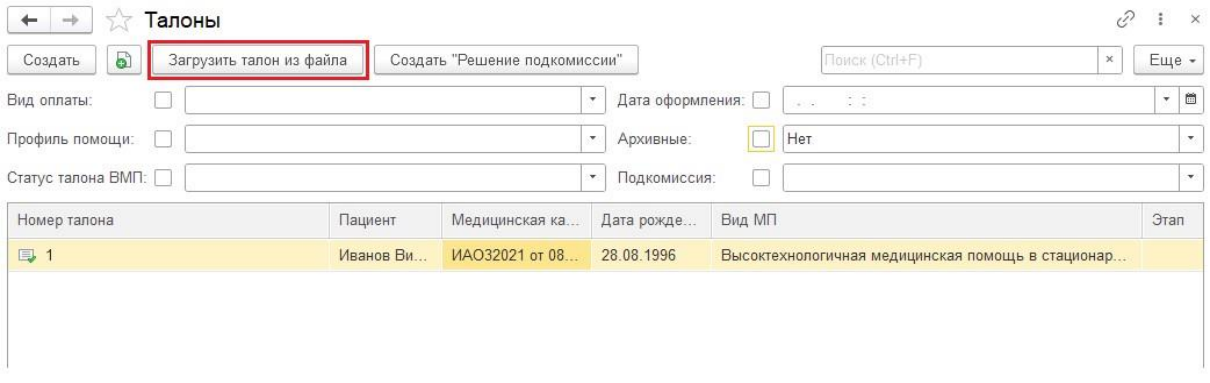

1.1. После нажатия кнопки «Загрузить талон из файла» откроется форма «Обработка загрузки талонов». Данная форма представляет собой настраиваемый загрузчик данных их таблицы microsoft excel **(Более подробно настройка описана ниже в Приложении 1 настоящей инструкции).** 

В поле «Вид МП» выбирает тип загружаемого талона (ВМП, СМП), а в поле «Ист. финансирования». Затем нажимаем на кнопку «Выбрать файл». 

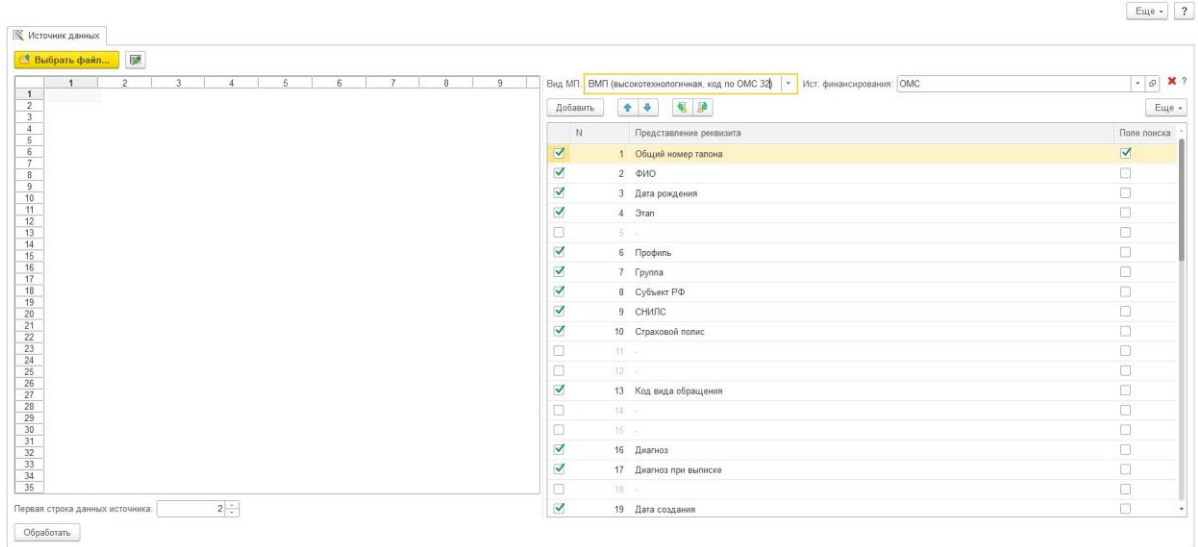

1.2. Откроется проводник. Выбираем файл (excel) загруженный с портала ВМП. Программа позволяет загружать файлы формата .

xls и .xlsx. Формат выбирается в выпадающем меню внизу окна.

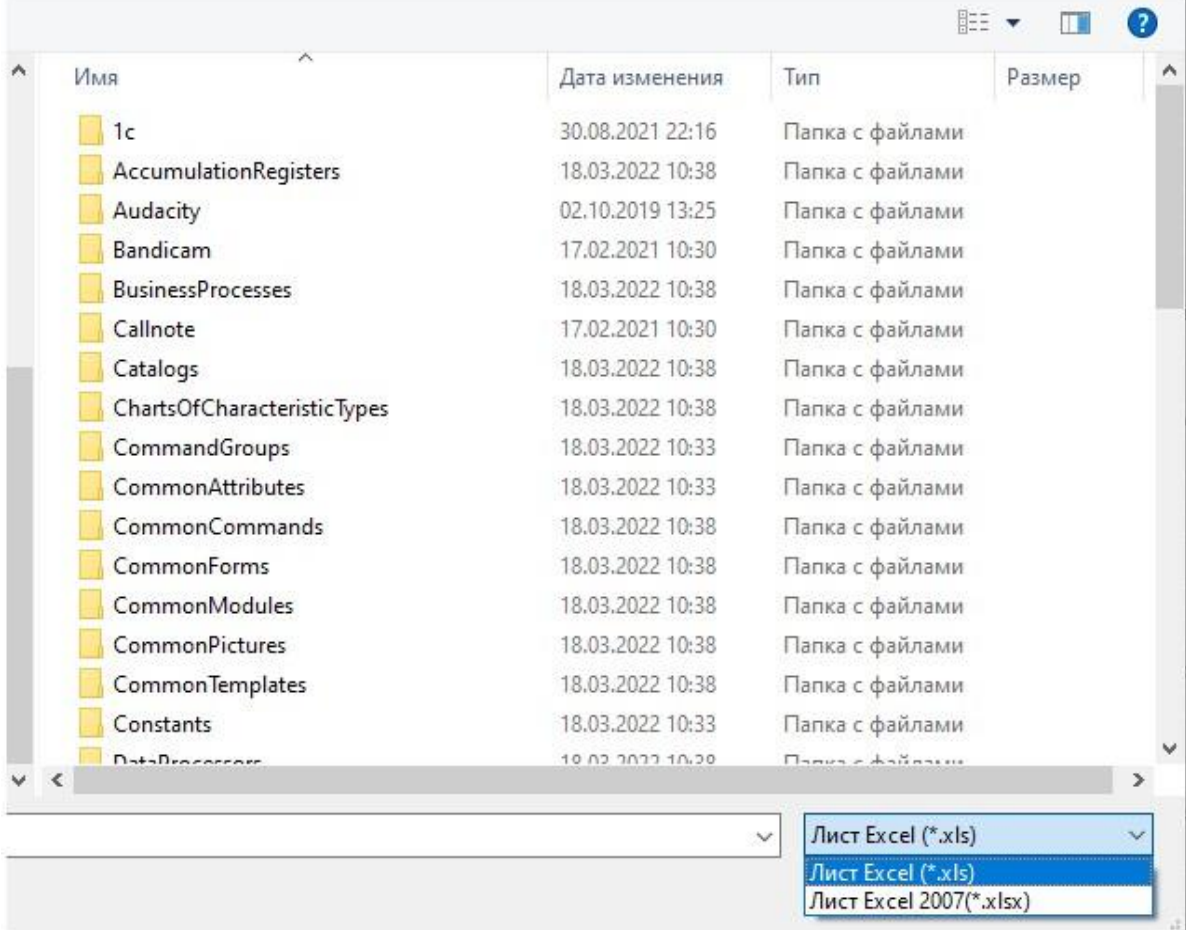

1.3. После того как обработка файла завершится можно его визуально просмотреть. В этот момент можно изменить источник финансирования и вид медицинской помощи. Для того чтобы перейти к загрузке данных непосредственно в базу, необходимо нажать на кнопку «Обработать»

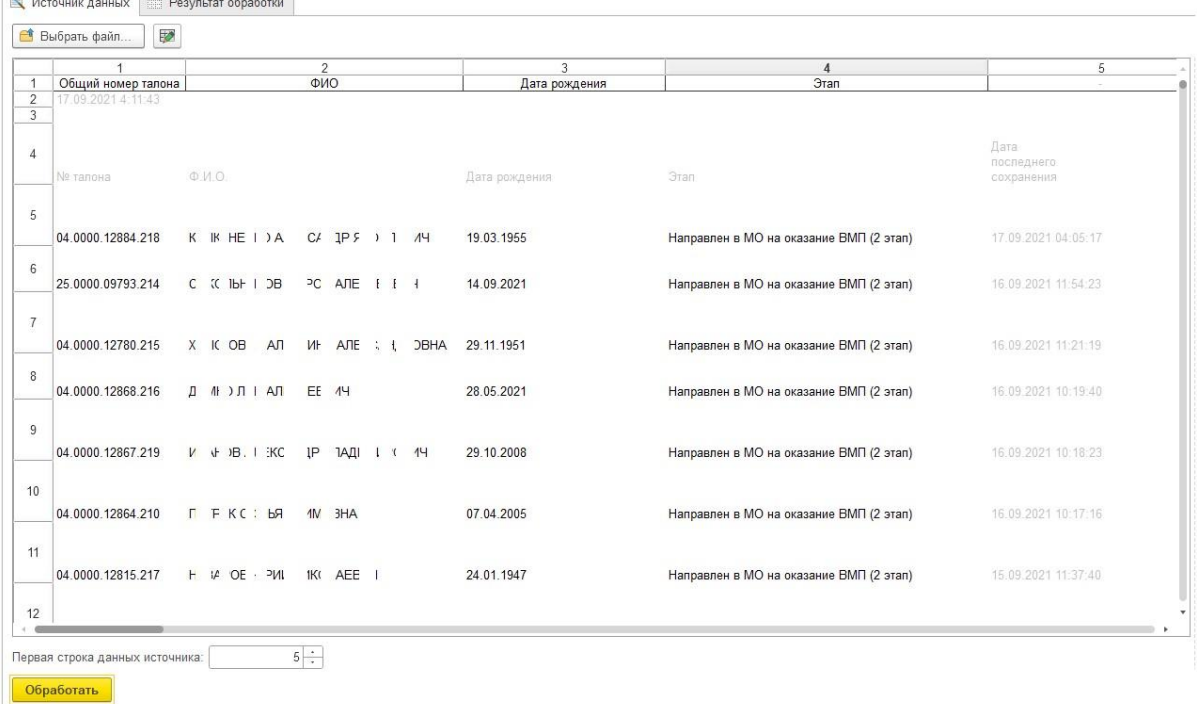

1.4. В открывшейся форме отмечаем галочками талоны которые нужно загрузить. Зеленым цветом помечены ранее загруженные талоны, при повторной загрузке поля в талоне обновятся. Также недозагруженные данные будут добавлены в базу (все последующие этапы), поэтому талон можно обновлять по мере прохождения пациентом этапов. Также при нажатии кнопки «Открыть талон» можно просмотреть данные уже загруженного талона. При нажатии кнопки «Просмотр состояния обработки» откроется краткая сгруппированная печатная форма. Чек-боксами можно снять выделения или наоборот выделить все строки.

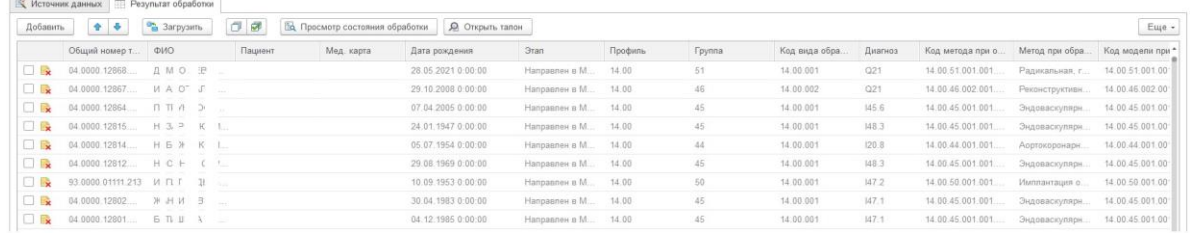

1.5. После того как были отмечены нужные талоны нажимаем на кнопку «Загрузить». После этого программа попытается найти по данным СНИЛСа медициснскую карту пациента в базе данных. Если карта будет не найдена, то программа предложит создать её автоматически, на основании тех данных, которые имеются в талоне ВМП. При нажатии кнопки «ОК» программа создаст карту и привяжет к ней талон. Если нажать кнопку «Отмена», то откроется форма поиска пациента в базе, для выбора карты вручную.  $\leftarrow$   $\rightarrow$   $\rightarrow$  Обработка загрузки талонов

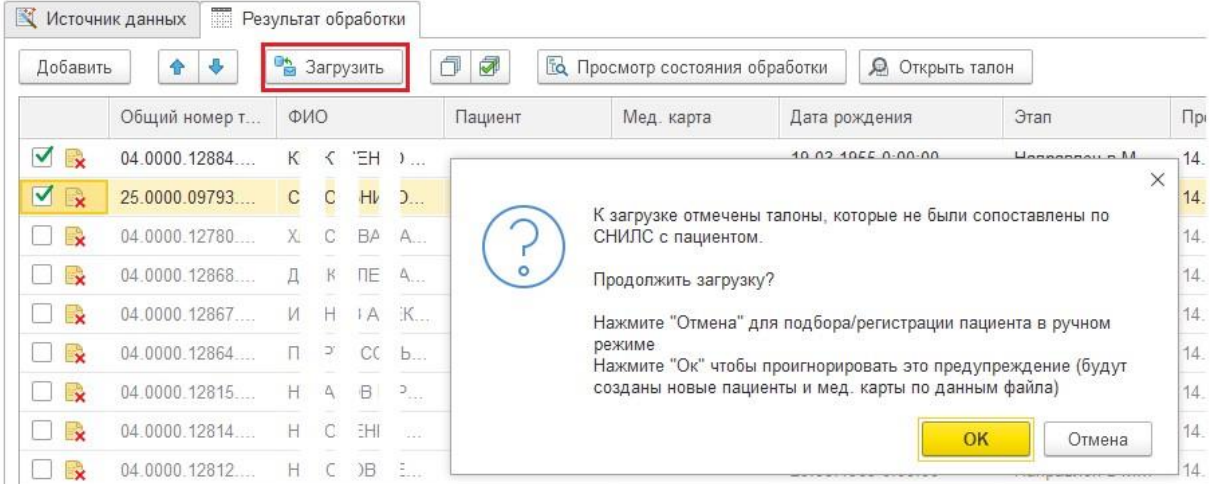

1.6. Талон можно открыть и при необходимости редактировать поля и заносить данные вручную.

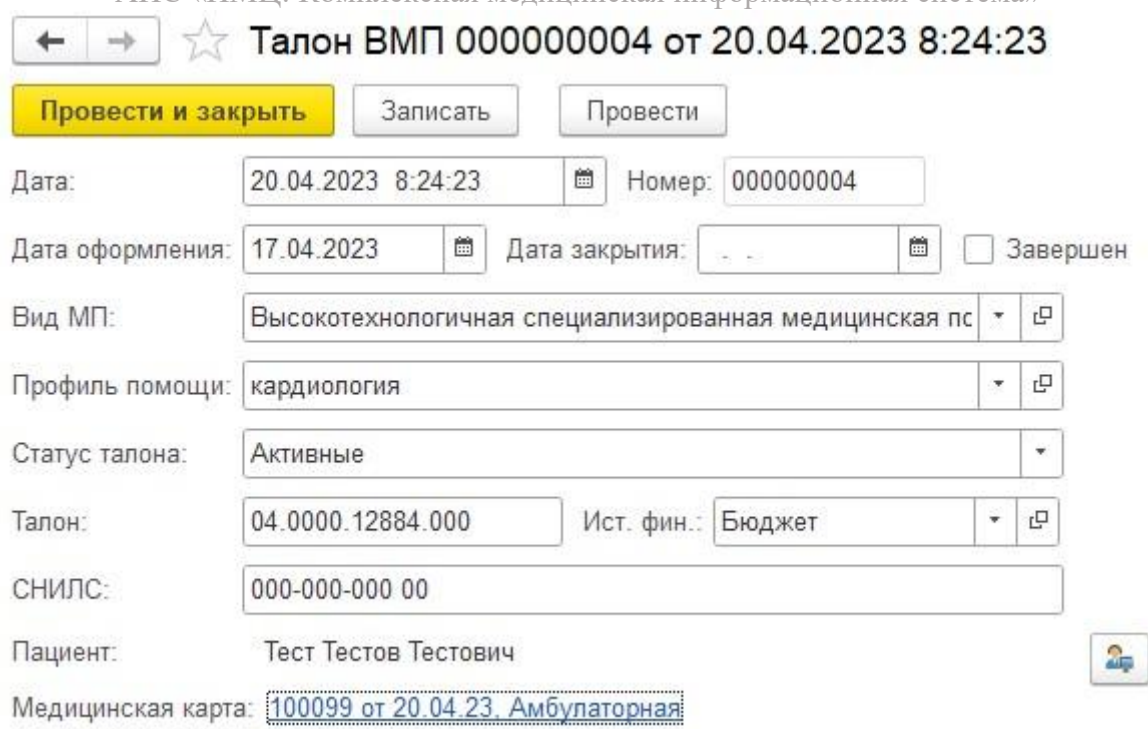

2. Переходим к оформлению случая обращения. В разделе «Контроль исполнения» выбираем пункт меню «План госпитализации».

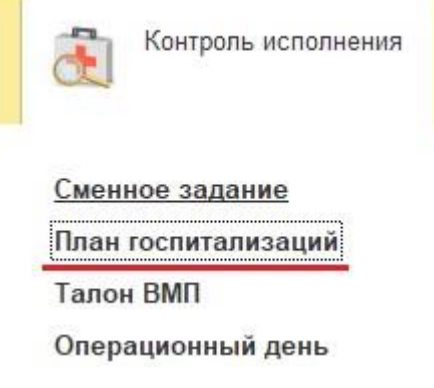

2.1. В открывшейся форме представлен список направлений на госпитализацию пациентов стоящих в очереди на получение высокотехнологической медицинской помощи и специализированной помощи. Запись о пациенте после загрузки Талона создается автоматически.

Новое планирование госпитализации также можно создать вручную, для этого нужно нажать на кнопку с плюсом.

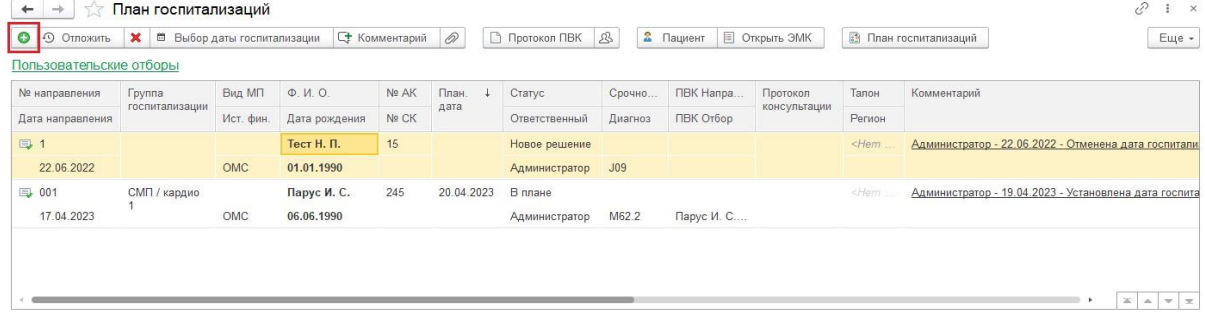

# АИС «ИМЦ: Комплексная медицинская информационная система»

#### 2.2. При нажатии кнопки «Пользовательские отборы». откроется меню фильтров для упорядочивания списка и фильтрации списка с заданными условиями

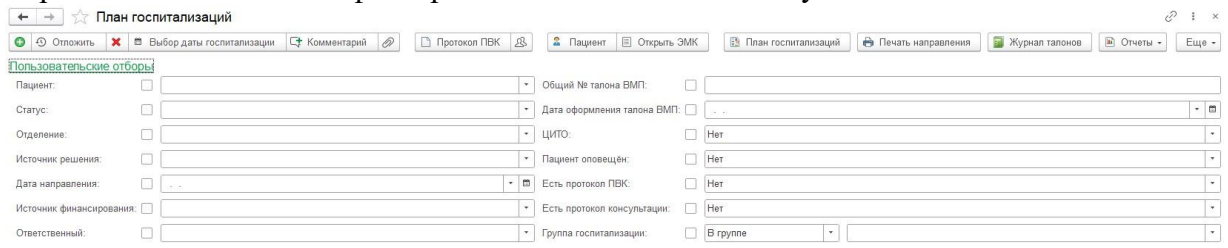

3. На панели инструментов можно открыть карту пациента (кнопка «Пациент") и его историю болезни (кнопка «Открыть ЭМК"), если он уже проходил ранее лечение.

Если пациент проходит лечение по ОМС впервые, необходимо добавить данные полиса ОМС. Из талона ВМП технически не возможно выгрузить все данные по полису ОМС, поэтому во время первой загрузки на пациента создается временные полис ОМС.

Для редактирования полиса нажимаем на кнопку «Пациент» и в открывшейся форме нажимаем на кнопку «Смена».

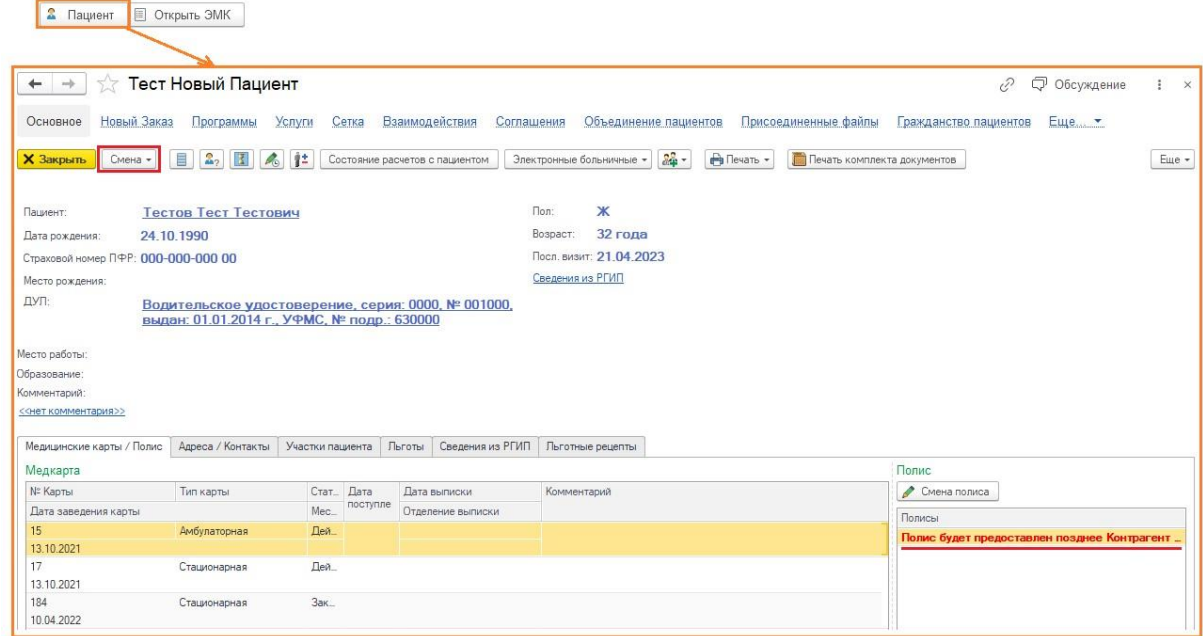

3.1. После чего выбрать пункт меню «Полиса». Нажимаем на кнопку c «карандашом», вводим данные полиса ОМС и нажимаем кнопку «Записать и закрыть».

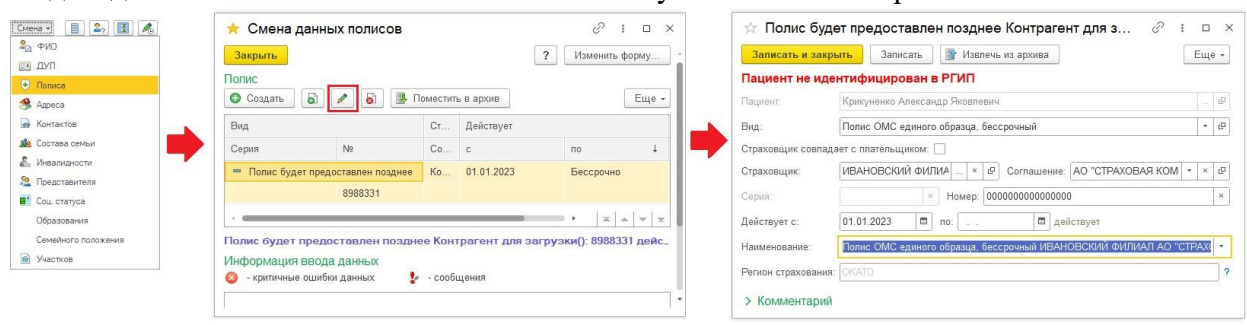

3.2. После этой процедуры у пациента будет зарегистрирован полис ОМС единого образца, который будет иметь приоритет.

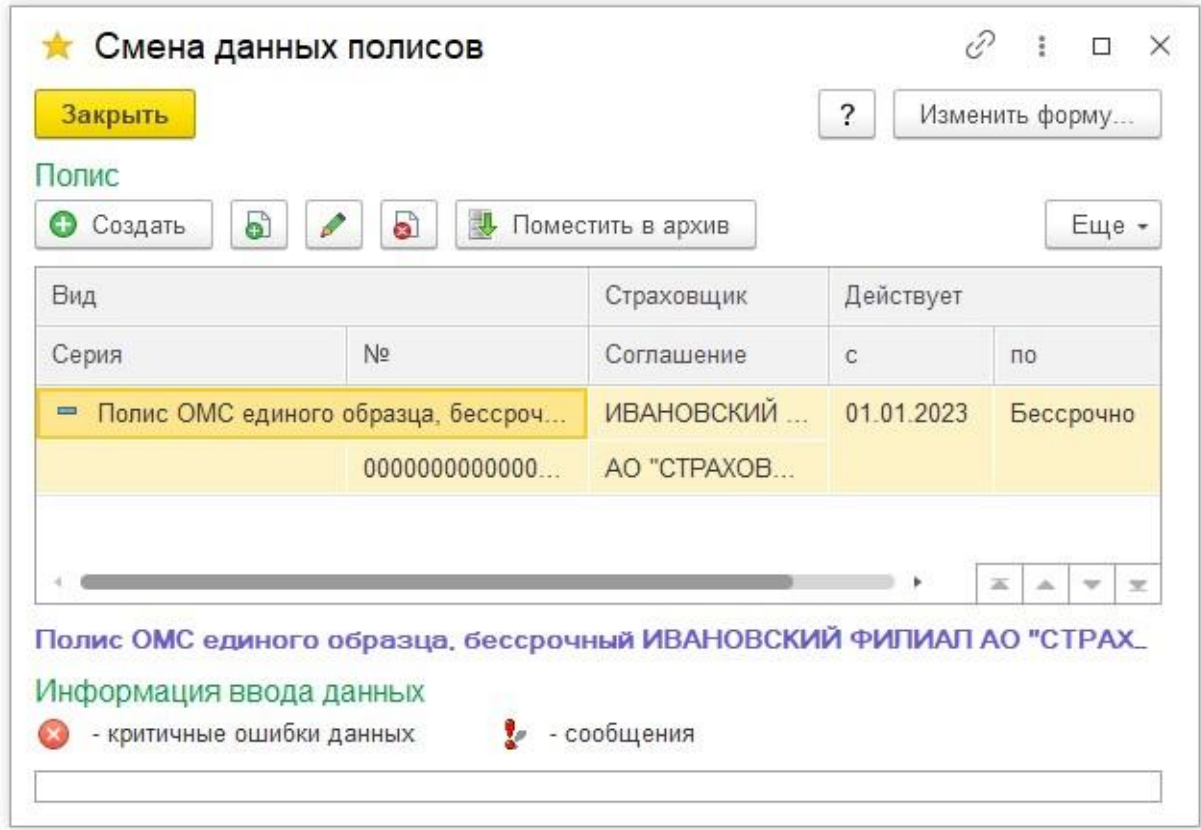

4. В начале рабочего дня создаем документ «Заседание подкомиссии ВК» с указанием состава членов врачебной комиссии на день, это нужно для того, чтобы список членов комиссии автоматически подставлялся в протокол комиссии ВК.

Для этого нажимаем на кнопку «Редактировать состав врачебной комиссии». которая находится рядом с кнопкой «Протокол ПВК».<br>■ → → Практорительная най

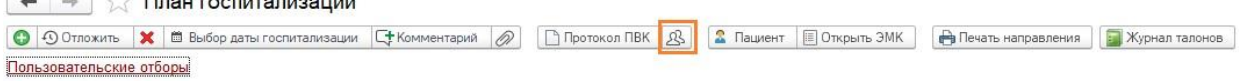

4.1. После нажатии откроется меню для создания документа со списком членов комиссии на текущий день. (Алгоритм описан в Разделе I, пункт 11). Каждому документу приказа создается свой документ заседания подкомиссии ВК.

Программа не требует создавать документ заседания каждый день! Пока не будет создан новый документ, во все протоколы будет подставляться список членов и ранее созданного документа.

 $\boxed{\Box}$  Протокол ПВК  $\boxed{\mathcal{B}}$ 

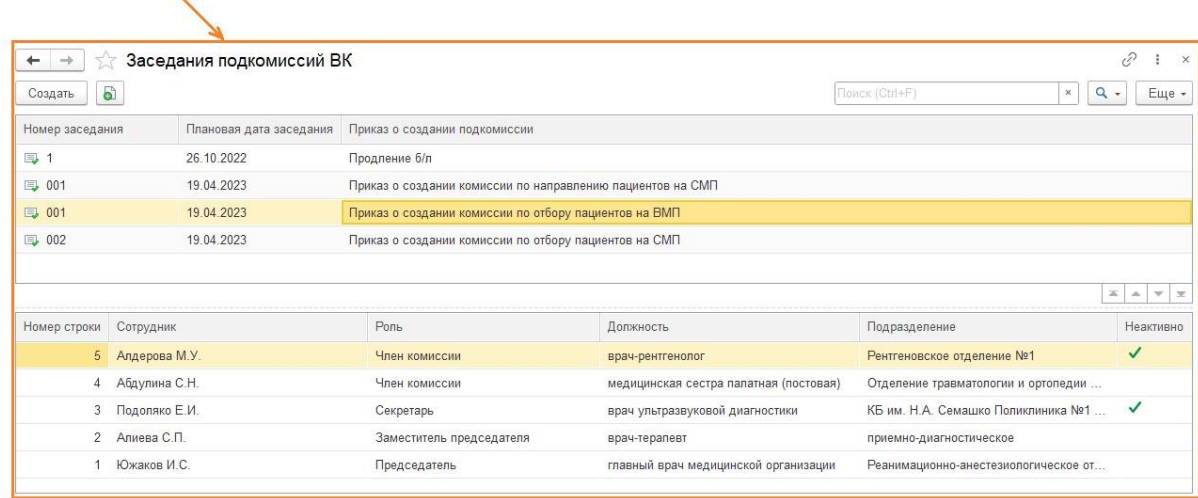

4.2. После того как состав комиссии определен выбираем пациента и нажимаем на кнопку «Протокол ПВК». Откроется форма протокола. Часть полей заполнится автоматически. Заполняем оставшиеся поля, указываем решение подкомиссии и вид ВМП. Члены комиссии автоматически подтягиваются из документа «Заседание подкомиссии ВК». Нажимаем на кнопку «Документ готов».

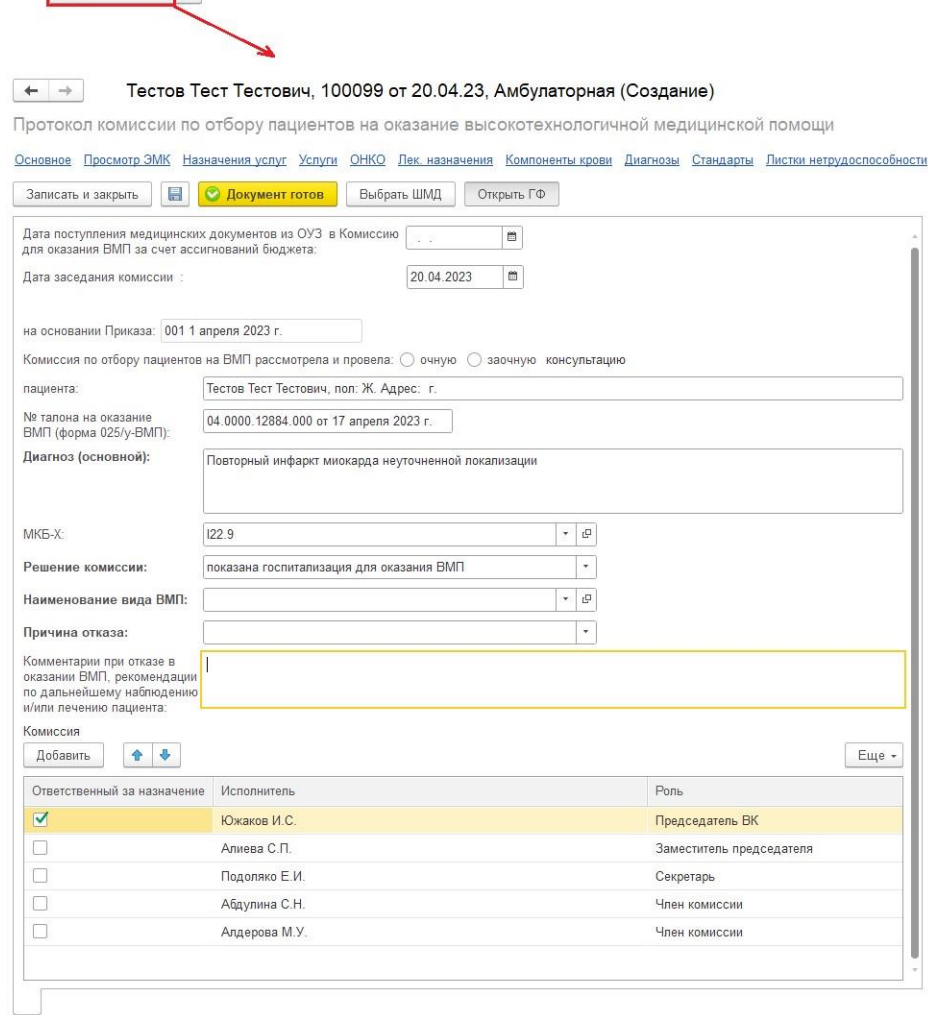

#### Инструкция по работе с программным продуктом

АИС «ИМЦ: Комплексная медицинская информационная система»

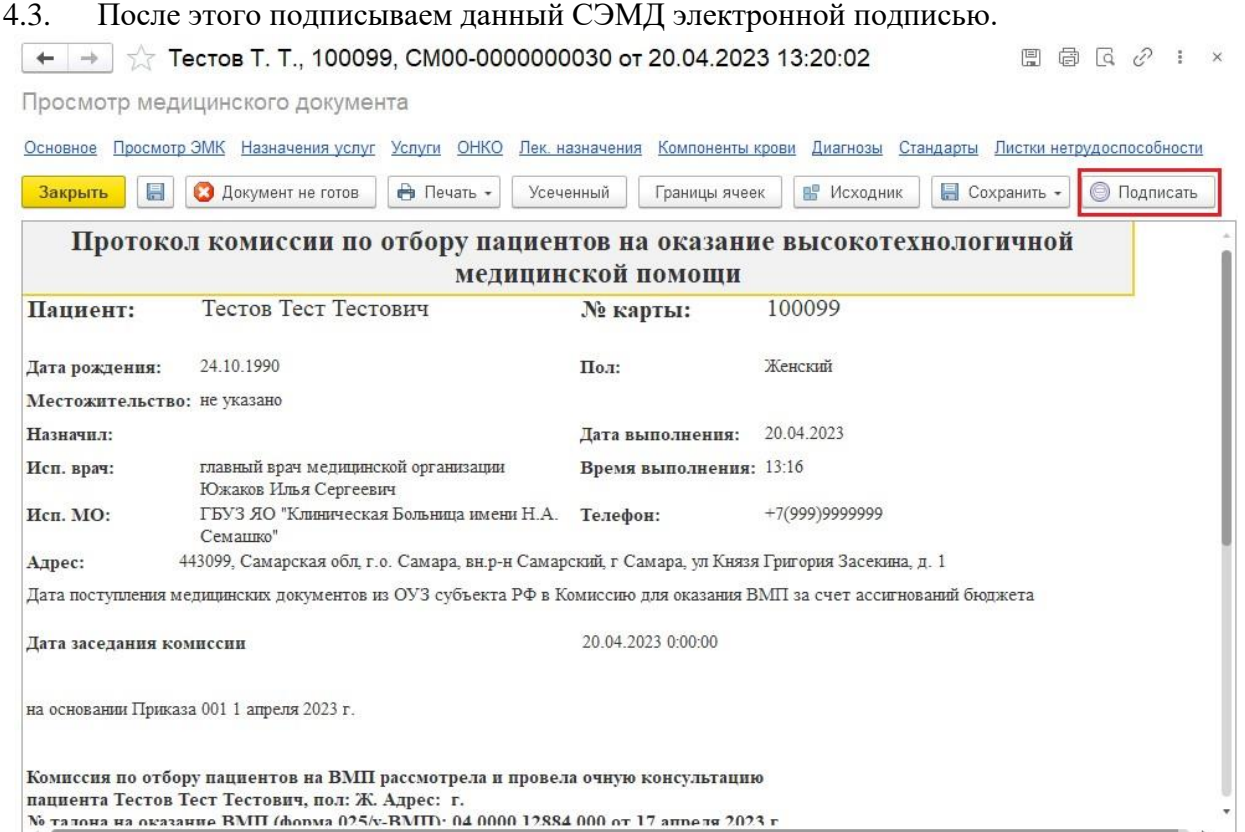

5. Если решением комиссии является отказ пациента от госпитализации, то встаем на запись и нажимаем на кнопку к красным крестиком. Откроется окно с выбором причины отказа.

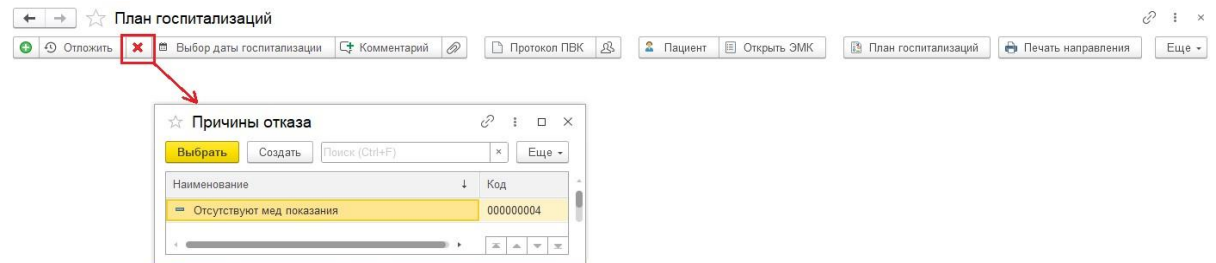

5.1. Также можно отложить госпитализацию, если решение еще не было принято.

Для этого нажимаем на кнопку «Отложить» и выбираем причину откладывания решения. + → Влан госпитализаций  $P : x$ 

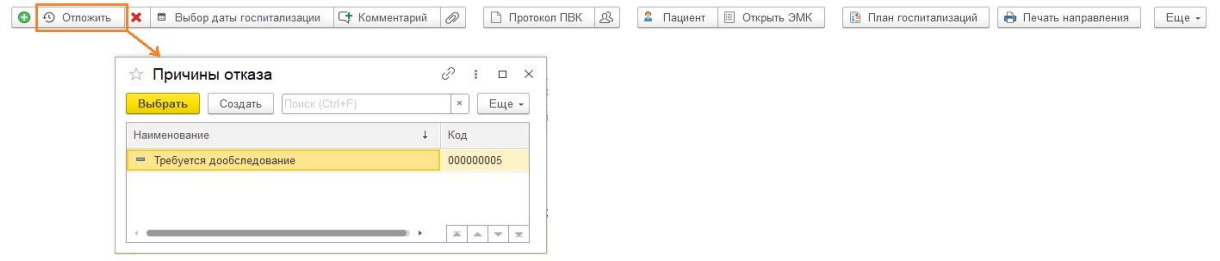

6. В табличной части при двойном нажатии мыши, можно открыть соответствующий документ или провалиться в пациента.

Например, в колонке ПВК направление/ПВК отбор при двойном нажатии мыши можно открыть каждый из оформленных ранее протоколов: протокол решения по отбору на

# Инструкция по работе с программным продуктом

АИС «ИМЦ: Комплексная медицинская информационная система»

оказание ВМП (поле ПВК отбор) и протокол решения по отбору на госпитализацию ВМП (поле ПВК направление).

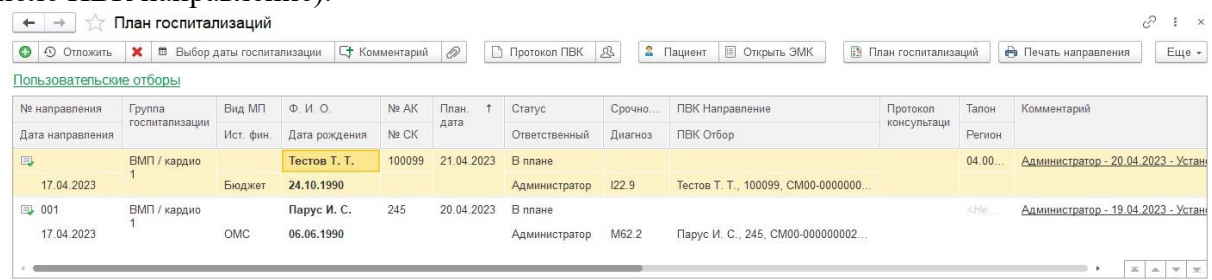

7. План госпитализации частично заполняется автоматически из оформленных документов. Все поля доступны к редактированию. Все изменения логируются и фиксируются для каждой записи в поле «Комментарий», которое можно посмотреть в самом документе и на форме списка документов. Заполняем недостающие данные руками.

7.1. Для начала заполняем данные на вкладке «Данные пациента": выбираем пациента, указываем вид медицинской помощи (от этого зависит набор полей в следующих вкладках), источник финансирования, регион и направившее ЛПУ.

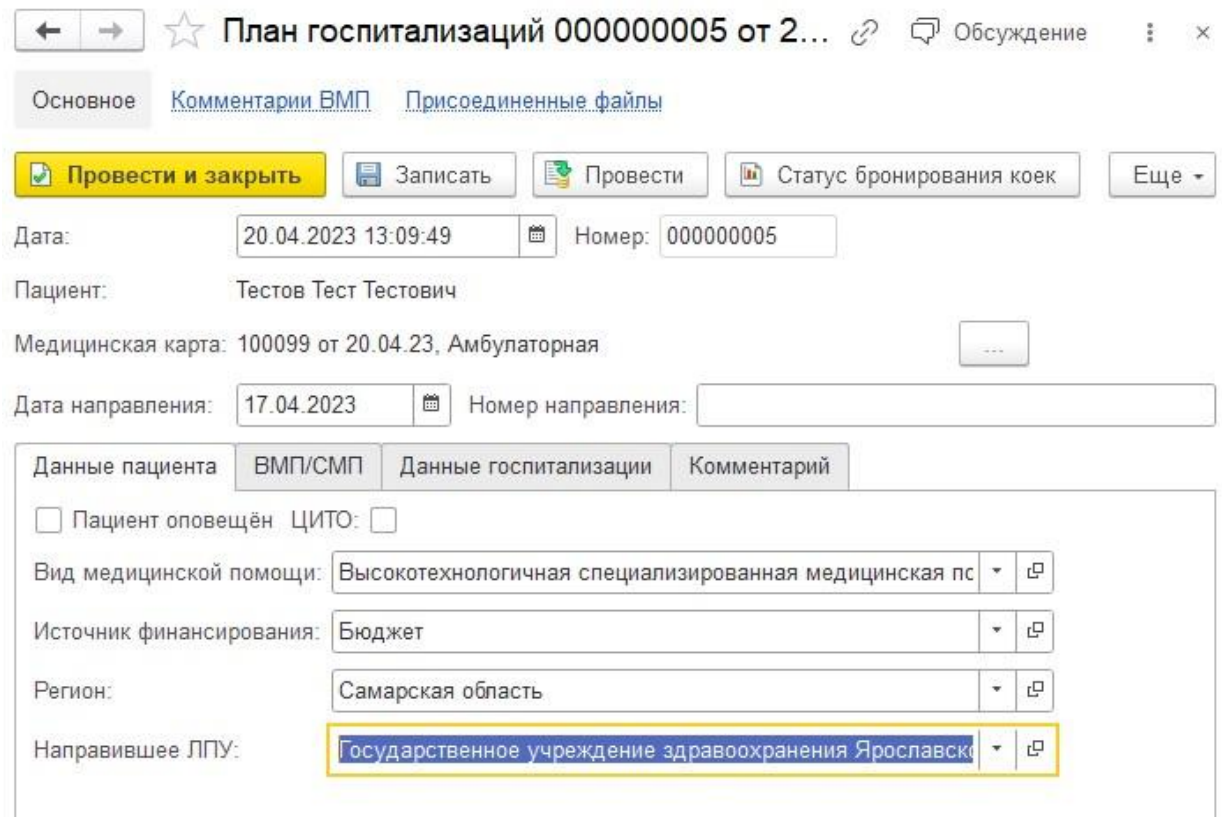

## 7.2. Затем заполняем вкладку «ВМП». Тут указывается дата оформления и вид ВМП

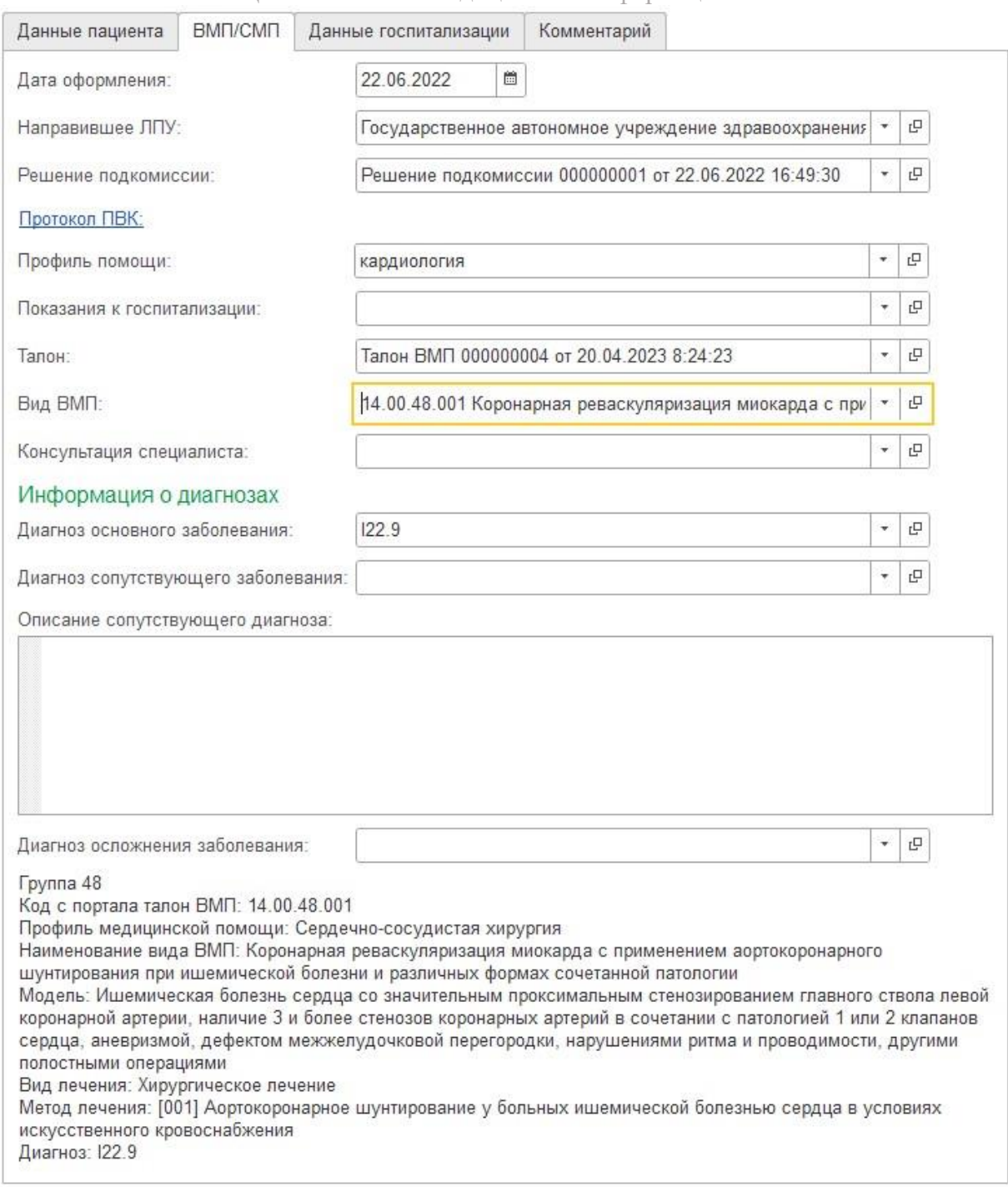

7.3. На вкладке «Данные госпитализации» выбирается дата планируемой госпитализации, отделение в которое будет госпитализирован пациент, условия оказания медицинской помощи и предварительная дата госпитализации (данное поле носит справочный характер и используется пока не будет известна конечная дата госпитализации).

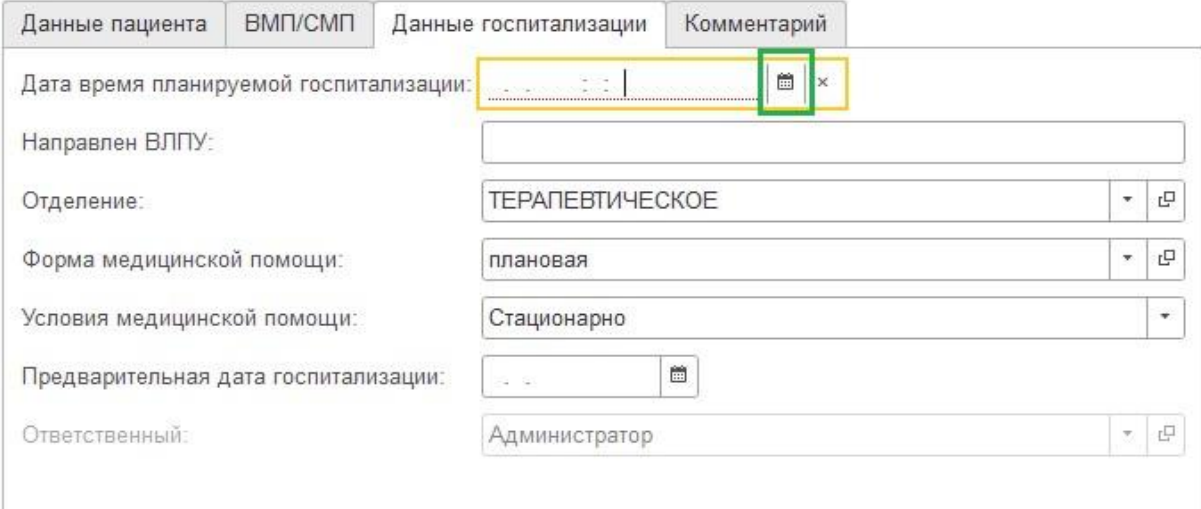

## 7.4. В открывшемся окне откроется расписание приемного отделения, выбираем дату и время двойным нажатием мыши. После чего закрываем окно.

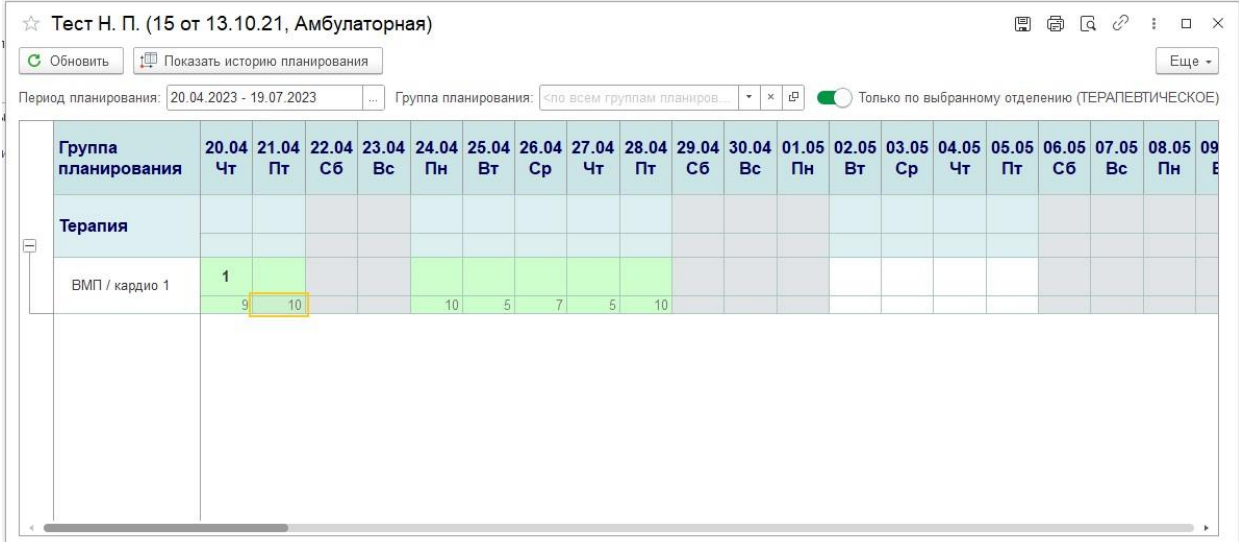

7.5. Для выбора даты и времени госпитализации необходимо нажать на календарь в поле «дата время планируемой госпитализации». Крестик в том же поле отменит бронь на дату и время с указанием причины отмены. Отмена госпитализации и планирование также логируется.

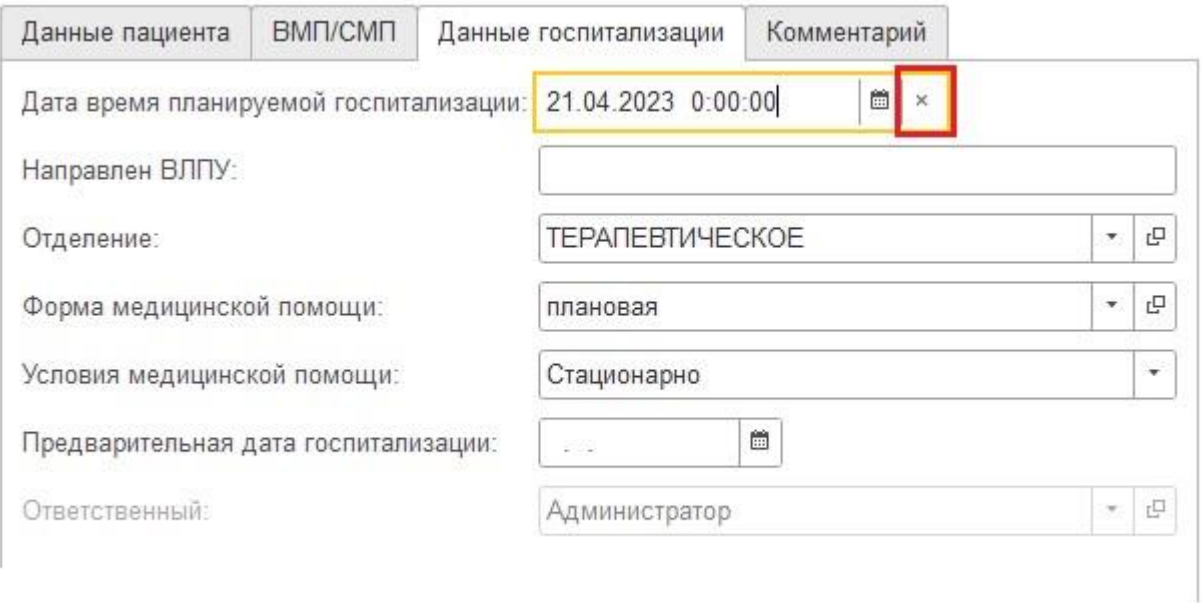

7.6. На вкладке «Комментарий» записываются все изменения внесенные пользователем. Кроме того можно оставить комментарий для других пользователей работающих с данным пациентом.

Для этого в поле где пишется сообщение вводим необходимый комментарий и нажимаем на кнопку «Отправить» (бумажный самолет).

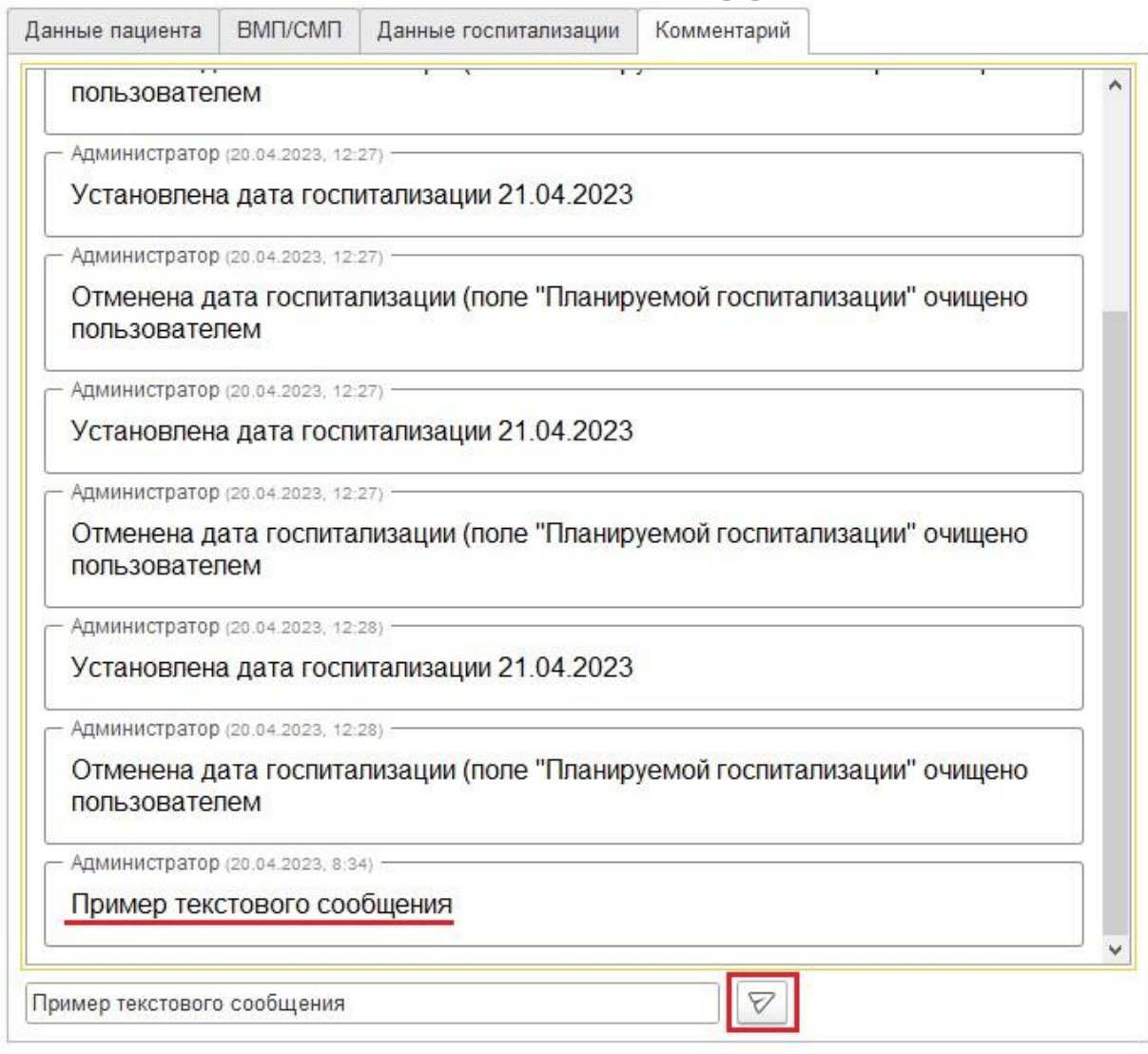

8. После того как пациенту назначено время госпитализации, в разделе «Примерное отделение» в подразделе «Пациенты в приемно отделении»

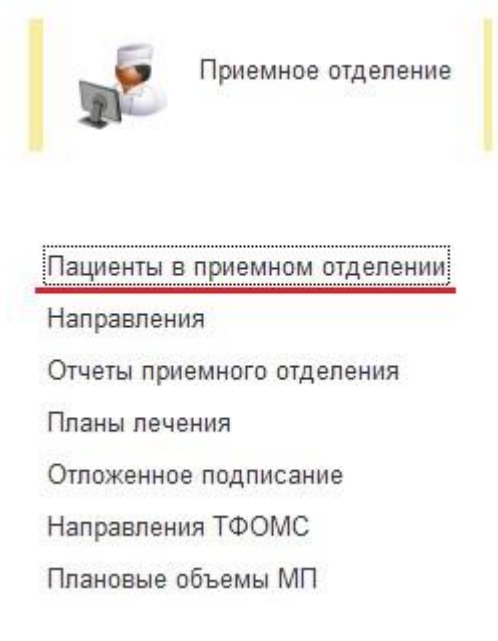

9. На вкладке «Очередь на госпитализацию» появиться запись привязанная к конкретной дате госпитализации. По умолчанию программа отображает текущую дату, чтобы посмотреть запланированных пациентов на другую дату нужно указать её в поле «Дата направления» .Встаем на запись и нажимаем на кнопку «Зарегистрировать».

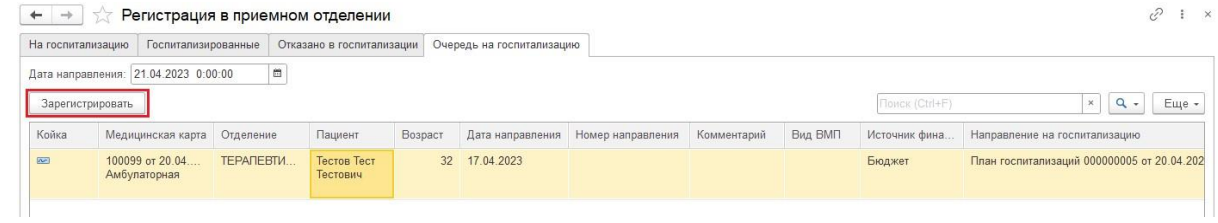

10. Откроется форма «Поступление пациента в стационар», к которому автоматически привязано направление на госпитализацию, которое было оформлено ранее. После заполнения необходимых полей нажимаем на кнопку «Провести и закрыть». После чего пациент регистрируется и госпитализируется.

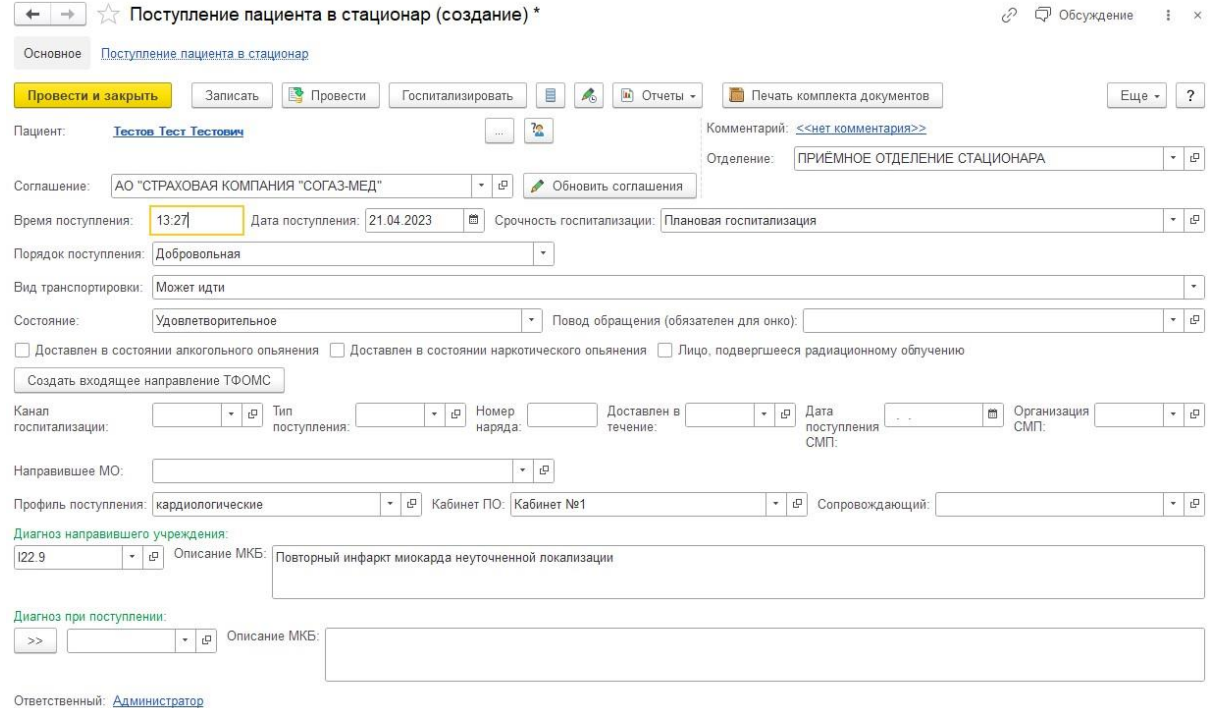

# <span id="page-32-0"></span>**2) Алгоритм оформления СМП**

Алгоритм оформления СМП аналогичен алгоритму для ВМП, но с некоторыми различиями.

1. Если первичным звеном для госпитализации является амбулаторное звено, то Врач на амбулаторном приеме выбирает из сменного задания записанного пациента.

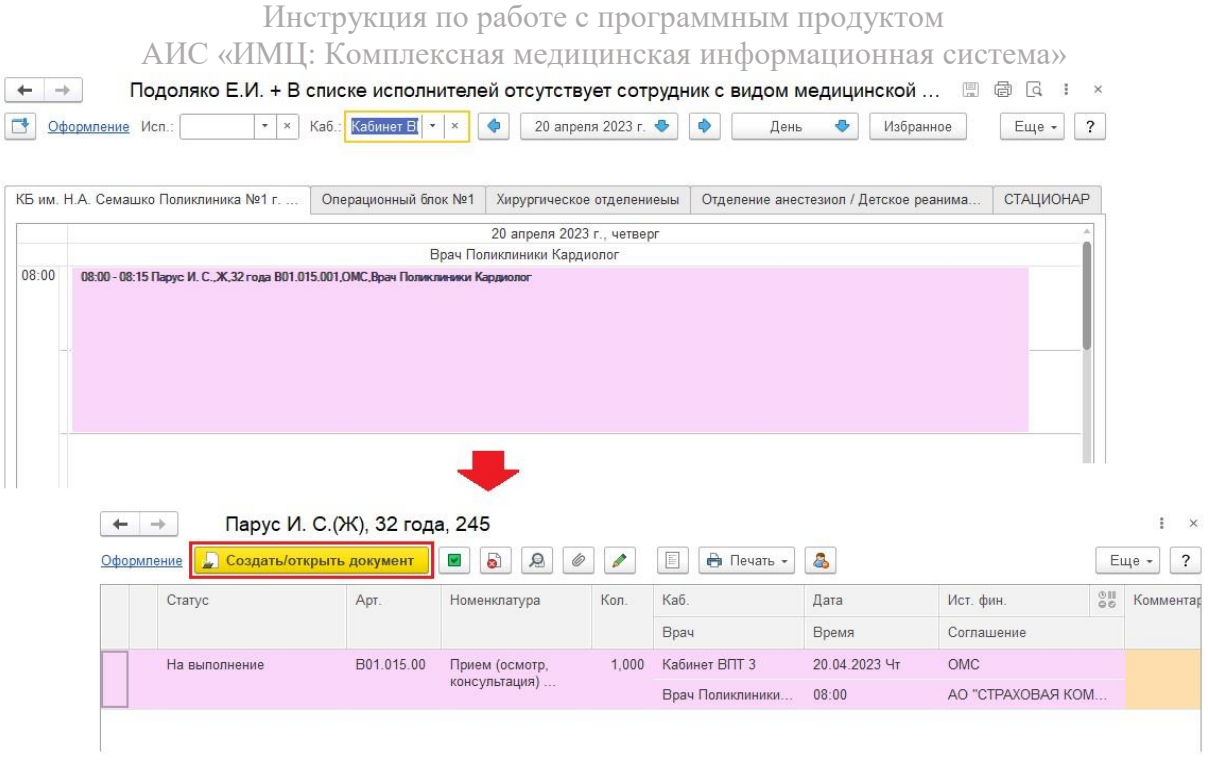

## 1.1. Оформляем ШМД и в поле заключение указываем вариант выбора «Показана госпитализация...» и нажимаем на кнопку «Документ готов"

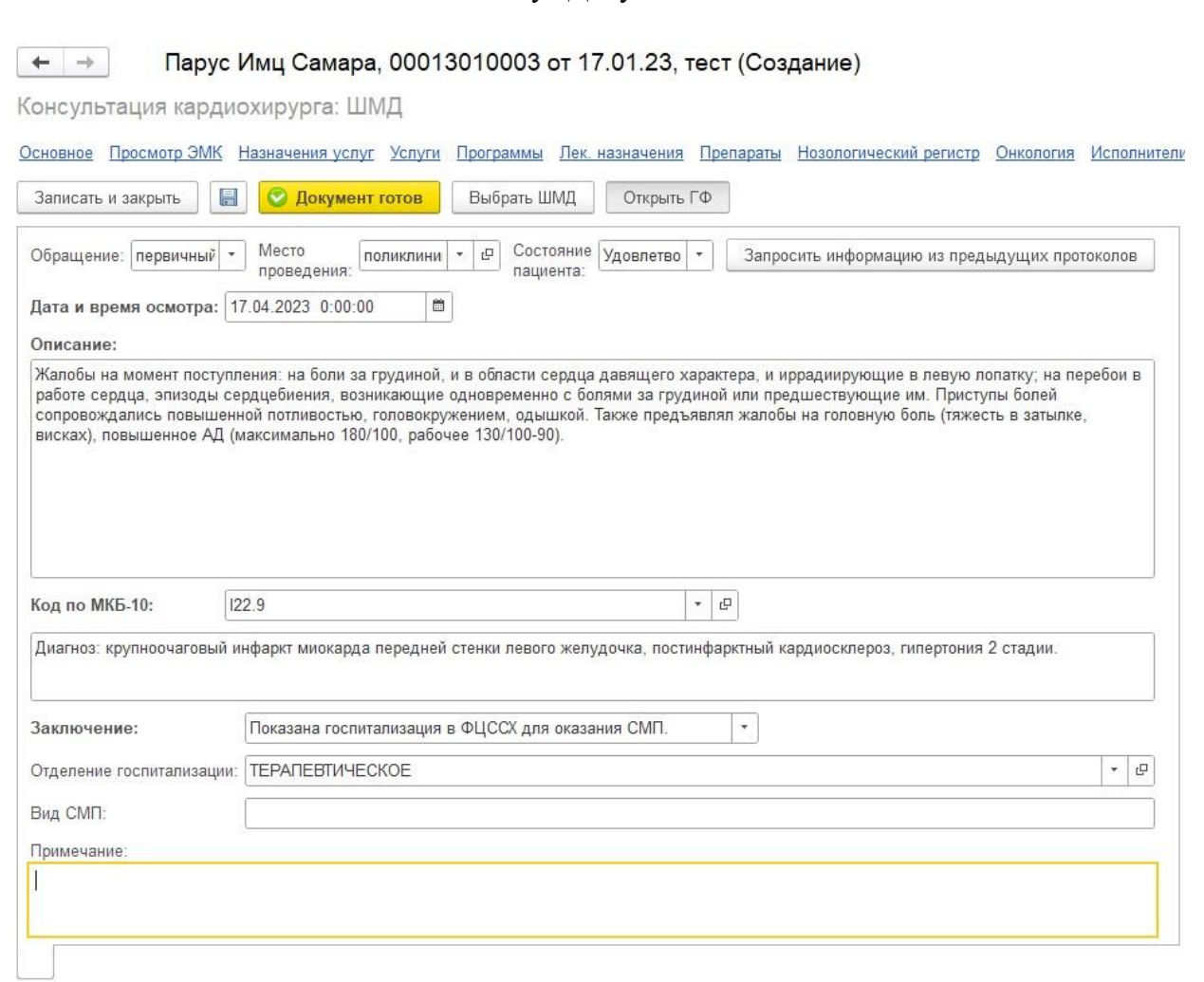

2. После оформления ШМД в плане госпитализации появиться автоматически новая запись планирования новой госпитализации

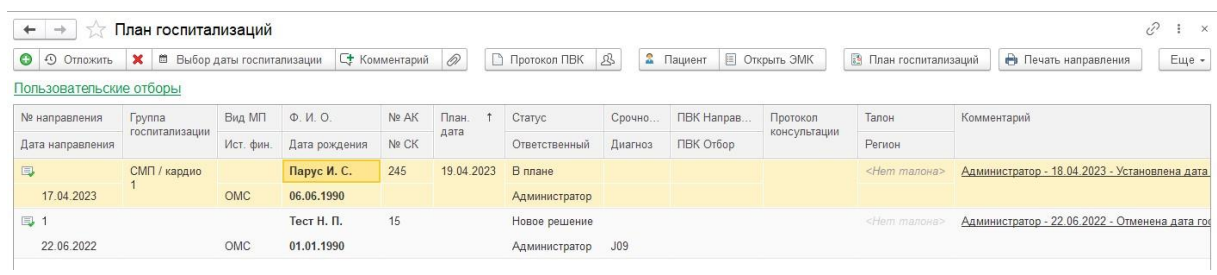

3. Если для планирования новой госпитализации пациенту не обязательно посещение амбулаторного врача, то регистратор непосредственно на форме план госпитализации оформляет направление на СМП. Для этого необходимо нажать на кнопку «Создать» (кнопка с плюсом).

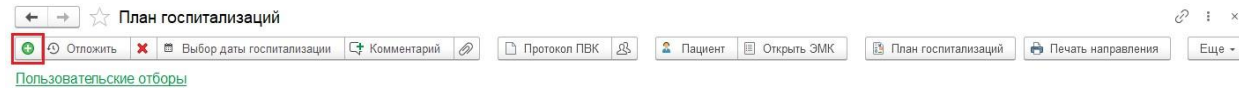

3.1. Откроется форма создания нового плана госпитализации. Указываем вид медицинской помощи и источник финансирования. Далее нажимаем на кнопку «Поиск пациента».

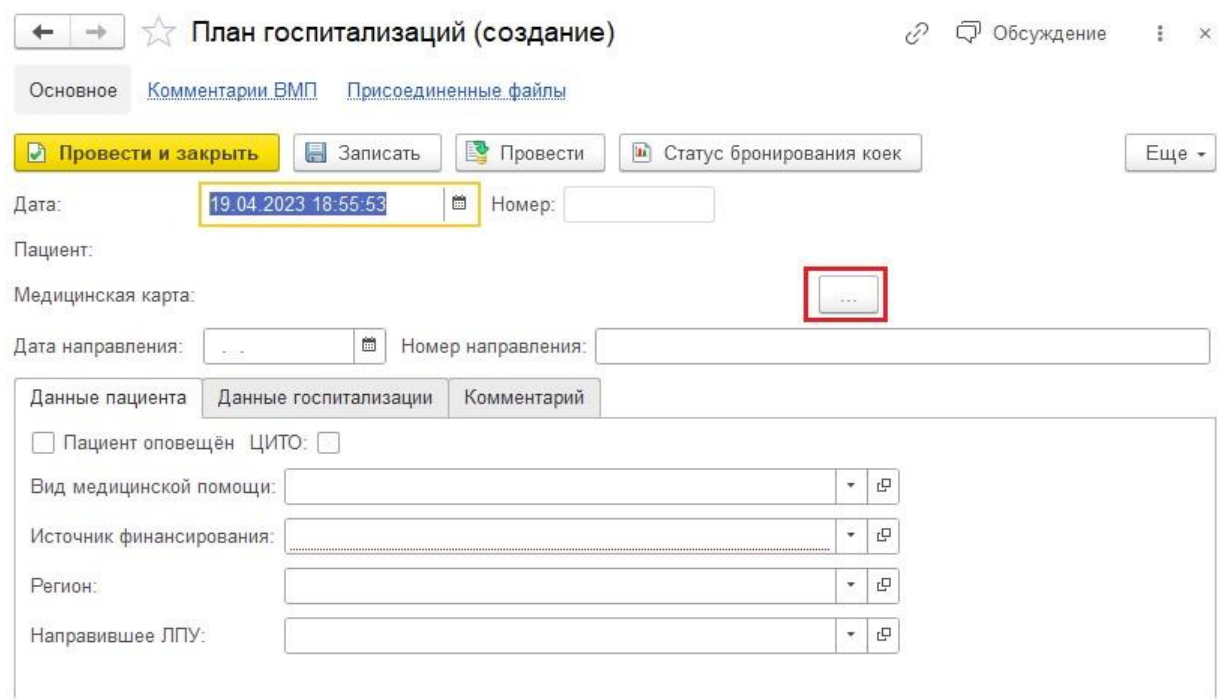

3.2. Вводим Ф.И.О. пациента, если пациент не найден, то нажимаем на кнопку «Пациент не найден. Новый пациент». Заводим нового пациента (**обязательно заполняем СНИЛС**) и оформляем ему амбулаторную карту.

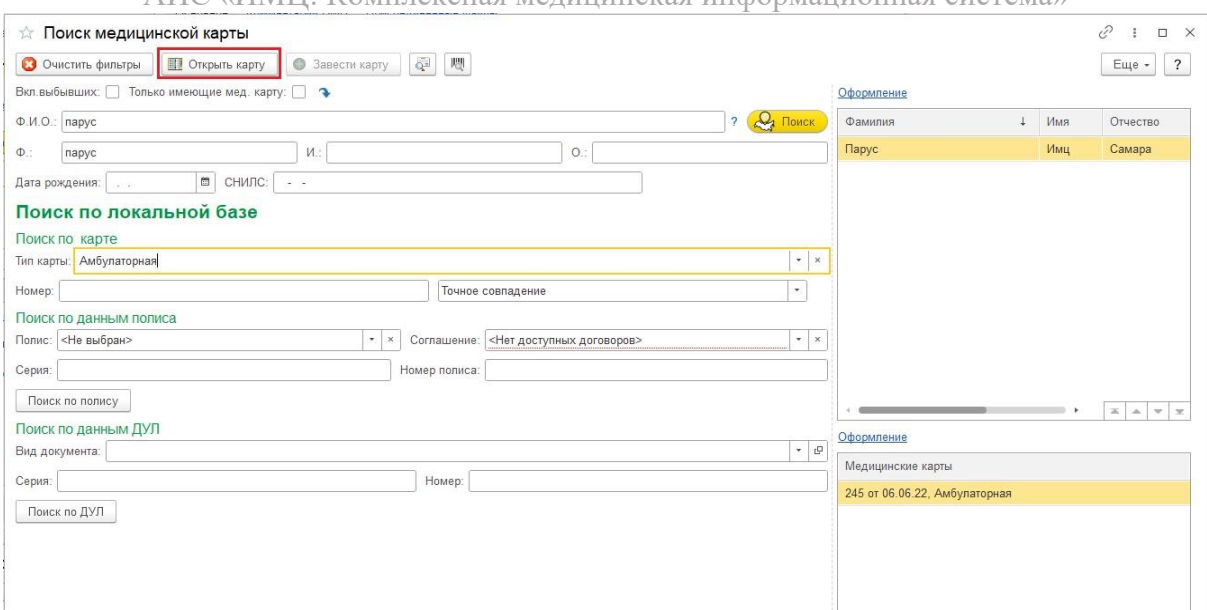

3.3. Если пациент не найден в базе данных, то его можно завести. Для этого нужно нажать на кнопку «Пациент не найден. Новый пациент"

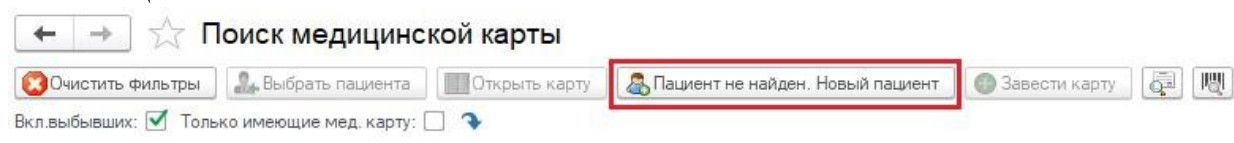

#### 3.4. После того как пациент выбран заносим данные на вкладке «СМП».

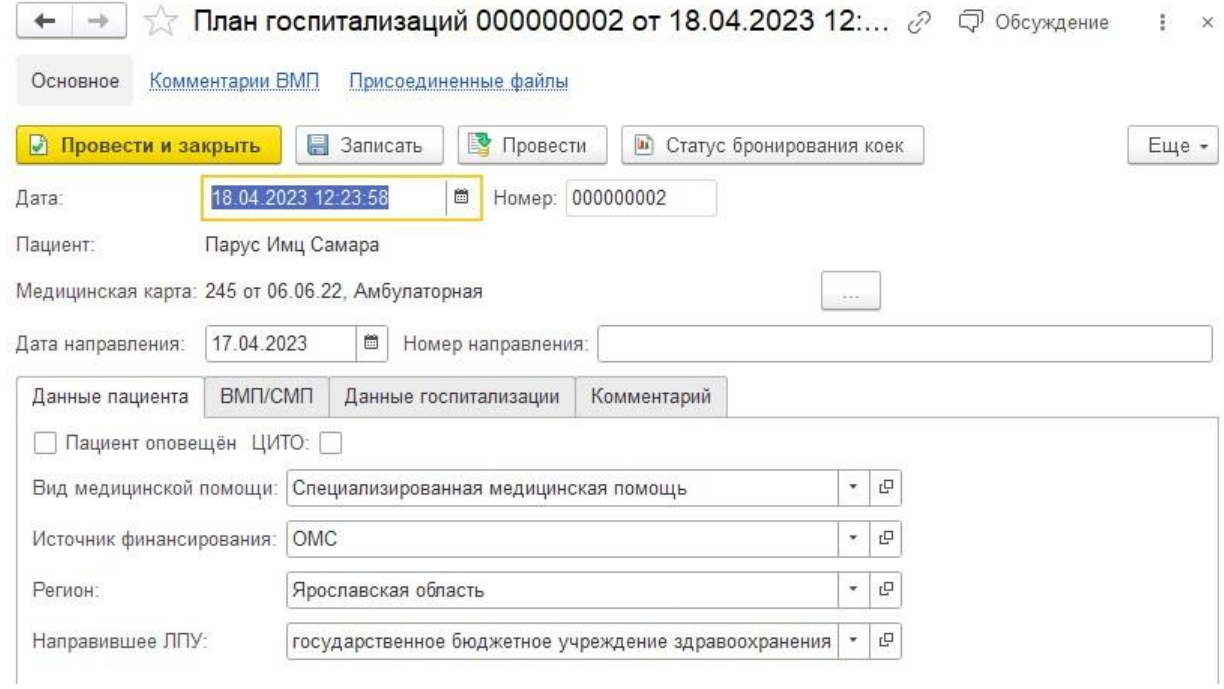

3.5. Если в базу загружен Талон СМП, то его можно прикрепить к данному плану госпитализации, если нет то данное поля не заполняем. Талоны СМП загружаются аналогично талонам ВМП. (Более подробное описания см. **Раздел II. 1) Алгоритм оформления ВМП, пункт 1**.)

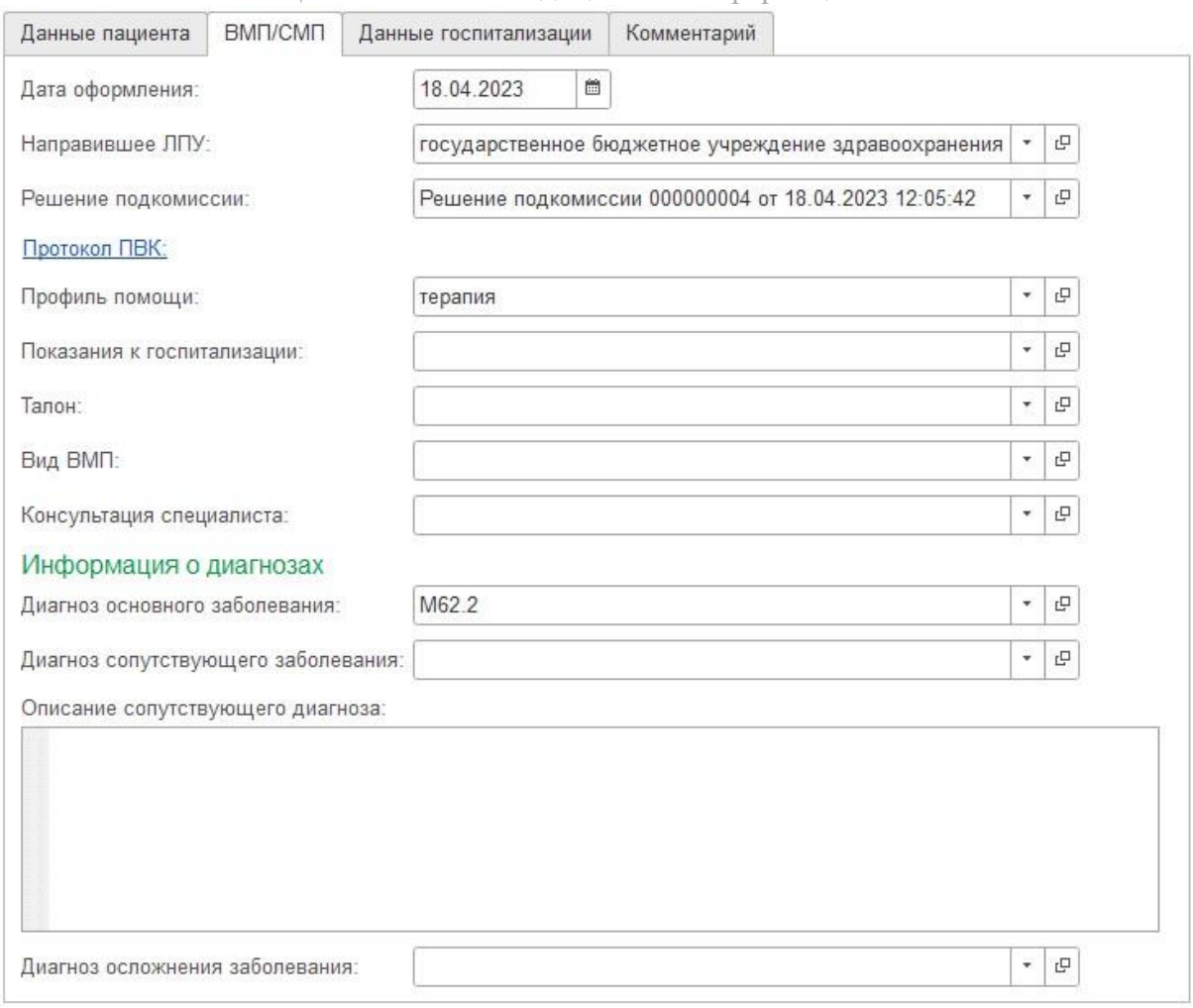

3.6. Затем на вкладке «Данные госпитализации» указываем отделение и бронируем дату и время прибытия в приемное отделение.

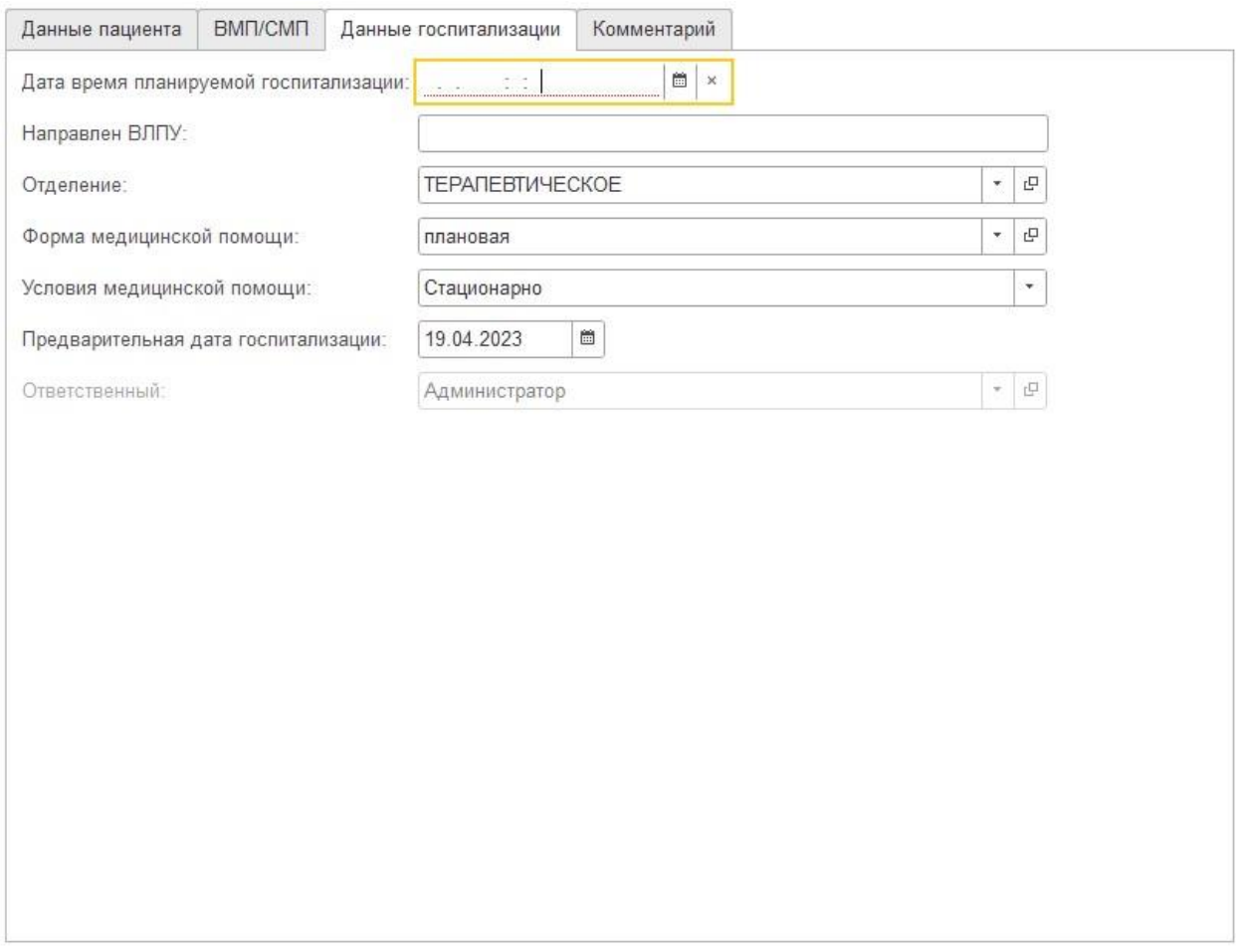

3.7. В открывшемся окне откроется расписание приемного отделения, выбираем дату и время двойным нажатием мыши. После чего закрываем окно.

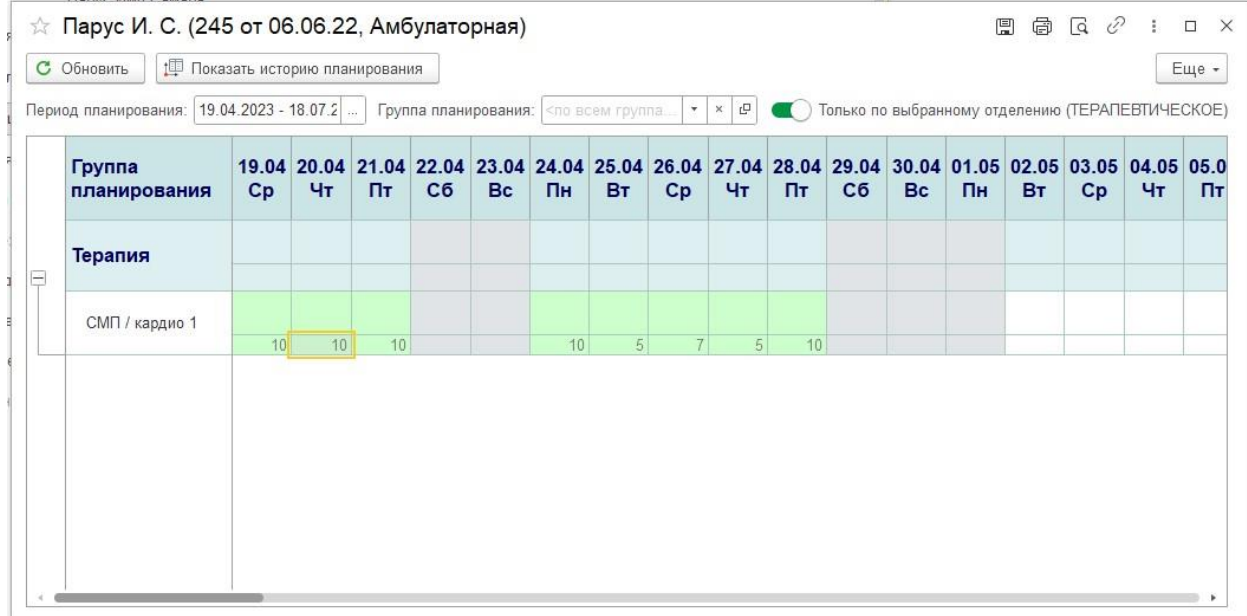

3.8. При необходимости в поле «Комментарий» оставляем комментарий к документу.

#### Инструкция по работе с программным продуктом

АИС «ИМЦ: Комплексная медицинская информационная система»

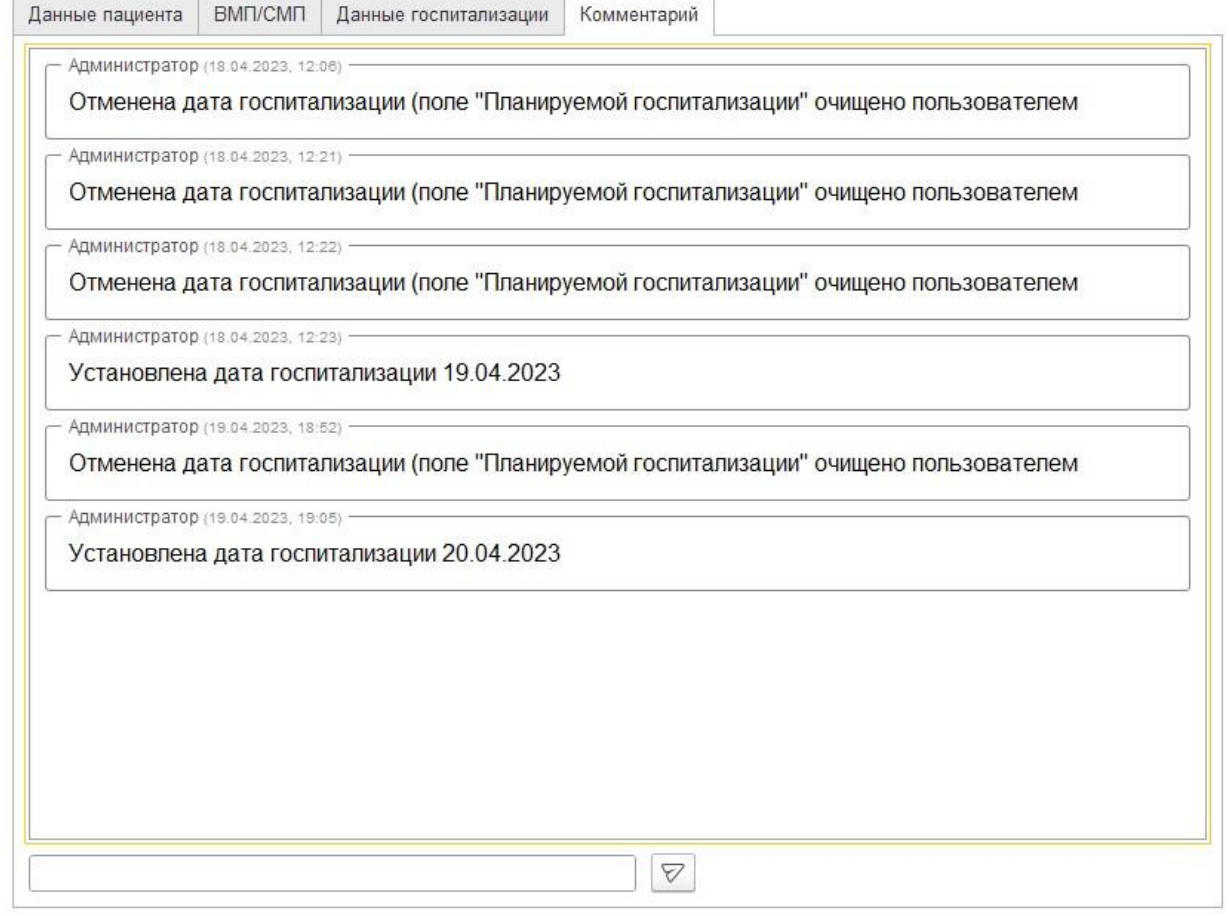

#### 4. Для оформления протокола ПВК также встаем на запись и нажимаем на кнопку «Протокол ПВК».

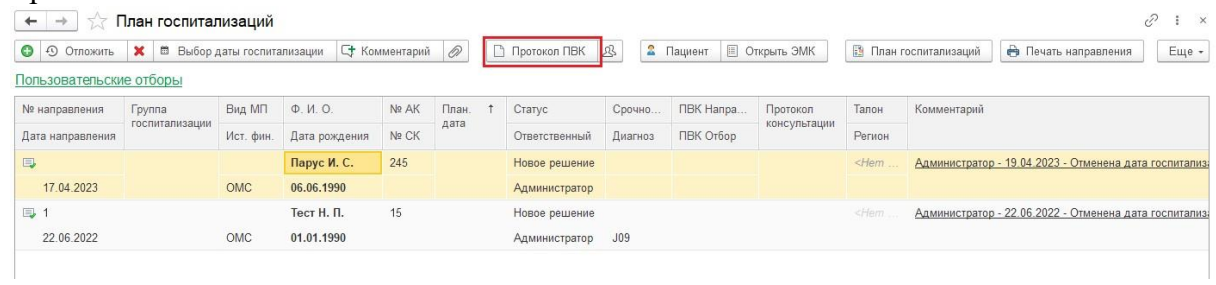

5. Откроется форма протокола. Часть полей заполнится автоматически. Заполняем оставшиеся поля, указываем решение подкомиссии. Члены комиссии автоматически подтягиваются из документа «Заседание подкомиссии ВК». Нажимаем на кнопку «Документ готов».

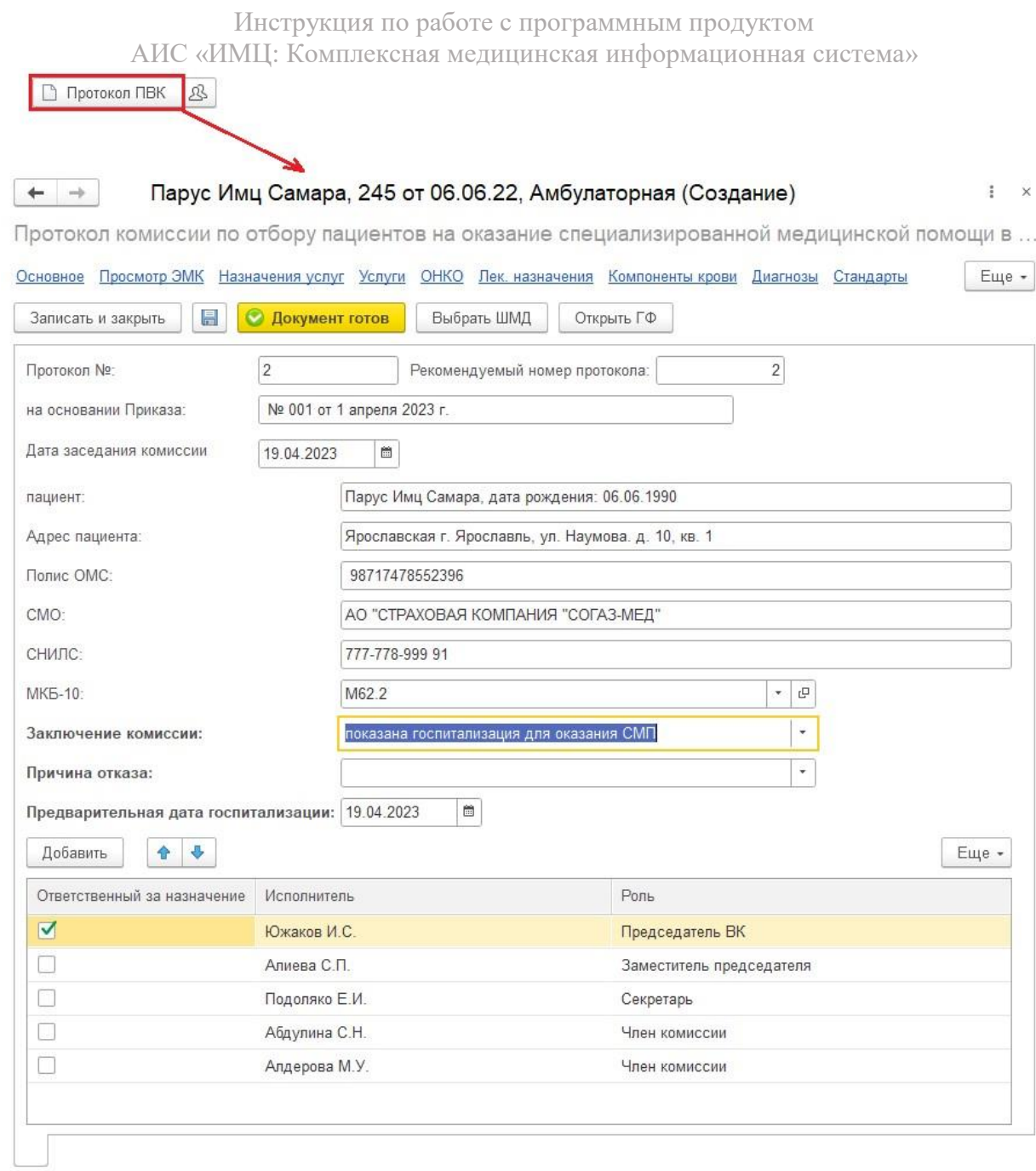

5.1. Сформированный СЭМД подписываем электронной подписью.

# Инструкция по работе с программным продуктом

AИС «ИМЦ: Комплексная медицинская информационная система»<br>
•  $\rightarrow \rightarrow \rightarrow \rightarrow \rightarrow \Box$  Парус И. С., 245, СМ00-0000000028 от 19.04.2023 19:22:03

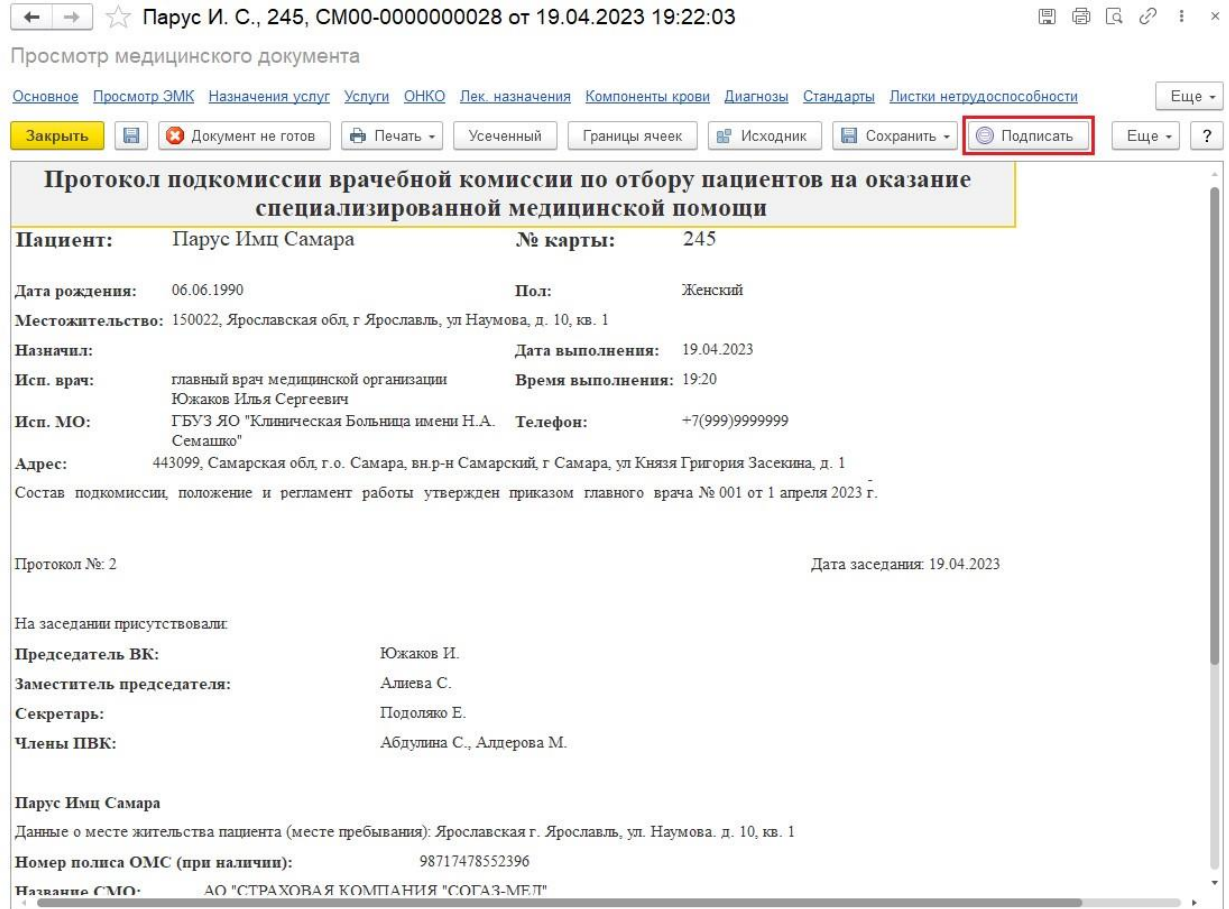

6. После оформления всех документов запись о пациенте попадает в «Приемное отделение» на вкладку «Очередь на госпитализацию».

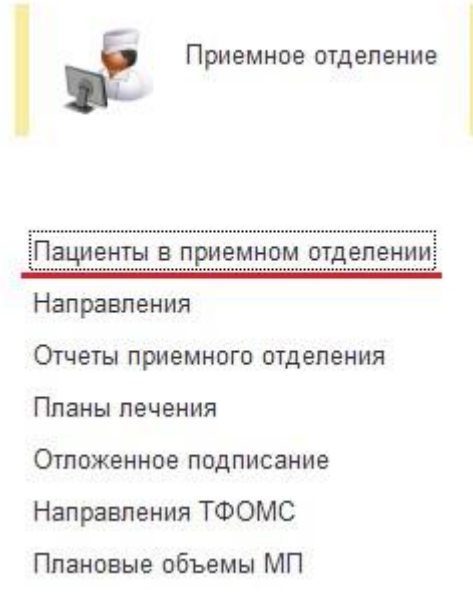

7. Встаем на запись и нажимаем на кнопку «Зарегистрировать». После чего пациент регистрируется и госпитализируется.

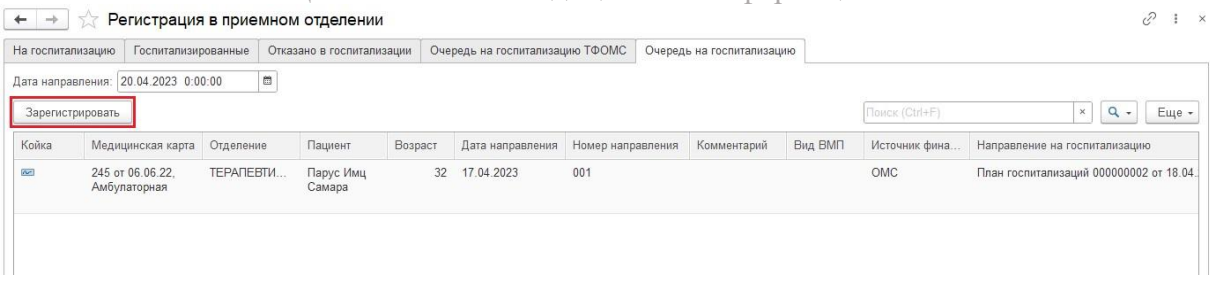

#### **Настройка загрузки талонов ВМП и СМП**

<span id="page-41-0"></span>Загрузчик для талонов имеет возможность подстройки для определения типа полей в загружаемом документе и его содержимом.

В окне слева выведен порядок полей, который программа считывает в момент обработки файла. Номер строки совпадает с номером колонки в файле excel.

По умолчанию загрузчик настроен под примеры загруженные с портала ВМП, но при необходимости алгоритм можно перенастроить.

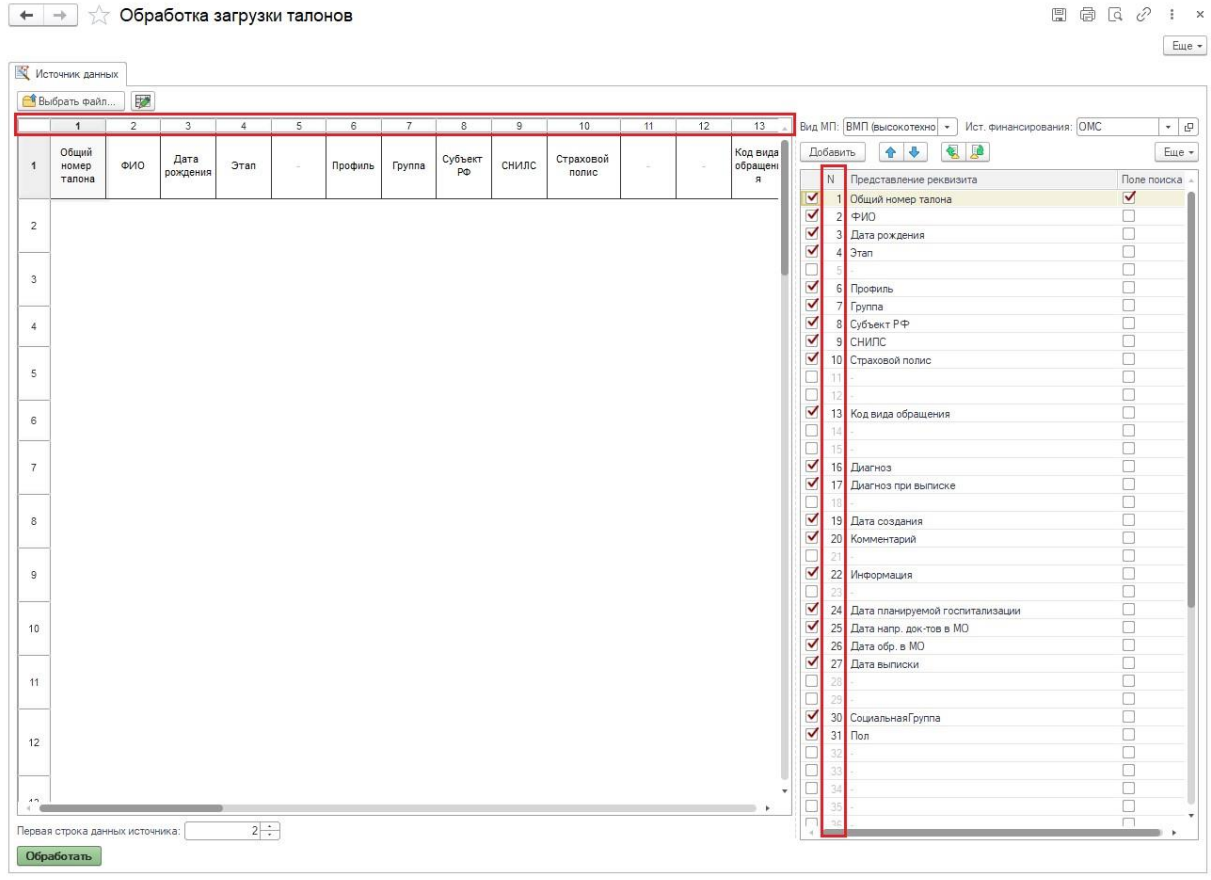

1. Для начала выбираем вид МП:

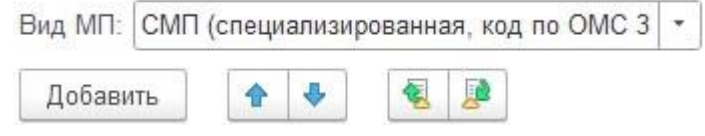

**Важно!** Предварительно следует выполнить соответствие Источников Финансирования с видом ВМП. Для этого через функции технического специалиста открываем РС Соответствие вида ВМП и источника финансирования.

#### В открывшемся регистре нажимаем кнопку Создать и сопоставляем вид МП с Источником финансирования.( Раздел 1 - ОМС, Раздел 2 - Бюджет)

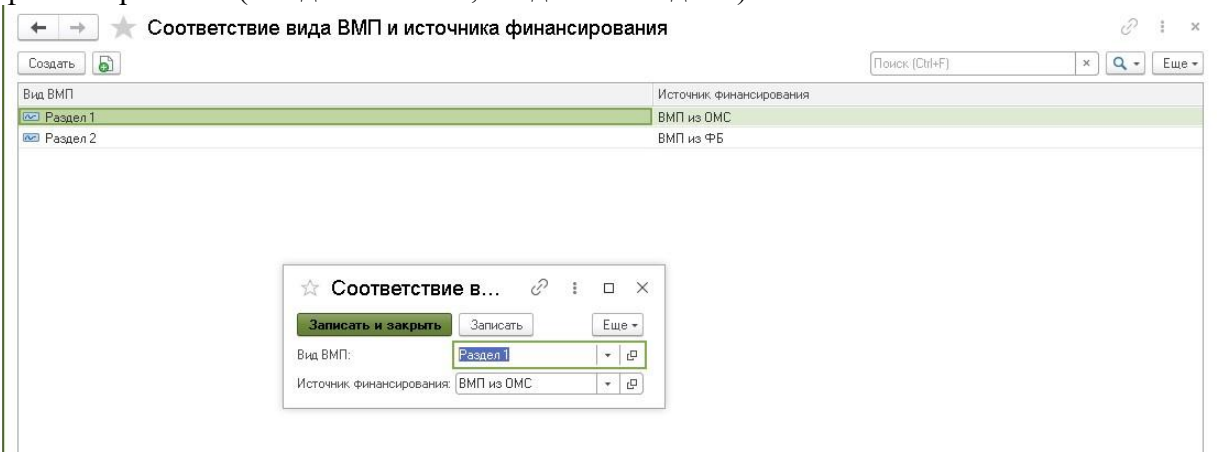

Если соответствия в РС Соответствие вида ВМП и источника финансирования нет, то в обработке загрузки талонов будет выводится предупреждение!

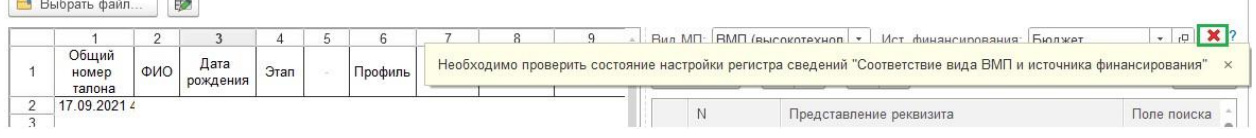

#### 2. Для того, чтобы поменять порядок полей нужно нажать на соответствующую стрелочку, это действие сдвинет строку на шаг вверх или вниз.

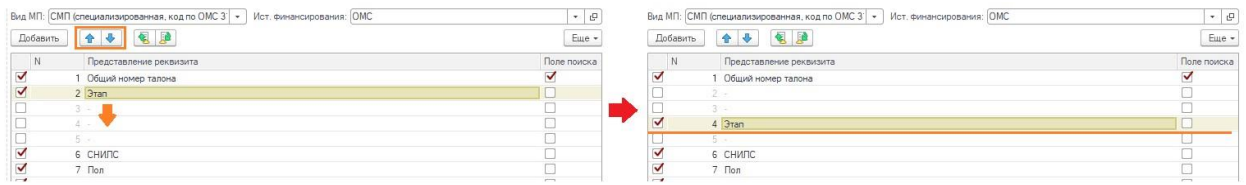

3. Галочками отмечает те колонки, данные из которых нужно загрузить в базу. Не все данные можно загрузить, т. к. формат предоставляемых данных с портала ВМП может не совпадать с форматом данным используемым в 1С Медицина Больница.

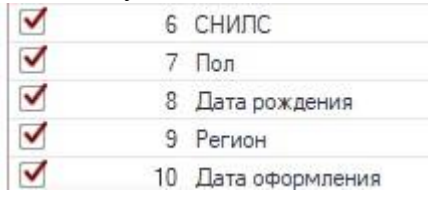

4. После того как порядок строк определен, данную настройку можно сохранить и использовать по умолчанию. Для этого нажимаем на кнопку «Сохранить настройки» и в открывшемся окне ставим галочку «Использовать по умолчанию"

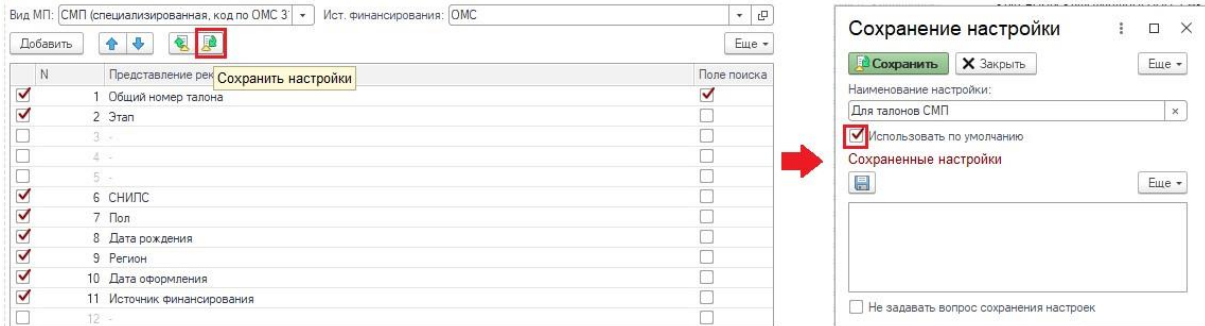

#### **Операционный день. Планирование операций**

- <span id="page-43-0"></span>1. Планирование новой операции
- 2. Заказ компонентов крови

# **1. Планирование новой операции**

<span id="page-43-1"></span>Для этапа планирования операции переходим в панель разделов «Отделение» - «Пациенты отделения»

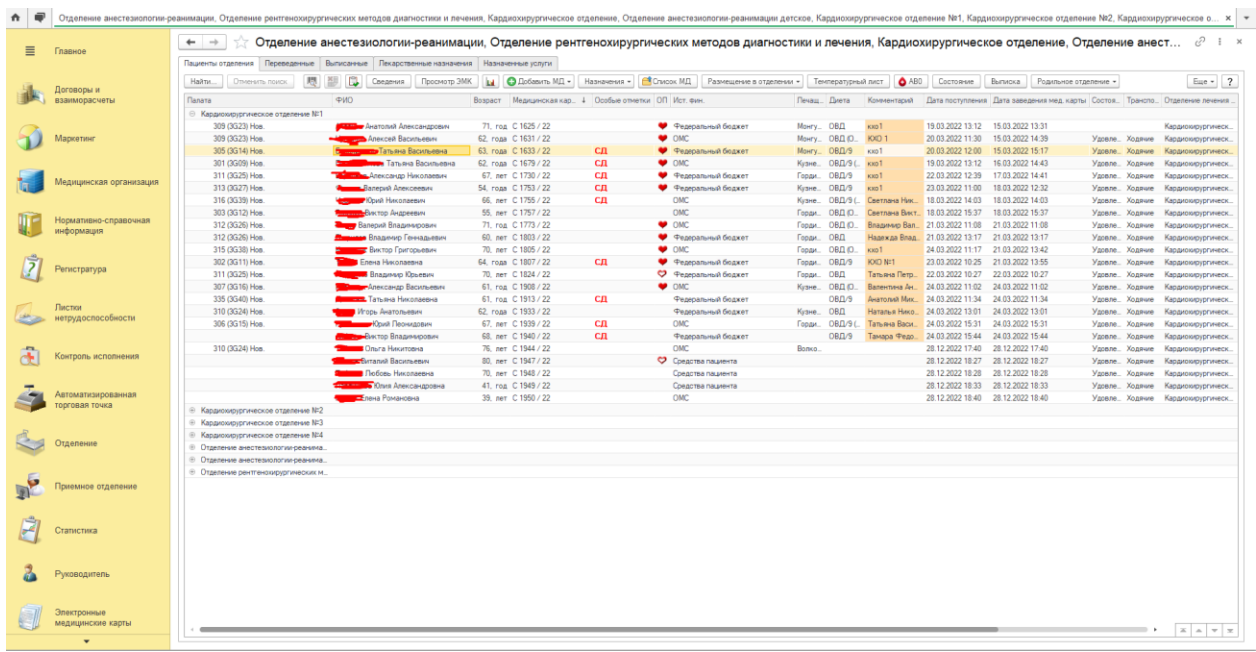

Осуществляем двойной клик по выбранному пациенту выбираем ШМД Предоперационный эпикриз, нажав на кнопку «Выбрать» или двойным кликом. Нужный ШМД подбираем по наименованию и по отделению (если их несколько).

*Примечание: ШМД "Предоперационный эпикриз" адаптируются под требования Заказчика при внедрении Системы.*

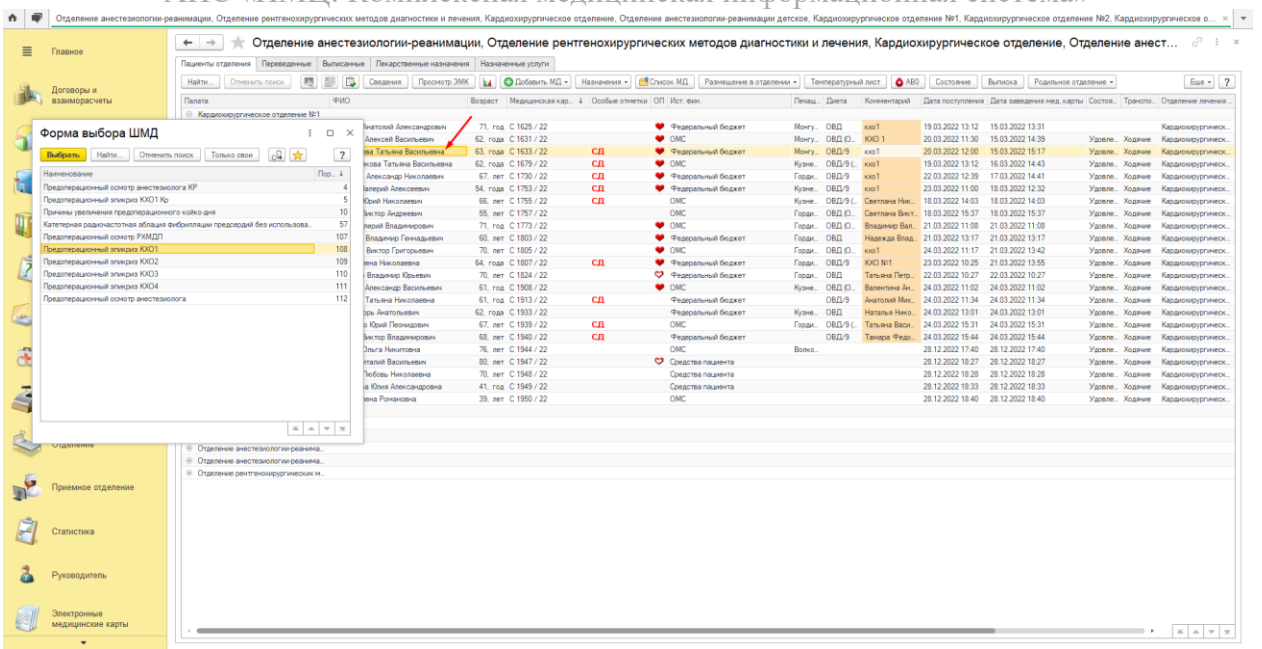

# Заполняем документ и по готовности нажимаем кнопку «Документ готов»

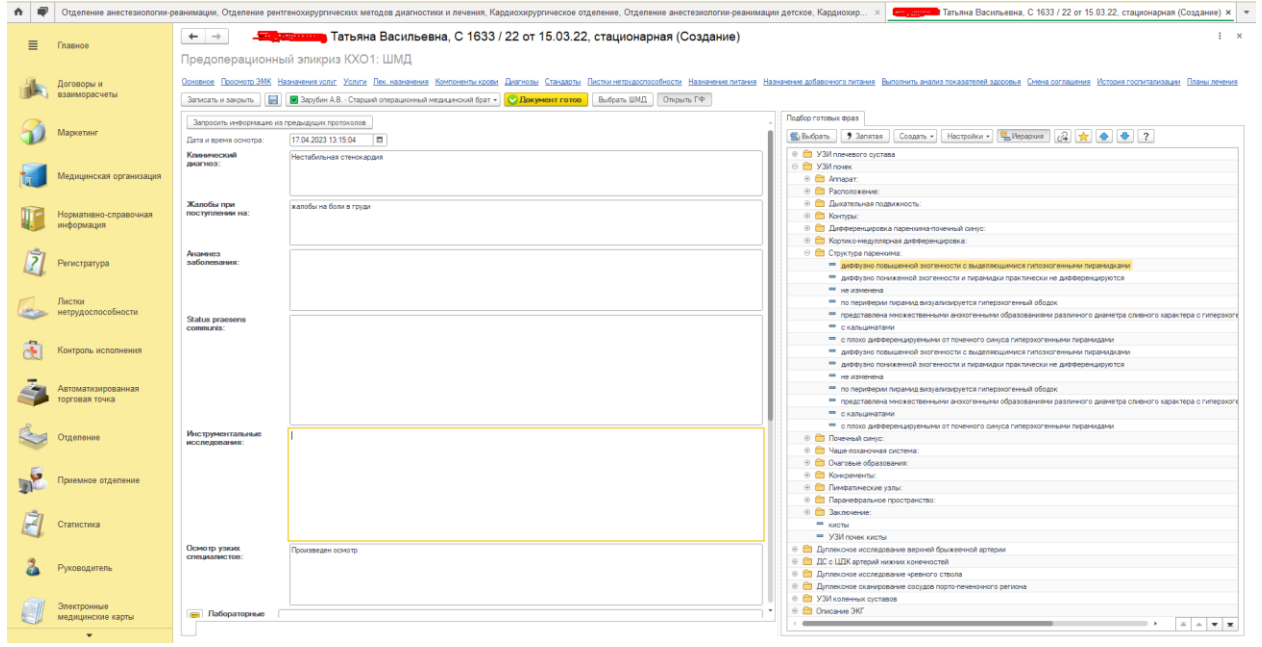

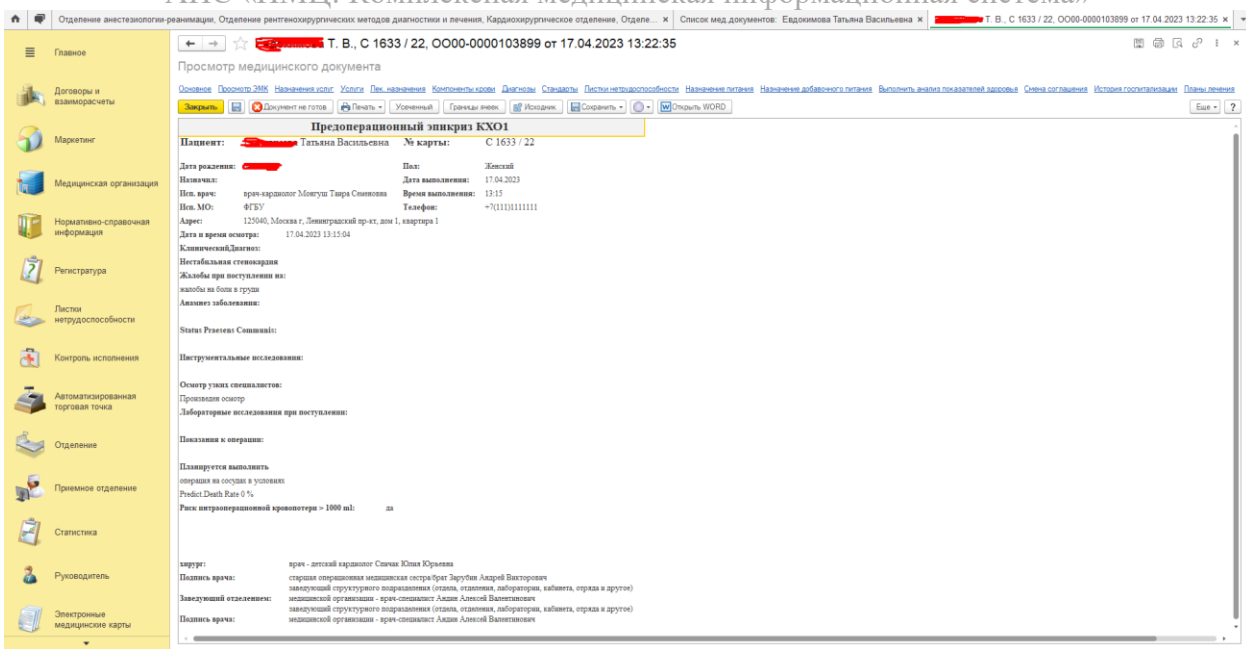

После возврата к режиму списка пациентов отделения снова осуществляем двойной клик и выбираем ШМД «Планирование новой операции».

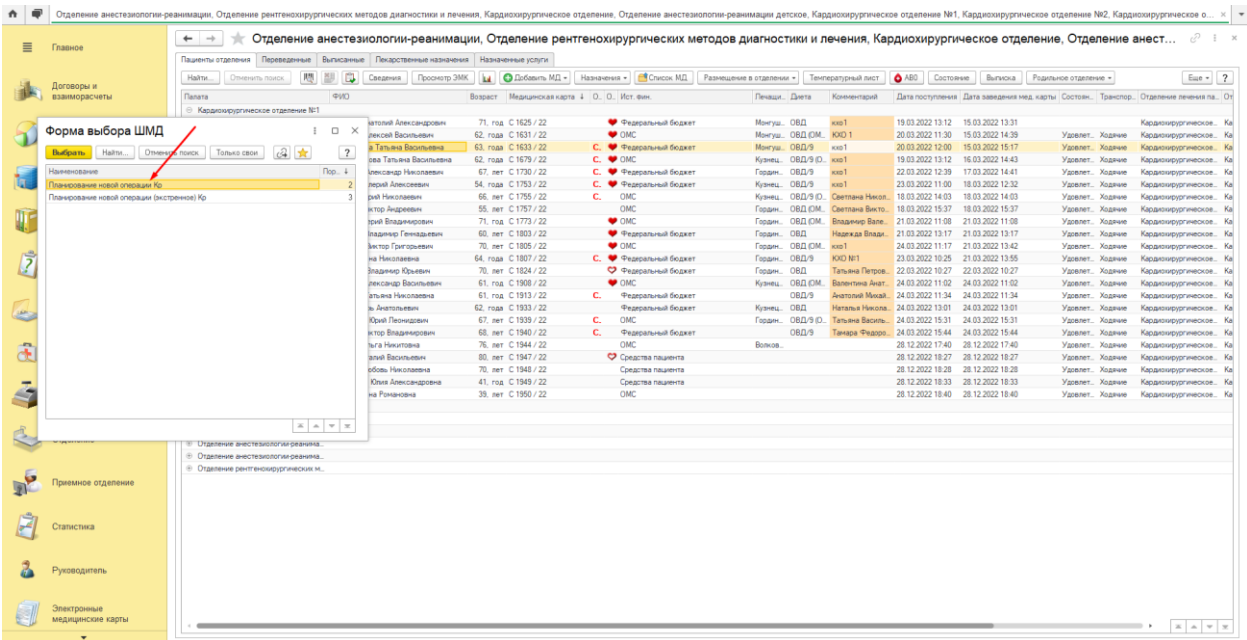

При открытии формы редактирования ШМД некоторые поля будут заполнены автоматически. (Дата госпитализации, отделение, возраст). При этом, если у пациента был сформирован предоперационный эпикриз, то этот документ появится в соответствующем поле, а также будет заполнен реквизит «Предоперационный диагноз», если он был заполнен в рамках заполнения предоперационного эпикриза. Необходимо будет дозаполнить обязательные поля. Выбрать планируемую операцию из справочника (1), заполнить Медицинское рабочее место (2) и дату планируемой операции (3). Также есть возможность указать состав оперирующей бригады в соответствующем разделе (4).

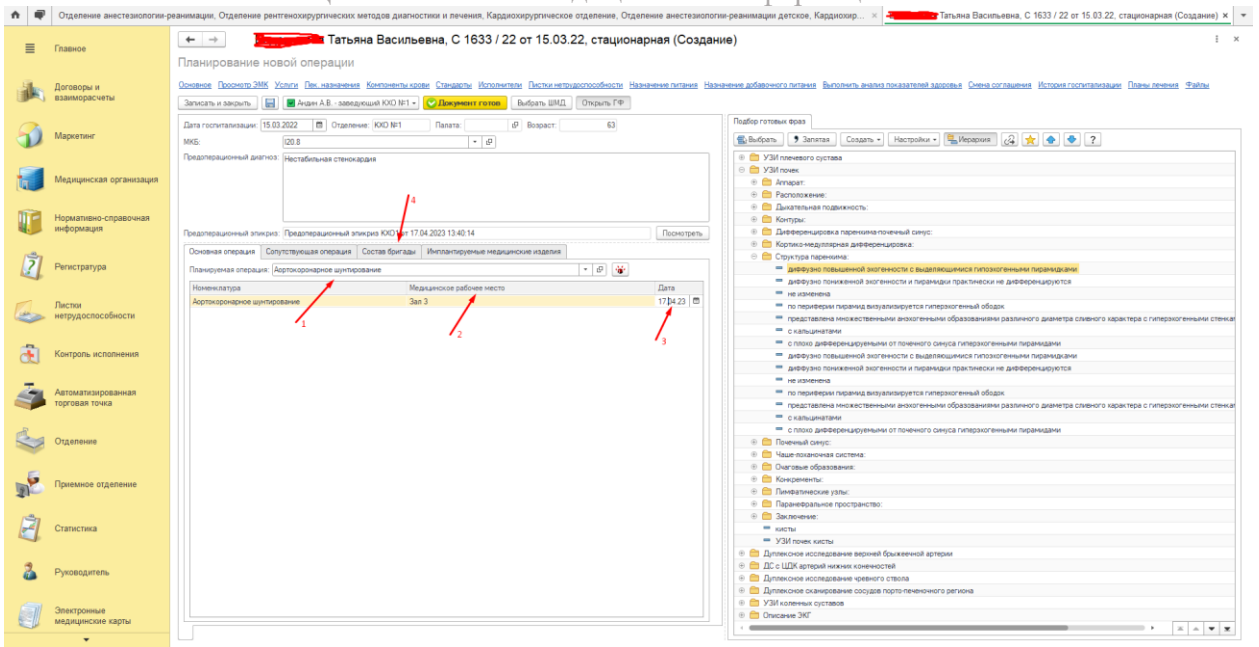

#### **2. Заказ компонентов крови**

<span id="page-46-0"></span>Если на этапе формирования такого МД врачу требуется указать компоненты крови для дальнейшей операции, то после заполнения протокола его можно записать, предварительно нажав на кнопку для записи с изображением дискеты (1). После этого переходим в соответствующий раздел «Компоненты крови» (2), где можно сформировать заявку на эти компоненты для операции.

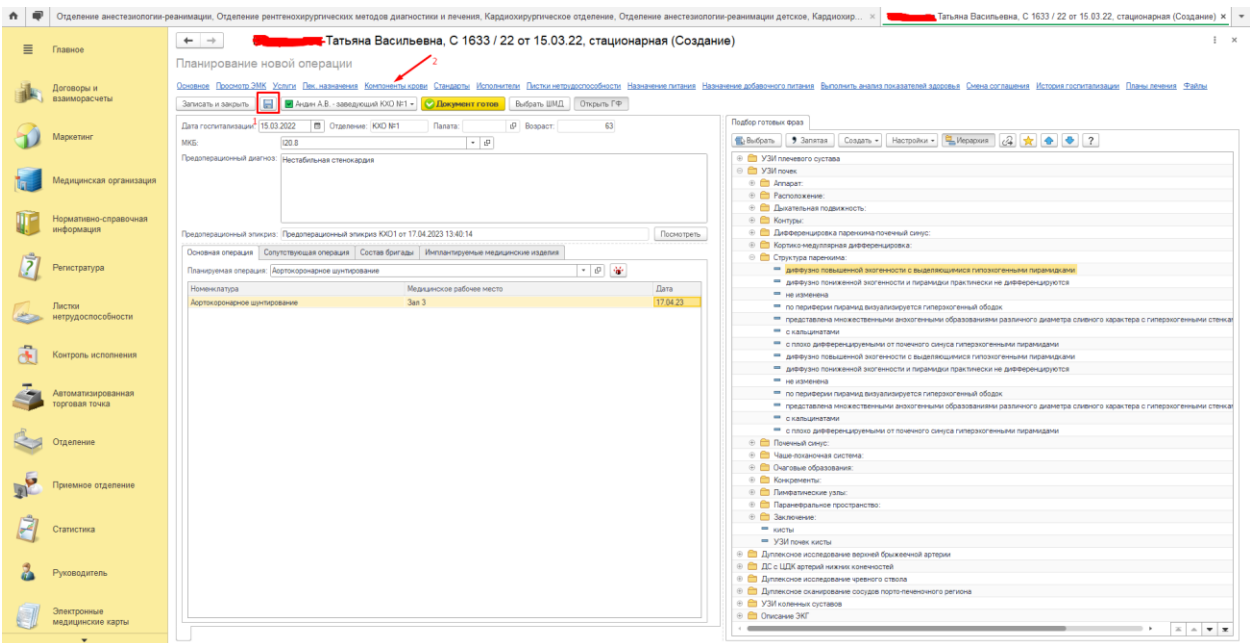

Осуществляем подбор нужного компонента (1,2) и обязательно вводим необходимое количество (3). Нажимаем кнопку "Сохранить" (4). Далее можно перейти на пункт меню «Основное» для возврата к режиму редактирования протокола и нажать на кнопку «Документ готов».

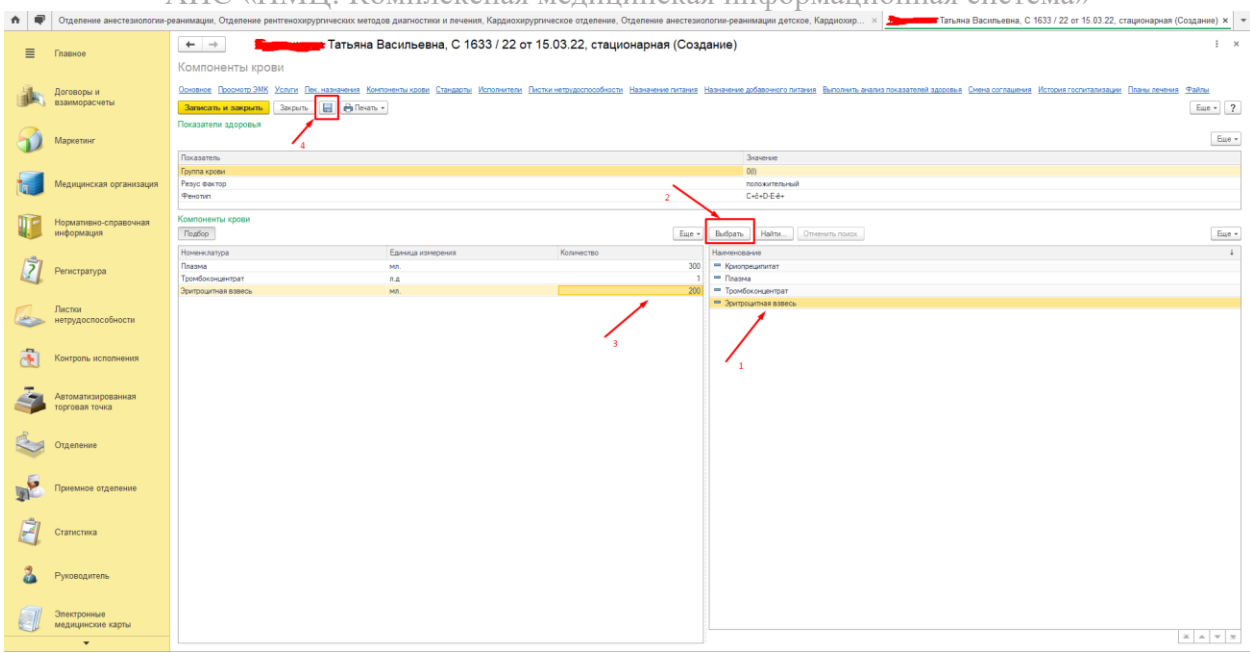

После формирования печатной формы протокола документ можно будет закрыть, нажав на кнопку «Закрыть», при этом если был заполнен раздел с компонентами крови, то и заявка на них также будет сформирована. Далее нажимаем на кнопку «Документ готов». Также откроется печатная форма протокола, которую потом можно закрыть. После этих действий пациент попадает в Операционный день в план операций.

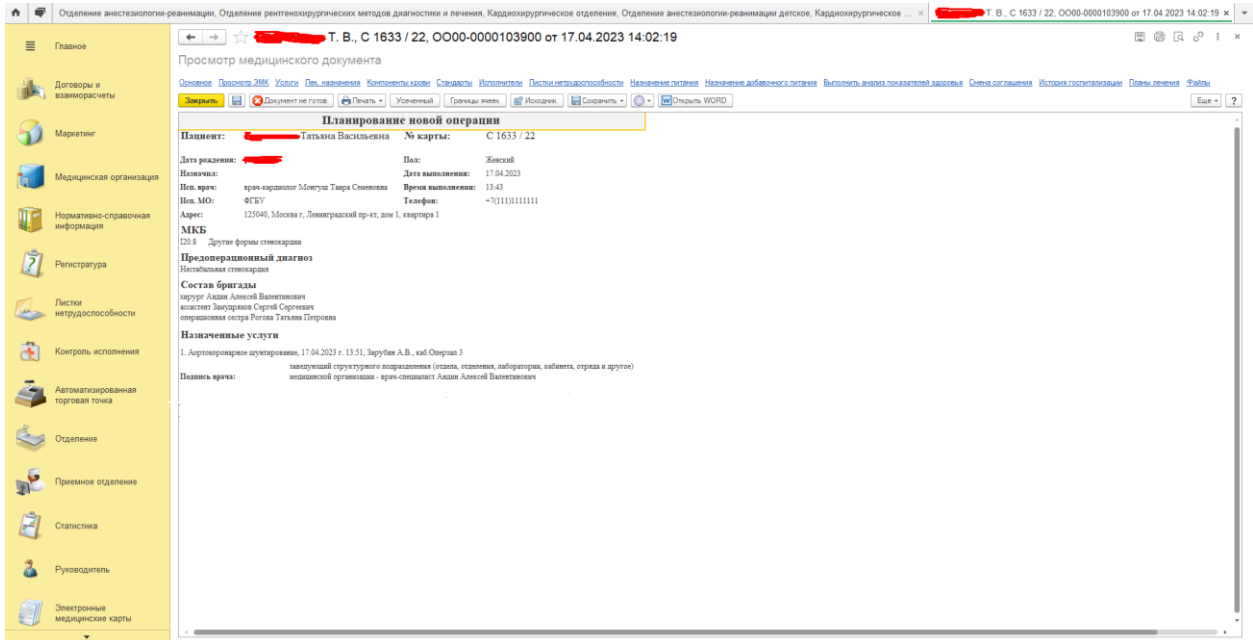

После этого пользователь с правами доступа к функционалу операционного дня переходит в раздел «Контроль исполнения» и выбирает команду «Операционный день».

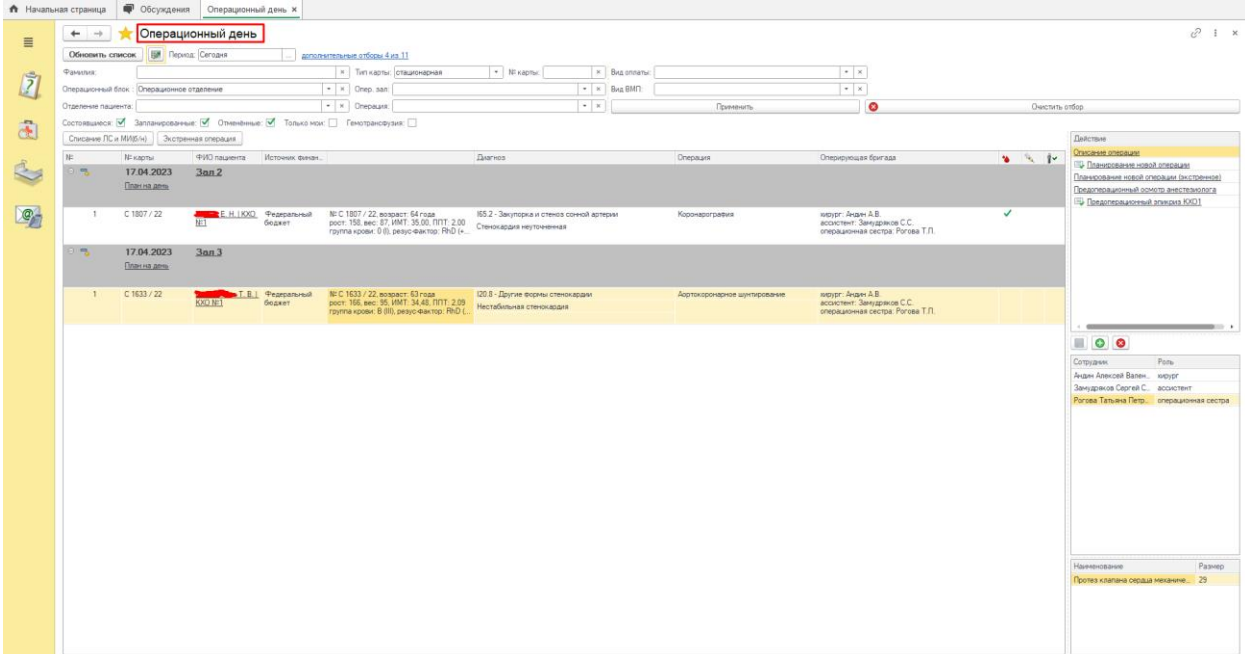

Если на открывшейся форме информация в колонках не умещается, то при наведении курсора возникает соответствующая подсказка, которая дает возможность просмотреть данные текущего пациента, включая показатели здоровья. Размеры формы можно также изменять, передвигая соответствующие управляемые элементы.

Также есть возможность изменить состав оперирующей бригады, воспользовавшись кнопками редактирования. После внесения изменений необходимо подтвердить их, нажав на кнопку с изображением дискеты.

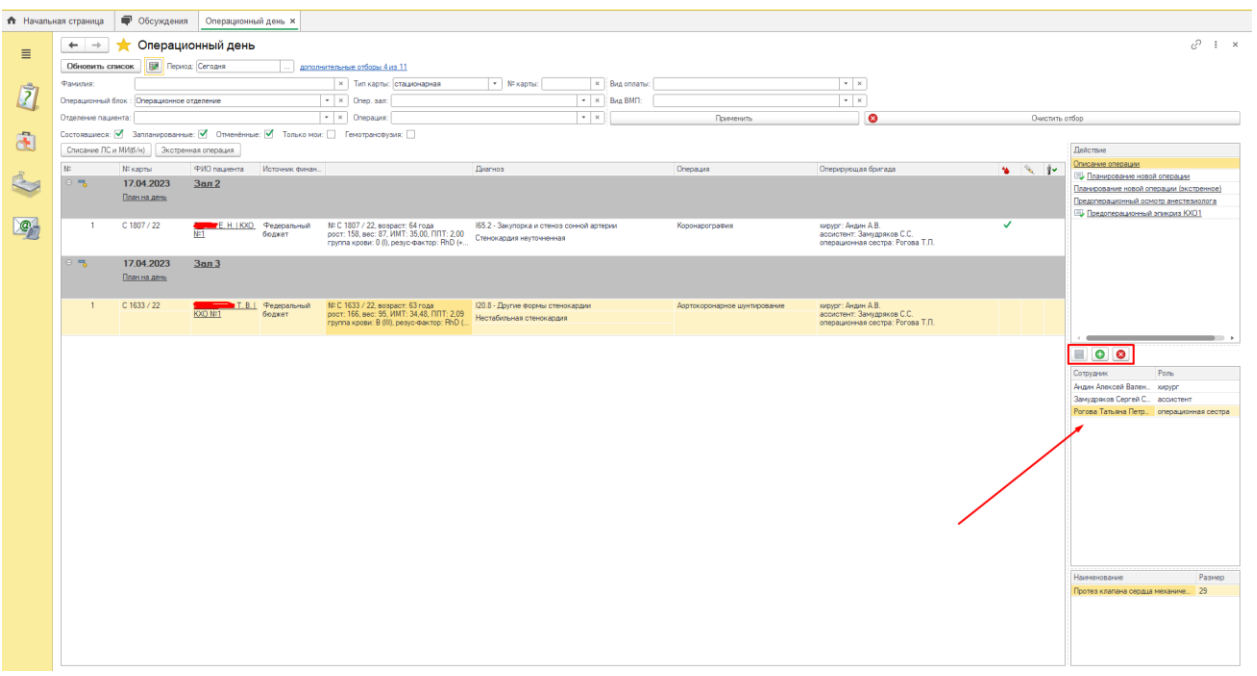

Для управления очередью операций и внесения изменений операционных залов для пациентов по запланированной операции необходимо включить дополнительный отбор (1) и заполнить реквизит «Операционный блок» (2). После этого нажимаем на кнопку с изображением сетки (3).

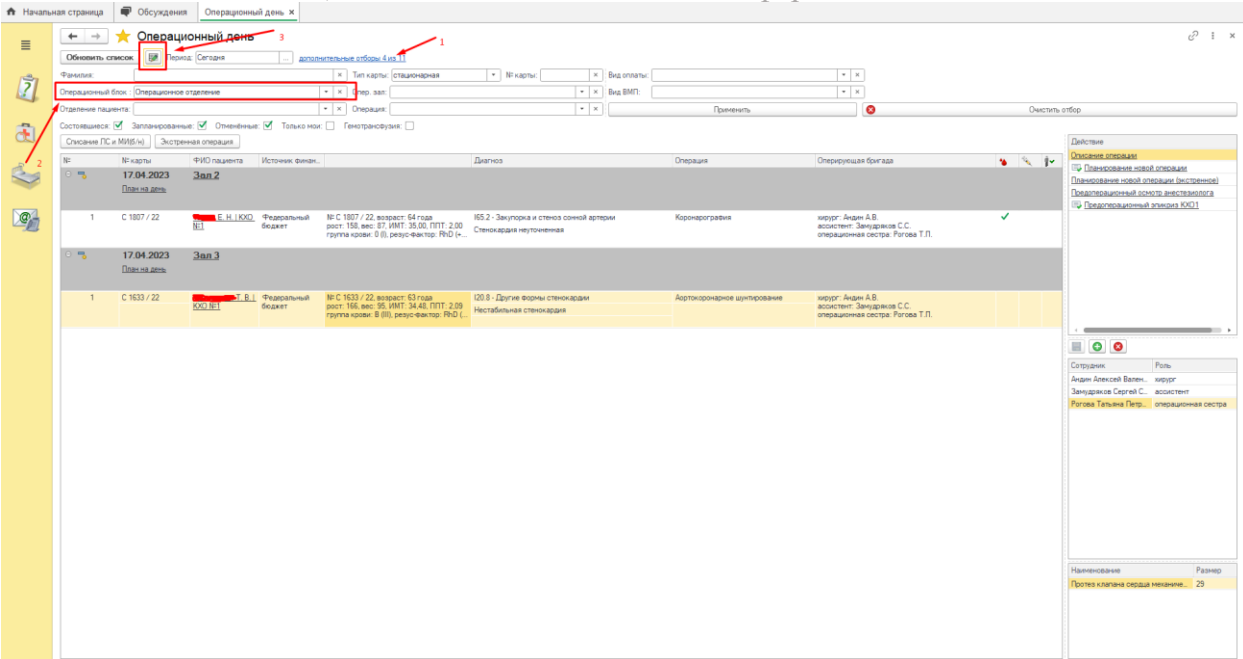

В открывшейся форме можно выбрать нужного пациента встав на него и изменить операционный зал простым перетаскиванием в другую ячейку. При этом можно изменить не только операционный зал, но и номер очереди. После изменения необходимо его утвердить, ажав на соответствующую кнопку с изображением галочки («Утвердить»). Эти действия может сделать только пользователь с соответствующими правами по утверждению оперативного плана.

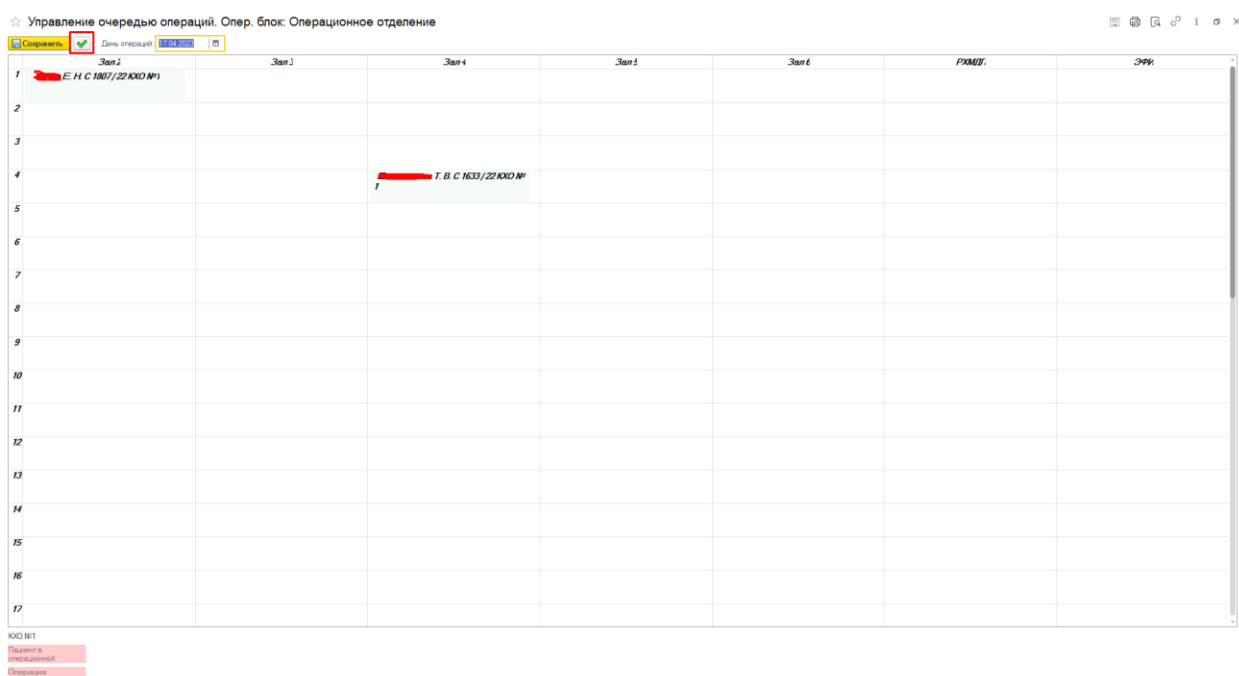

После этого необходимо закрыть форму и нажать на кнопку «Обновить список». Изменения отразятся на основной форме операционного дня.

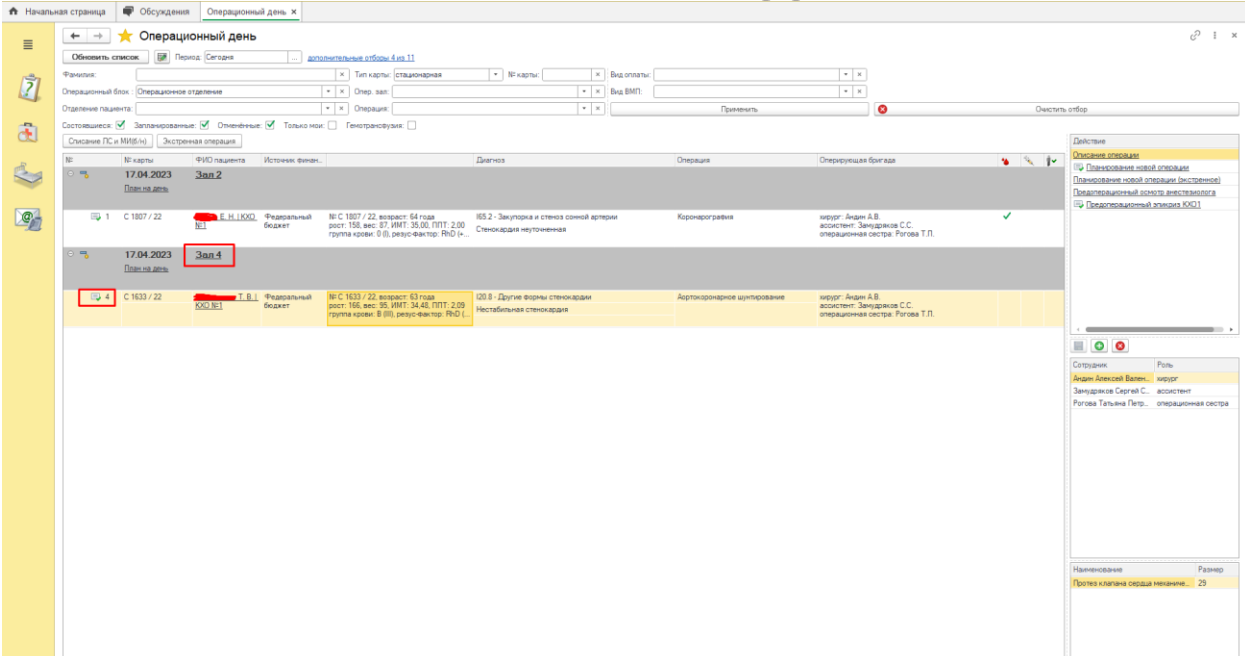

После утверждения очереди операций, когда все позиции определенного опердня отмечены галочкой, существует возможность вывести план дня на печать для утверждения главрачом. Для этого можно выбрать любую запись с операцией на этот день и нажать на ссылку «План на день» (1). После этого нажать на кнопку «по опер. блоку» (2).

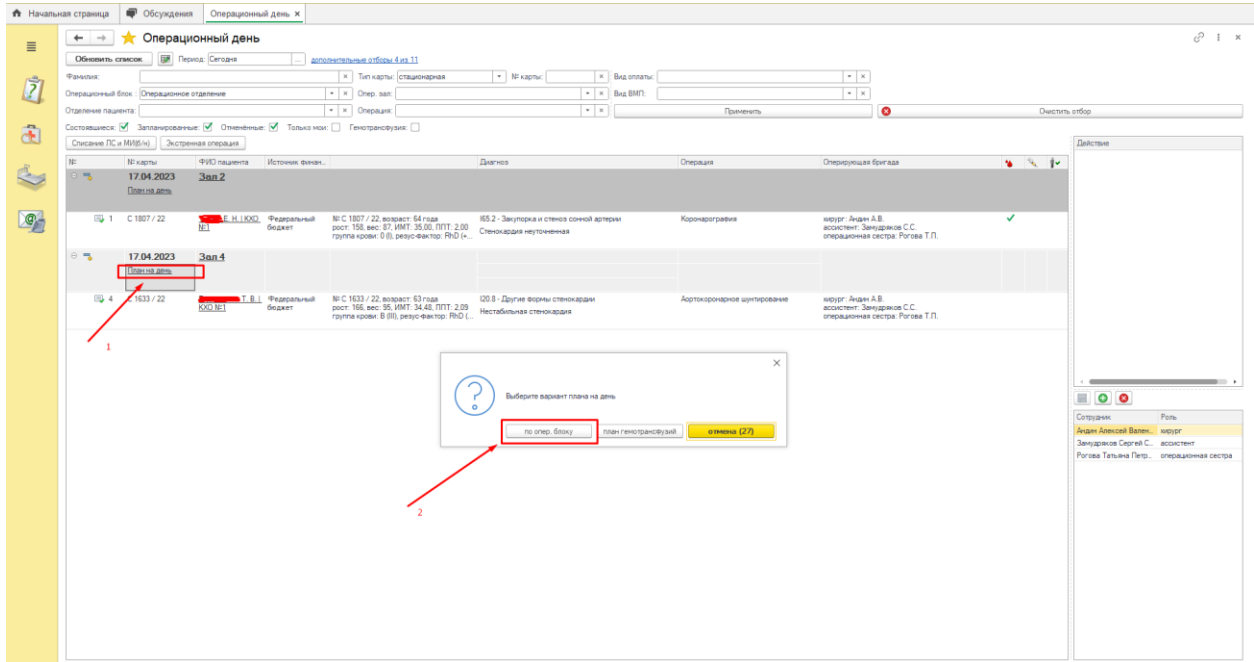

Откроется печатная форма документа по запланированным операциям, которую можно распечатать на принтере, нажав на кнопку «Печать».

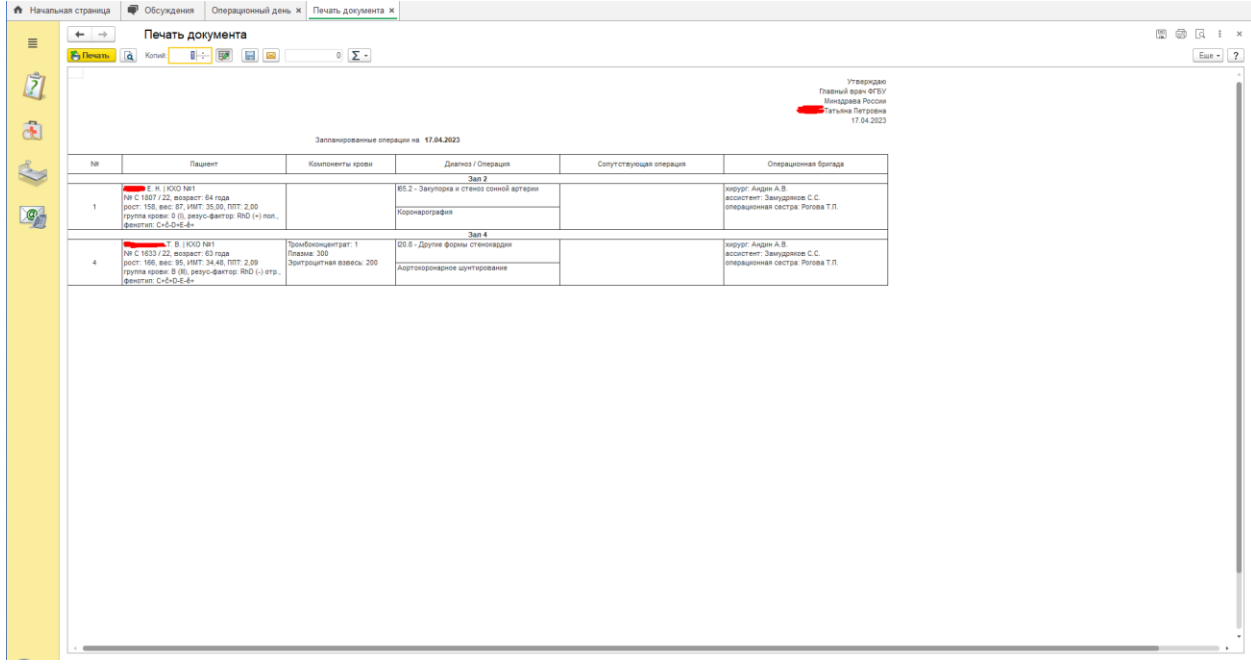

Также есть возможность сформировать протокол операции, воспользовавшись доступным для этого ШМД. Доступные ШМД (список может быть расширен) отражены в правой части Опердня в блоке «Действие». Протоколы уже сформированные по пациенту к моменту операции обозначены в списке при помощи соответствующей иконки. Эти протоколы можно просмотреть при помощи клика мышкой на текущей позиции.

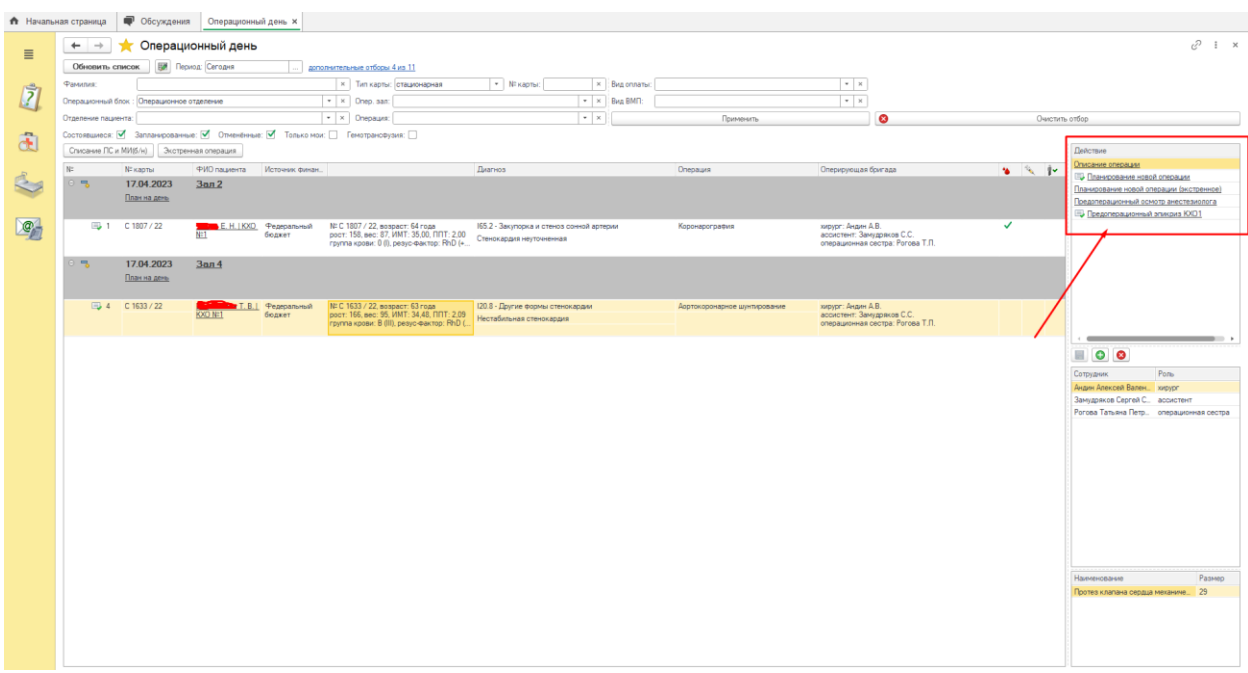

В режиме опердня также присутствует колонка с изображением капли крови, наличие галочки в которой свидетельствует о согласовании запланированной операции врачомтрансфузиологом. Если операция была запланирована без формирования заказа по компонентам крови, то галочка встает автоматически. Если были заказаны компоненты крови, то галочка появится только после подтверждения соответствующей заявки в режиме АРМа Учет компонентов крови.

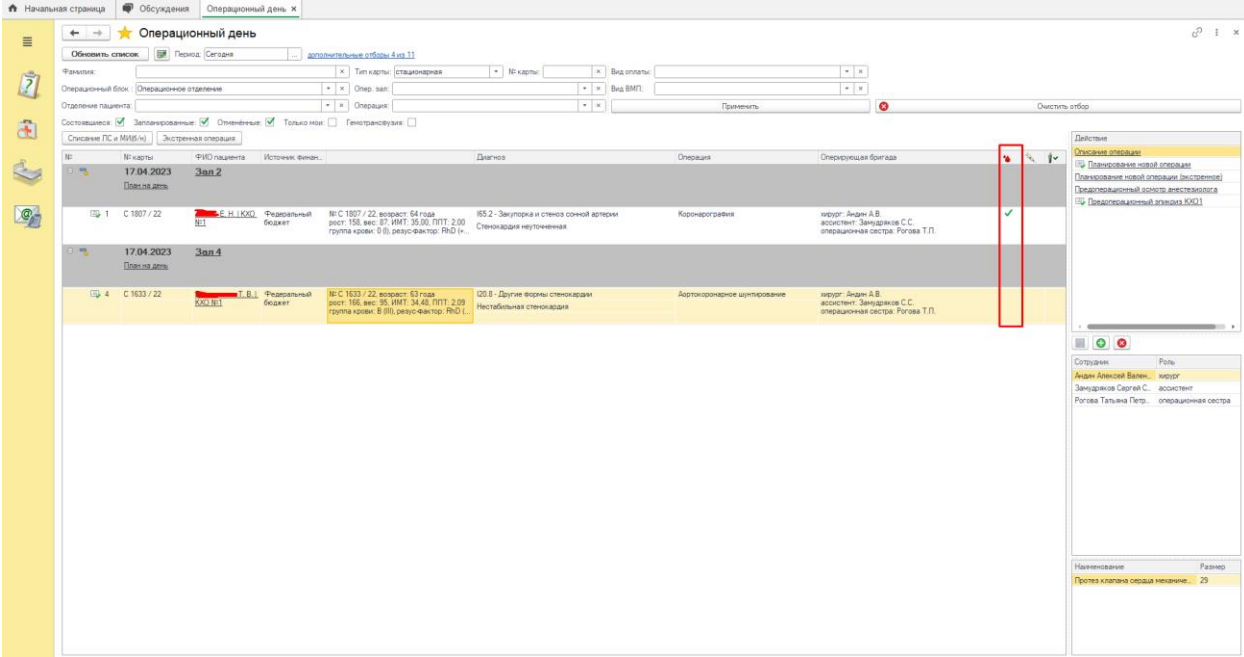

Колонка с изображением шприца символизирует о факте согласования запланированной операции врачом-анестезиологом. Для этого необходимо сформировать соответствующий протокол из меню "Действие". При формировании данного протокола галочка в этой колонке встанет автоматически, а сам протокол в панели действий будет обозначен дополнительной соответствующей иконкой.

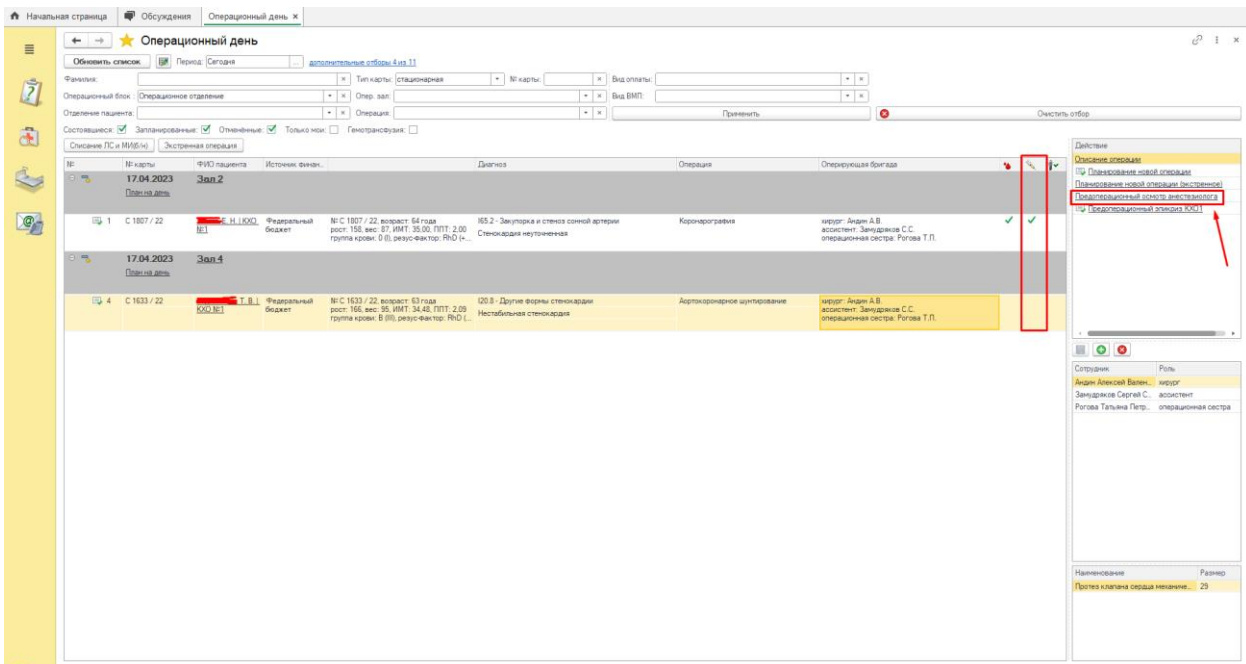

Если требуется согласование запланированной операции также заведующим операционного блока, то необходимо на выбранном пациенте нажать правую кнопку мыши и в контекстном меню выбрать команду "Изменить статус - Согласовать". Также всегда можно отменить согласование, выбрав команду "Отменить согласование".

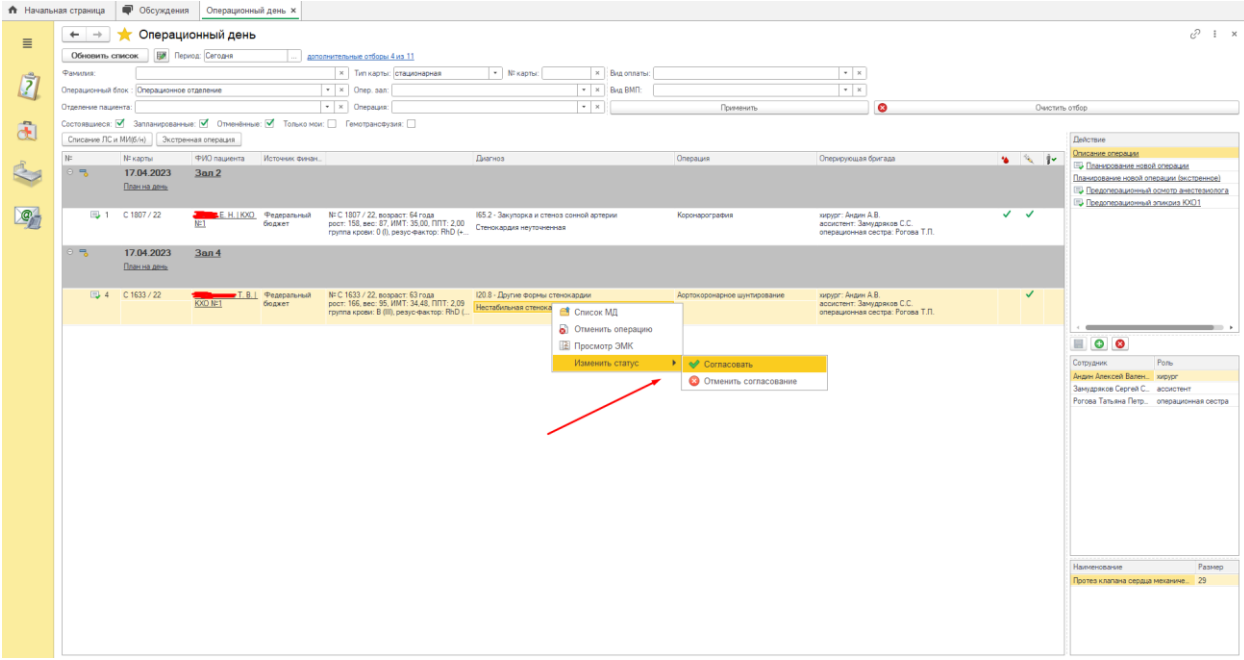

После согласования запланированной операции в колонке с изображением человечка также появится соответствующий признак в виде галочки.

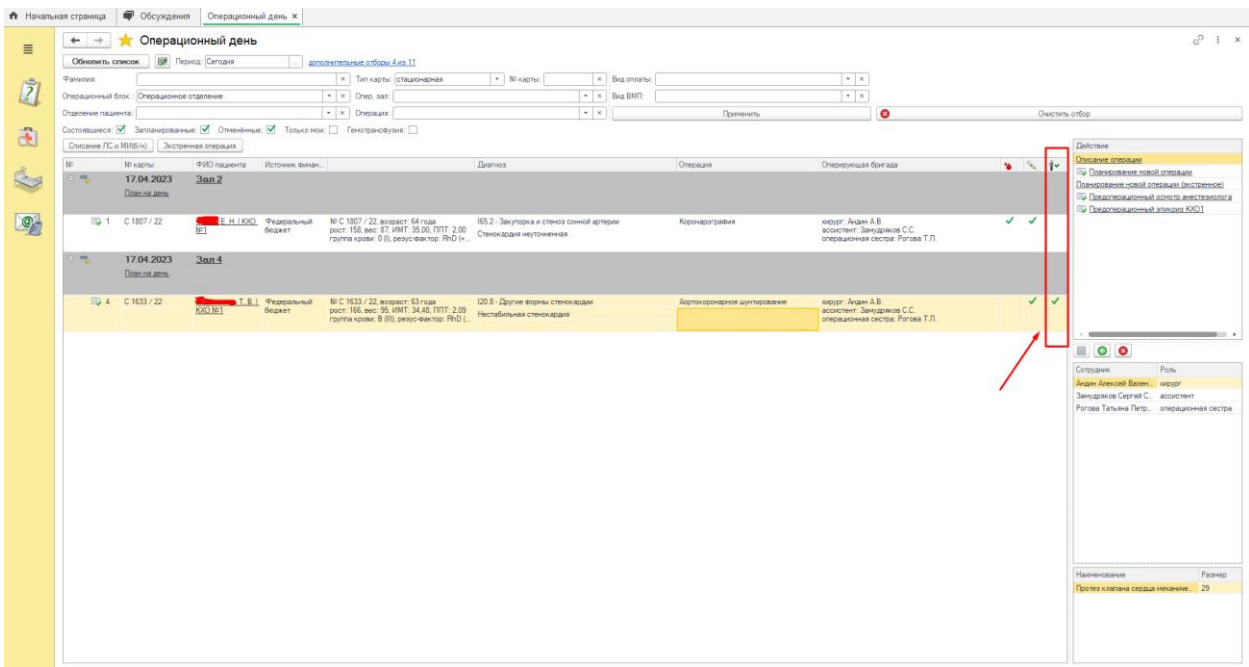

Также есть возможность просмотреть весь список медицинских документов по всей госпитализации пациента, либо просмотреть электронную медицинскую карту пациента. Для этого нужно нажать правую кнопку мыши на выбранном пациенте и выбрать пункт «Список МД» или "Просмотр ЭМК".

Также есть возможность отменить запланированную операцию . Для этого нужно нажать правую кнопку мыши на выбранном пациенте и выбрать пункт «Отменить операцию». Откроется окно с выборов причины отмены операции, где после её указания необходимо подтвердить свой выбор, нажав на кнопку «Выбрать».

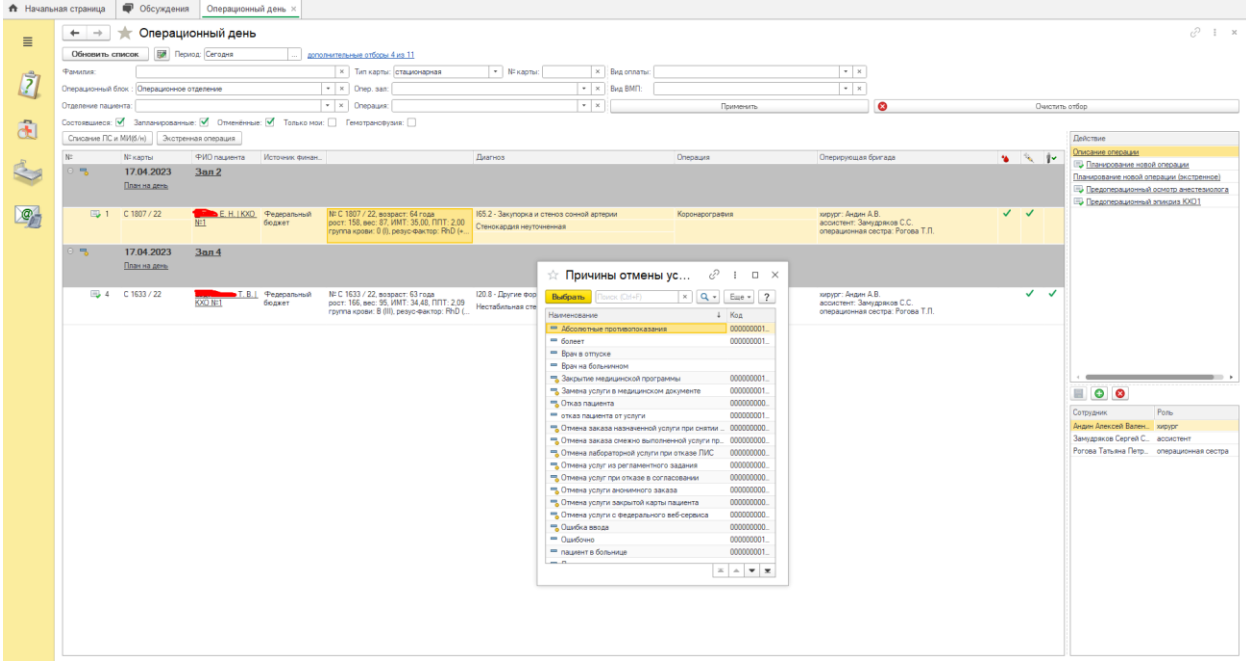

После выбора причины отмены соответствующая запись по пациенту окрасится в красный цвет.

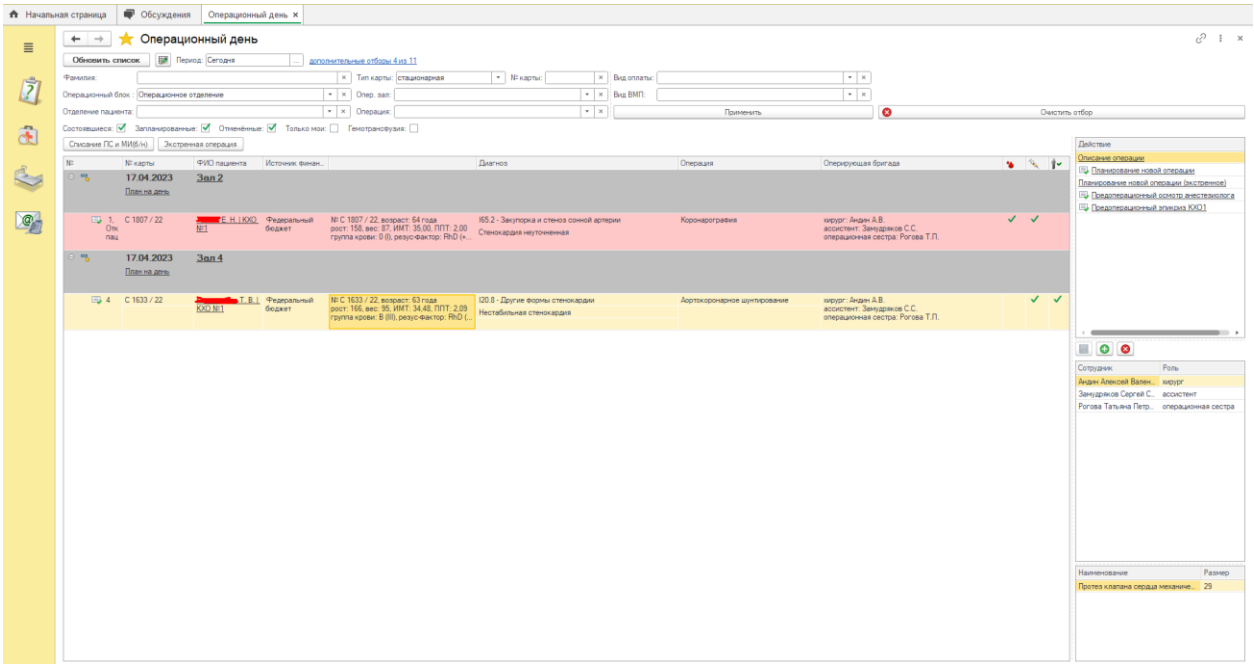

При формировании самого протокола операции, то есть заполнение соответствующего ШМД после нажатия кнопки "Документ готов" и вывода на экран печатной формы запись в операционном дне окрасится в зеленый цвет. Это будет свидетельствовать о выполнении запланированной операции.

*Примечание: ШМД "Протокол операции" адаптируются под требования Заказчика при внедрении Системы.*

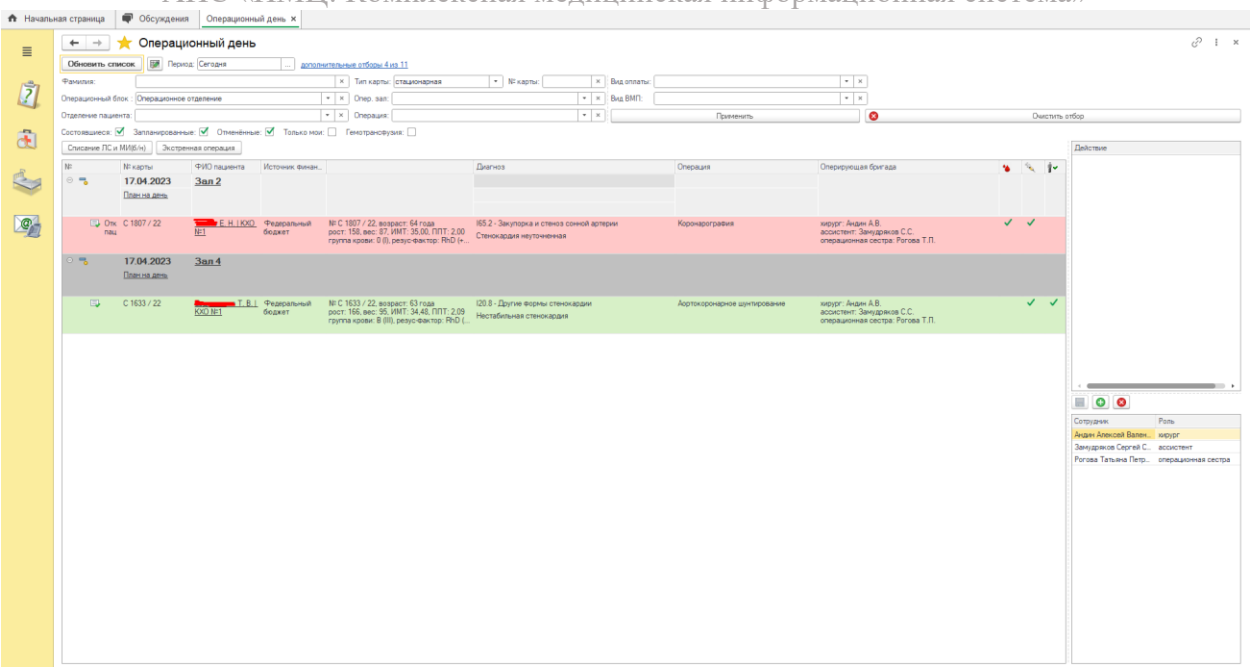

#### **Учет компонентов крови. АРМ Трансфузиологии**

<span id="page-56-0"></span>Подсистема Трансфузиологии и АРМ Трансфузиолога предназначены для выполнения следующих задач:

*-Автоматическая регистрация информации о полученных на склад пакетах с компонентами крови по товарной накладной.*

*-Оцифровка этикеток пакетов с информацией о содержимом пакетов с компонентами крови в виде изображений (паспортные данные контейнера с трансфузионной средой). -Получение заявок от реанимации или операционного отделения на гемотрансфузию. -Автоматический подбор совместимых с пациентом пакетов с компонентами крови по заявке.*

*-Списание пакетов с компонентами крови со склада.*

*-Составление протокола трансфузии компонентов крови на пациента по каждому израсходованному пакету с компонентами крови с автоматическим прикреплением оцифрованного изображения этикетки с пакета.*

Рассмотрим в этой инструкции данный функционал подробнее:

#### <span id="page-56-1"></span>**Получение заявок от реанимации или операционного отделения на гемотрансфузию.**

При формировании медицинского документа (например Планирование новой операции), при необходимости, осуществляем создание заявки на компоненты крови

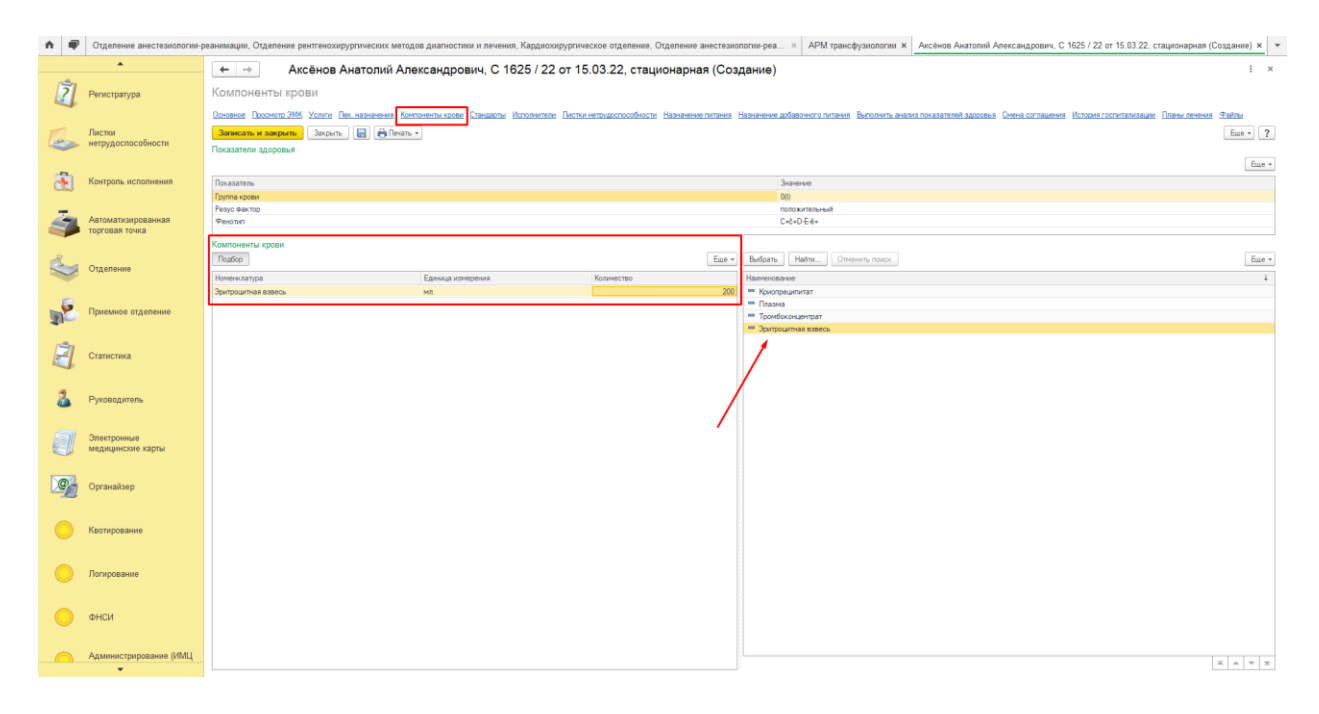

## <span id="page-56-2"></span>**Автоматическая регистрация информации о полученных на склад пакетах с компонентами крови по товарной накладной.**

Переходим в подсистему "Учет компонентов крови" и выбираем пункт "АРМ трансфузиологии"

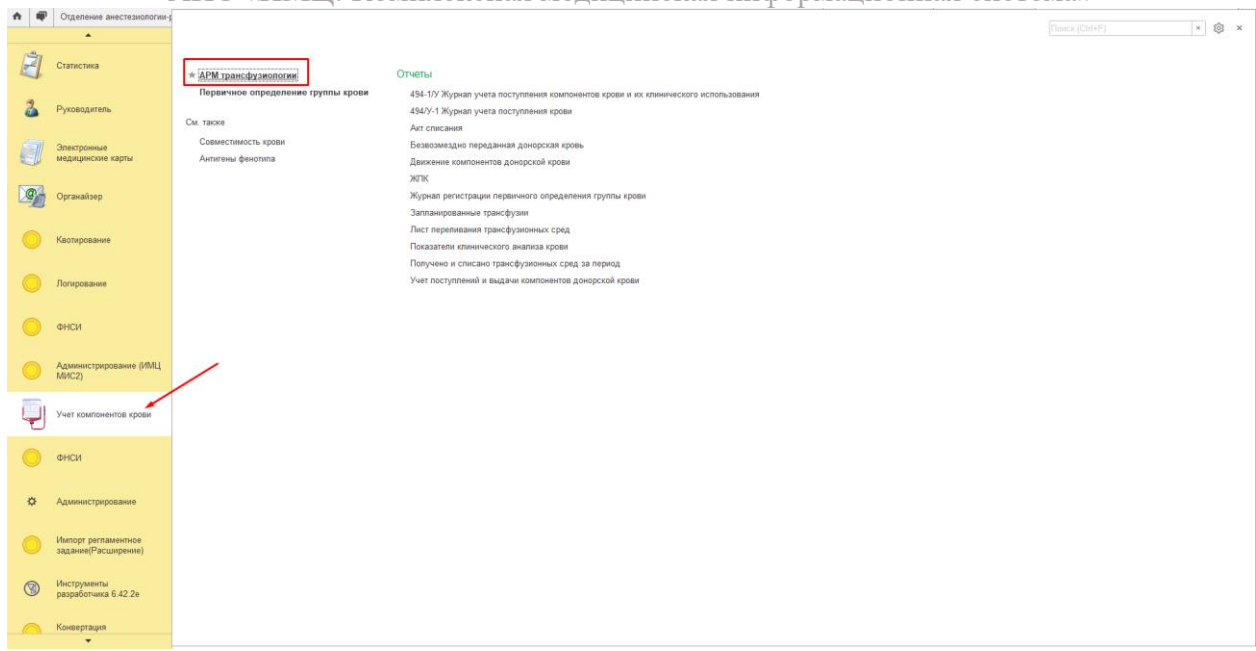

#### В открывшемся окне нажимаем кнопку "Создать поступление"

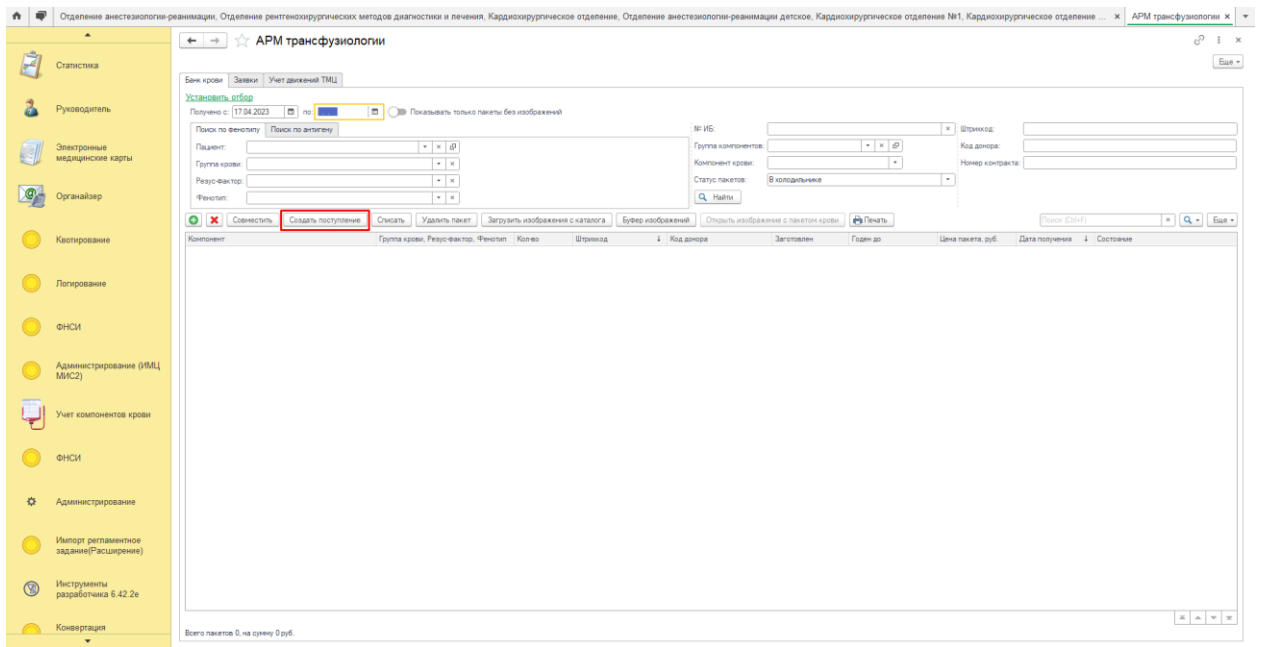

Переходим на закладку "Загрузка спецификации" и в соответствующем поле выбираем необходимый ank файл. Поле "Поставщик" при этом заполняется автоматически. Также необходимо выбрать правильный источник финансирования.

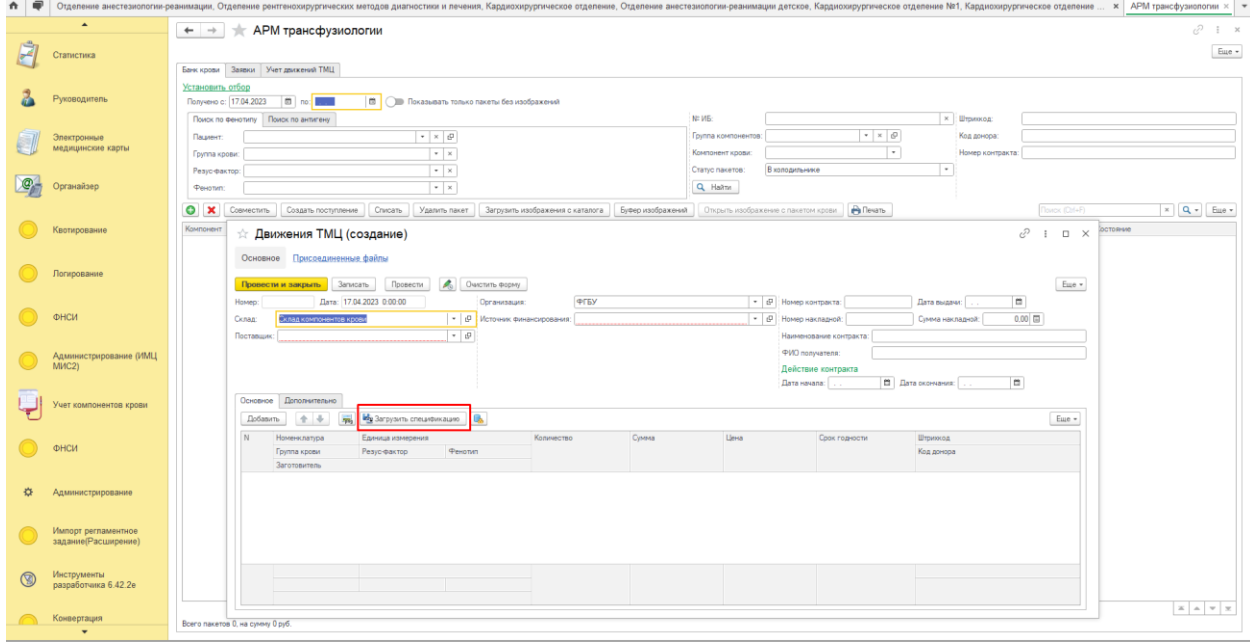

После выбора файла переходим на закладку "Основное", где можно увидеть все загруженные позиции по выбранному файлу.

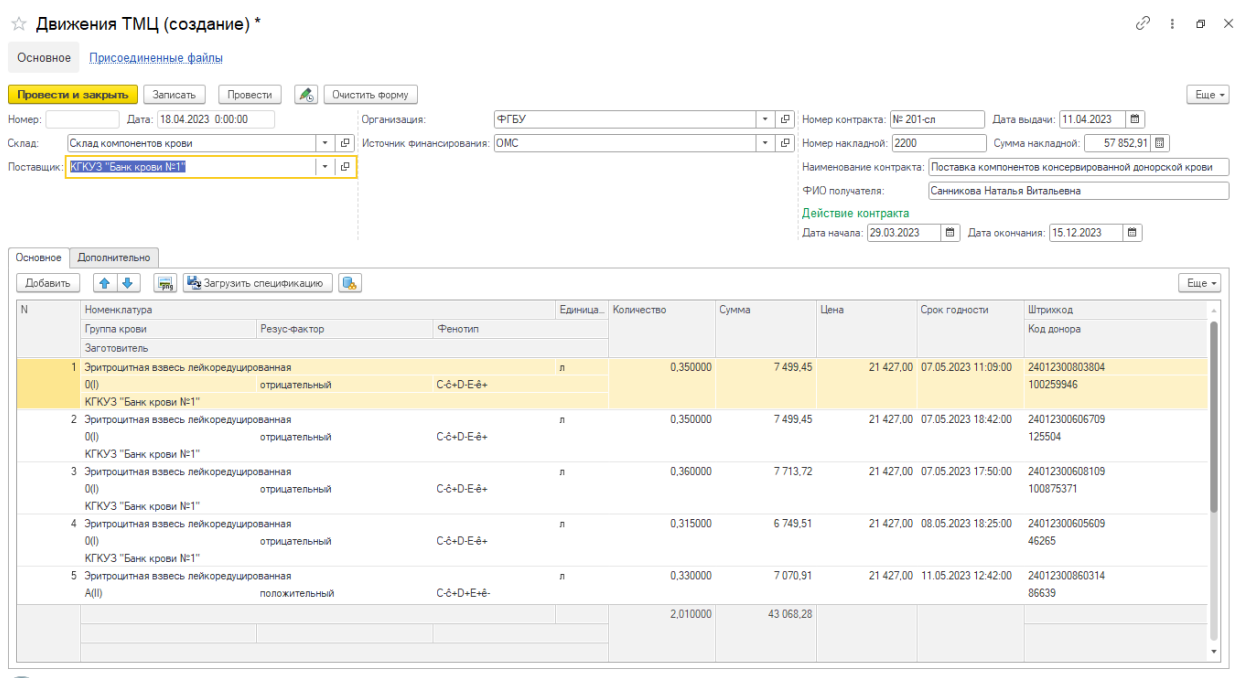

#### **Оцифровка этикеток пакетов.**

<span id="page-58-0"></span>Рассмотрим функционал оцифровки этикеток пакетов с информацией о содержимом пакетов с компонентами крови в виде изображений (паспортные данные контейнера с трансфузионной средой).

После заполнения всех данных проводим документ по нажатию команды "Провести". Пользователю доступна возможность ручной загрузки изображения по каждому штрихкоду. Для этого встаем на выбранную позицию и нажимаем кнопку с изображением

# картинки (1). При нажатии на кнопку (2) есть возможность ручного выбора нужного изображения для связи с текущей записью.

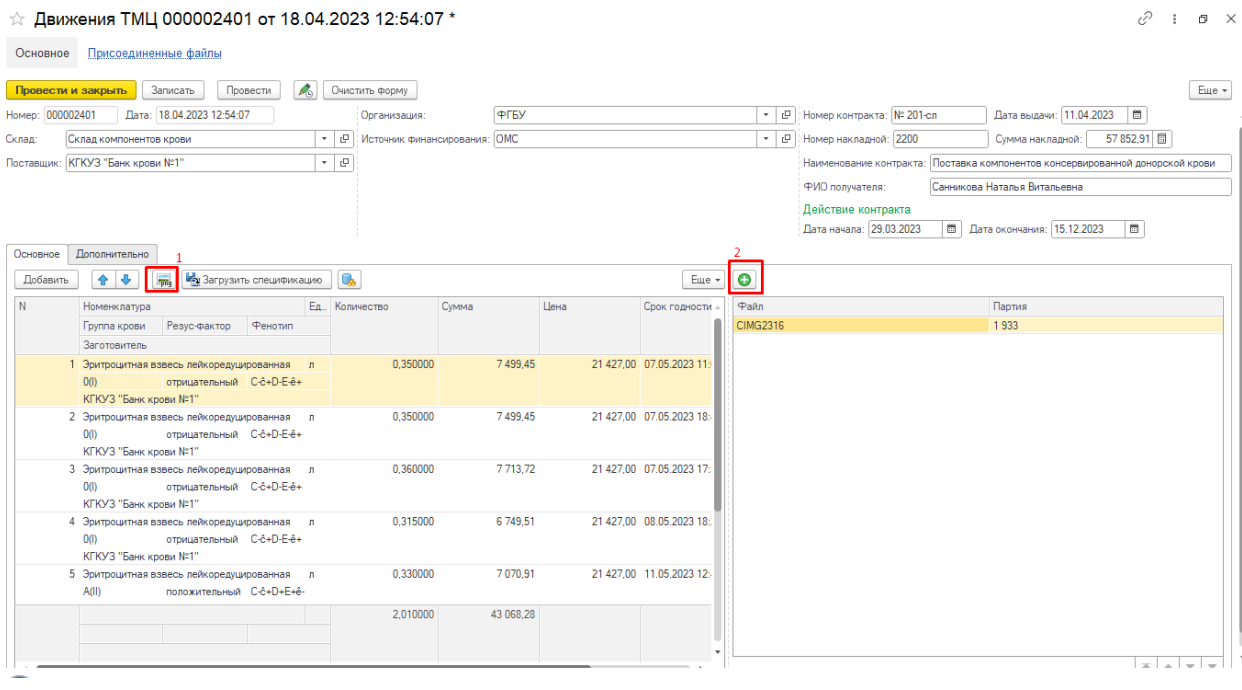

После выбора нажимаем кнопку "Провести и закрыть".

Для автоматического сопоставления пакетов с соответствующими изображениями применяется алгоритм пакетной обработки. Для этого необходимо после проведения документа о поступлении на основной форме АРМа трансфузиологии на вкладке "Остатки" нажать кнопку "Загрузить изображения с каталога" и выбрать папку с изображениями. После окончания загрузки изображений об будет выдано соответствующее сообщение.

У автоматически сопоставленных изображений в таблице появится соответствующий значок с изображением картинки.

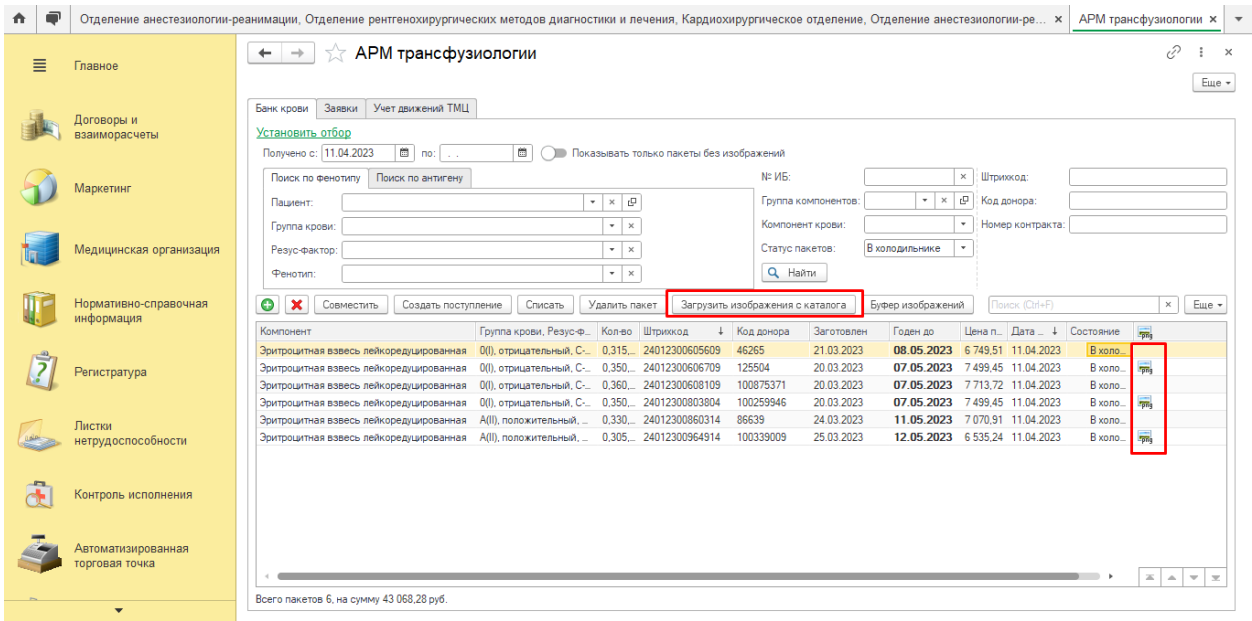

Если требуется провести ручное досопоставление из ранее загруженных изображений, тогда необходимо встать на нужную позицию и нажать кнопку "Буфер изображений". В открывшейся форме необходимо встать на нужное изображения пакета с кровью и нажать кнопку с изображением зеленой галочки. Появится сообщение об успешном сопоставлении. Таким образом, будет осуществлена ручная привязка изображения к позиции в списке. При этом из буфера загруженных изображений данный пакет будет изъят.

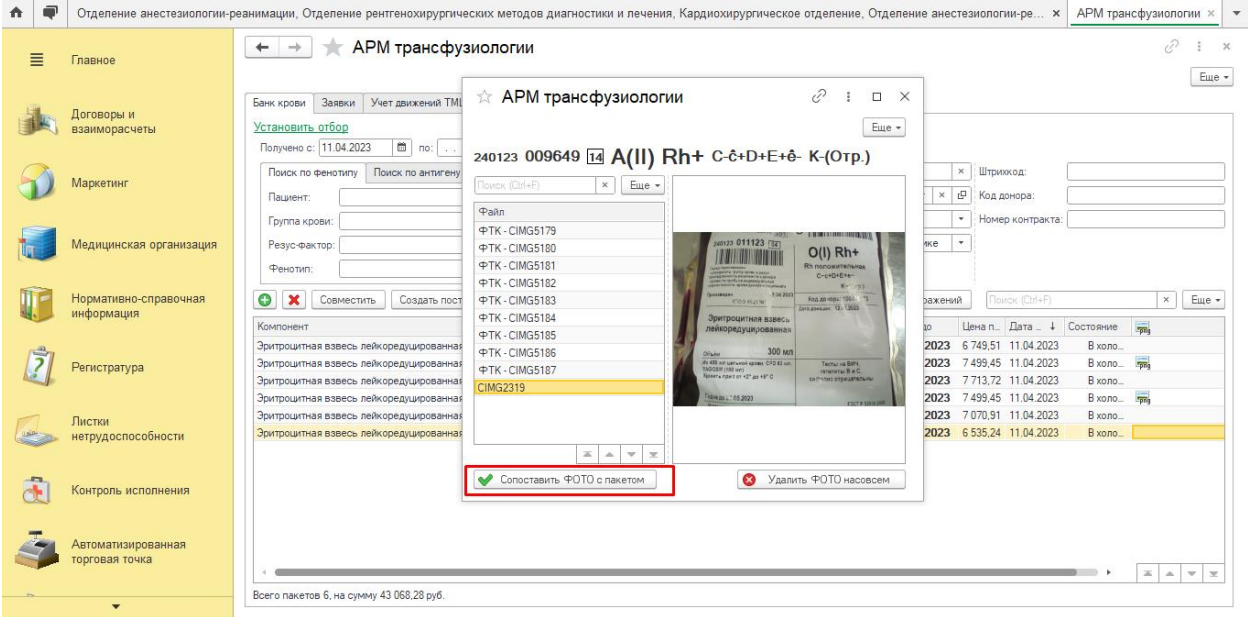

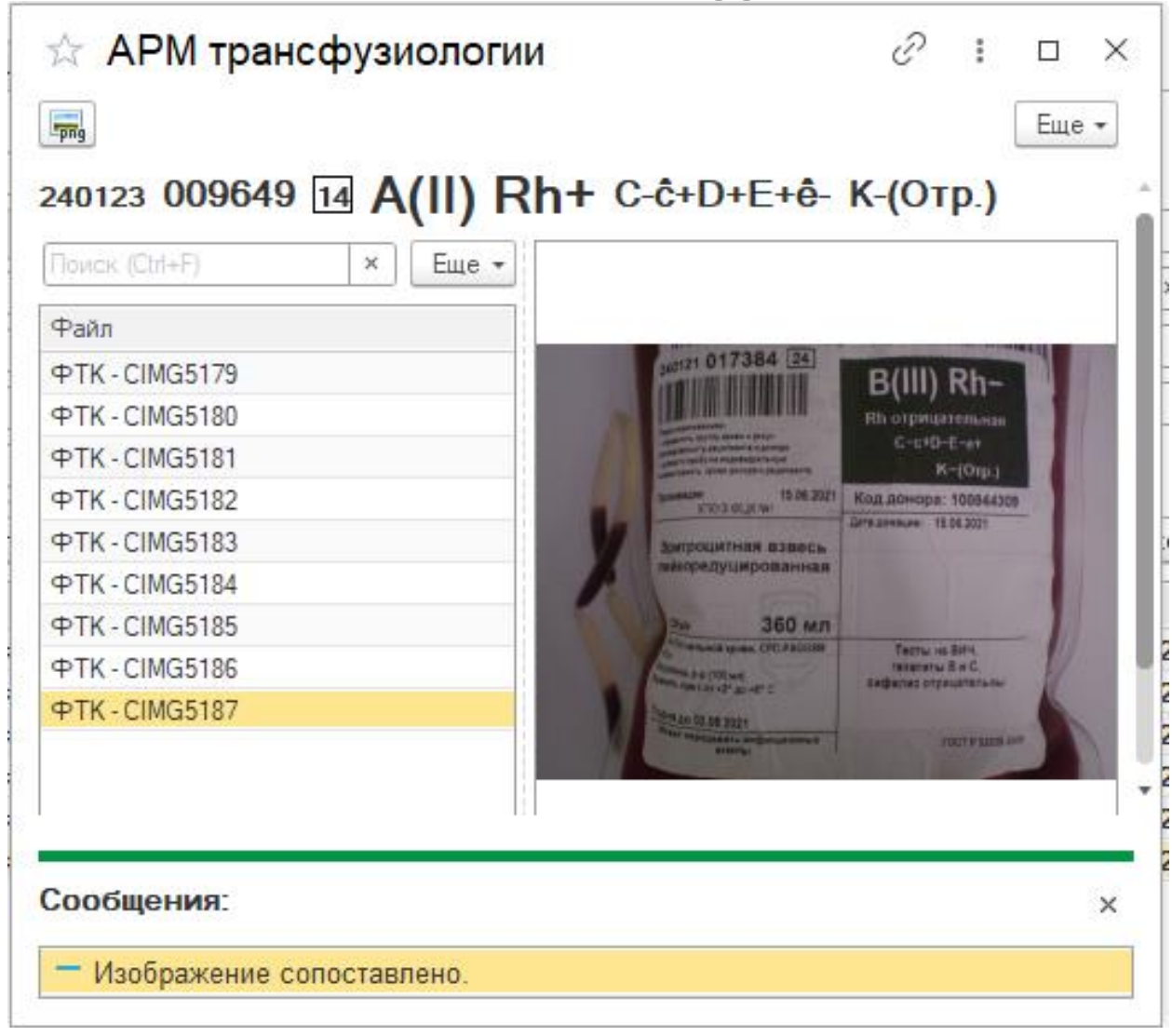

Если требуется открепить изображение, тогда необходимо встать на нужную запись с изображением уже сопоставленной картинки и также нажать кнопку "Буфер изображений".

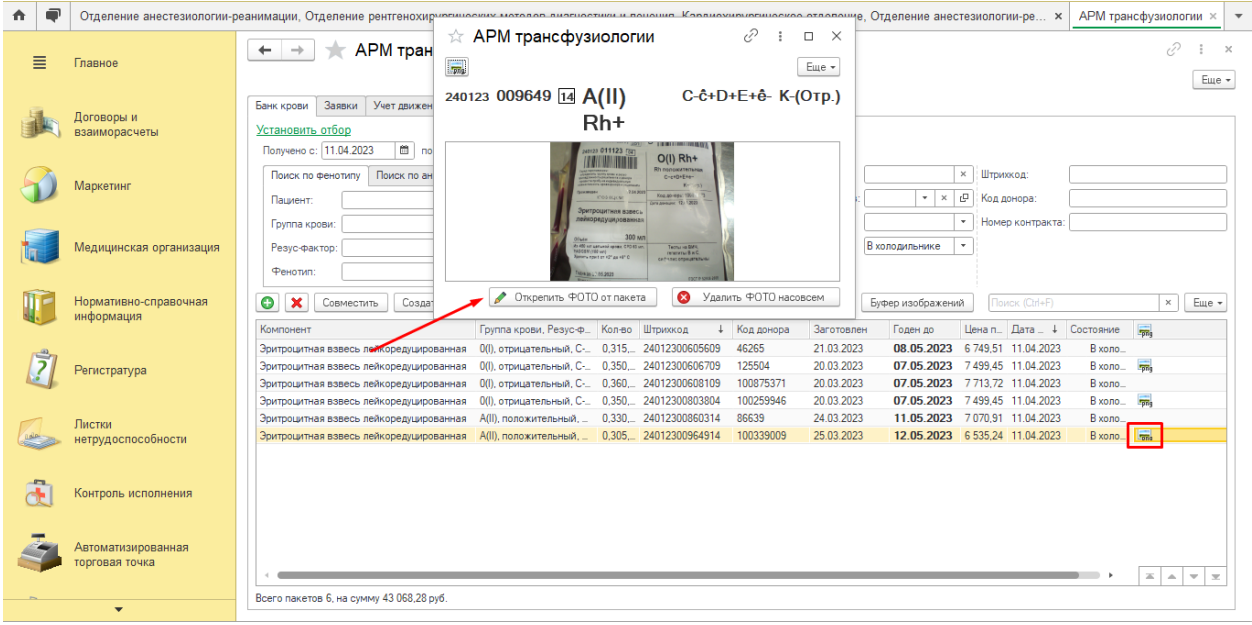

На открывшейся форме нажимаем кнопку с изображением карандаша. Появится сообщение об откреплении изображения и оно вновь вернется в список буфера изображений.

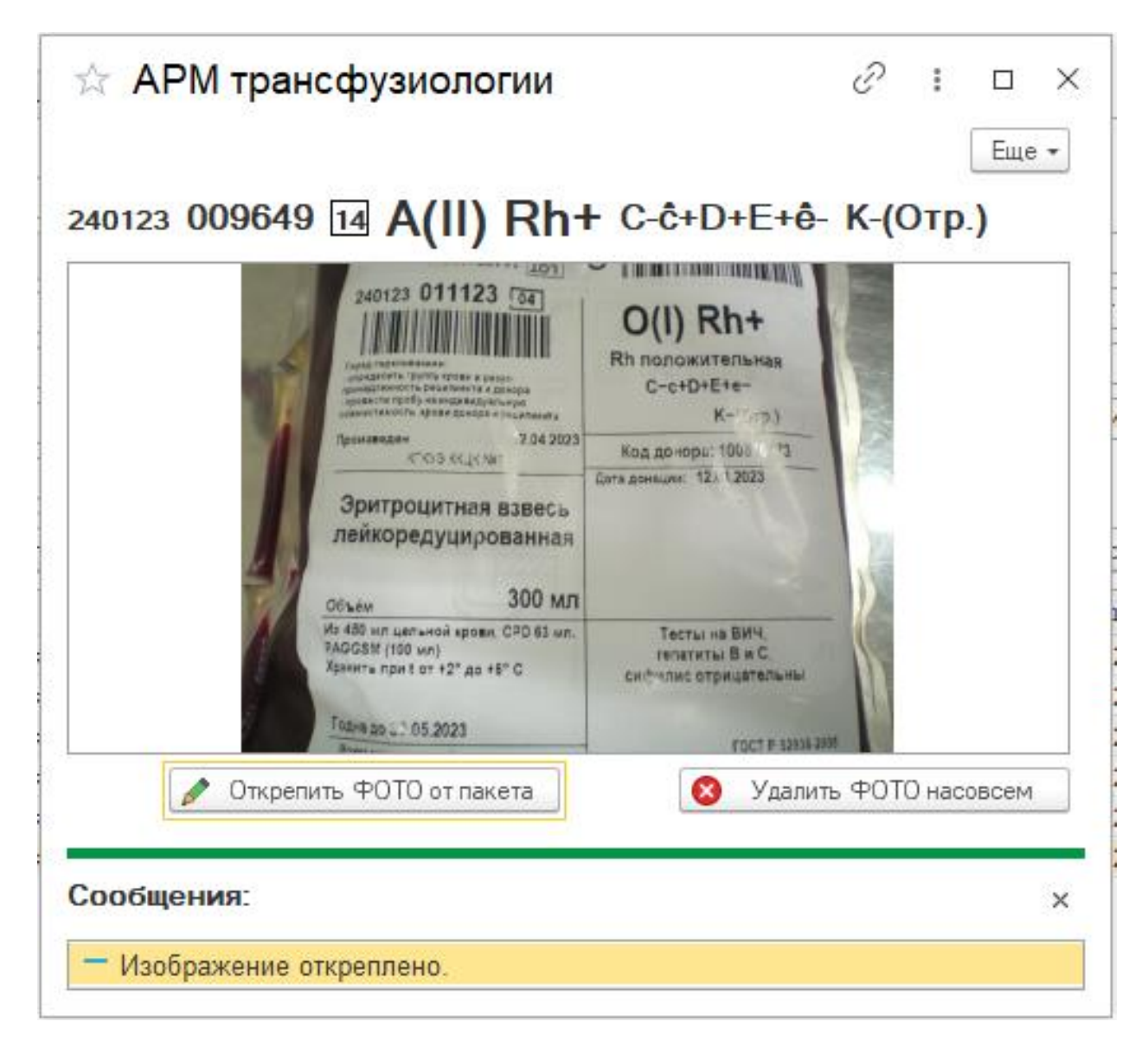

Для просмотра заявок, поступивших в ОПК можно воспользоваться переходом на закладку "Заявки". Также для режима фильтрации имеются дополнительные настройки. Для этого можно нажать на ссылку "Доп. настройки".

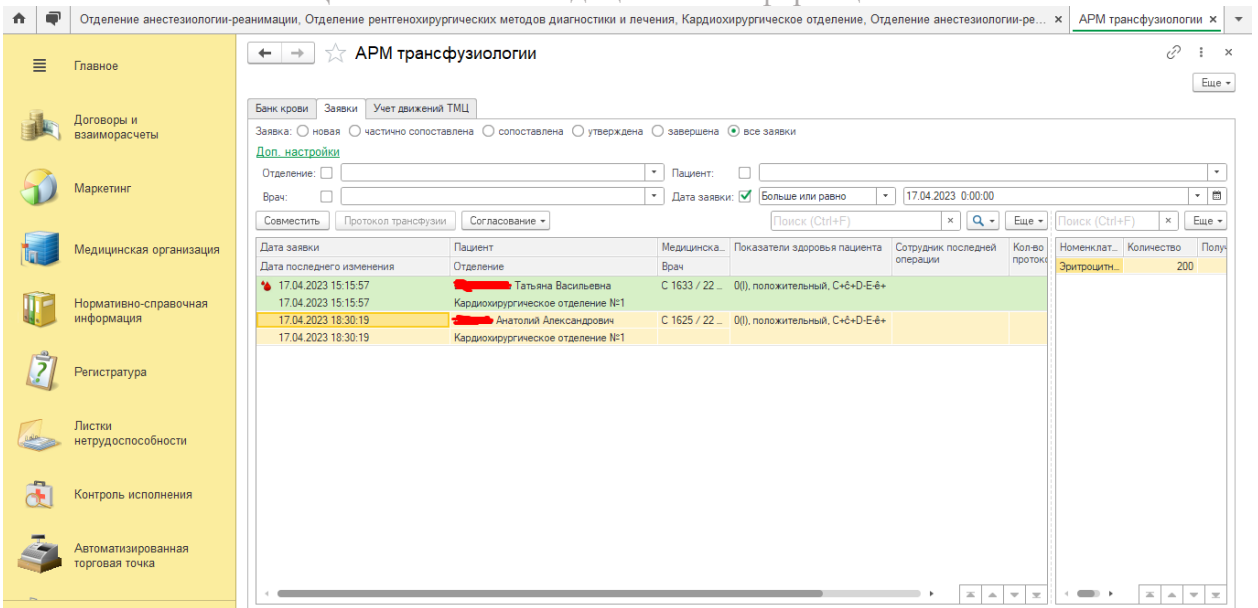

#### <span id="page-63-0"></span>**Автоматический подбор совместимых с пациентом пакетов с компонентами крови по заявке.**

Для того, чтобы сопоставить выбранный пакет с заявкой по крови на пациента необходимо встать на нужную запись в списке пакетов и нажать на кнопку "Совместить". При этом откроется окно где будет возможность перейти на вкладку "Заявки" со списком заявок, которые также можно отобрать, используя галочку "Только подходящие пациенты". Если требуется провести трансфузию пациенту без заявки, то можно перейти на вкладку "Пациенты" и совместить выбранный пакет с требуемым пациентом.

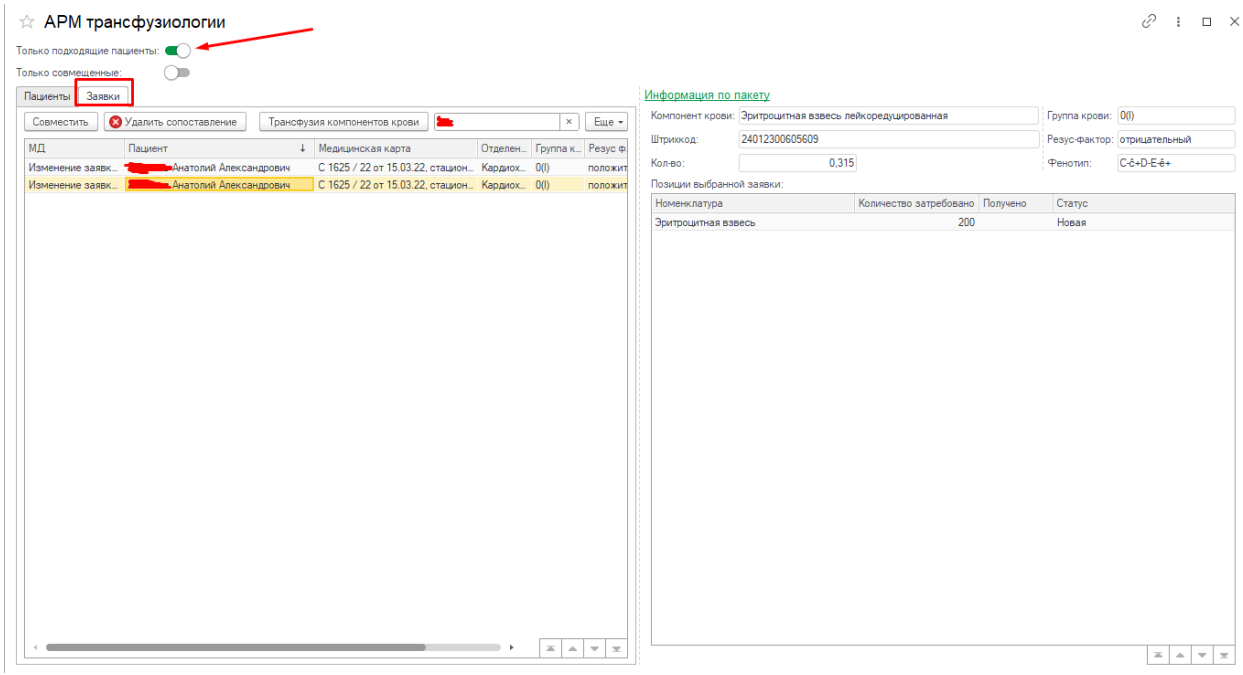

Если заявка не сопоставима по показателям с выбранным пакетом крови, то при нажатии кнопки "Совместить" будет выдано соответственное предупреждение о том, что выбранный компонент не подходит для пациента, которое можно проигнорировать. При

успешном сопоставлении будет выдано сообщение и в соответствующей строке в колонке "Статус заявки" поставится запись о том, что заявка сопоставлена.

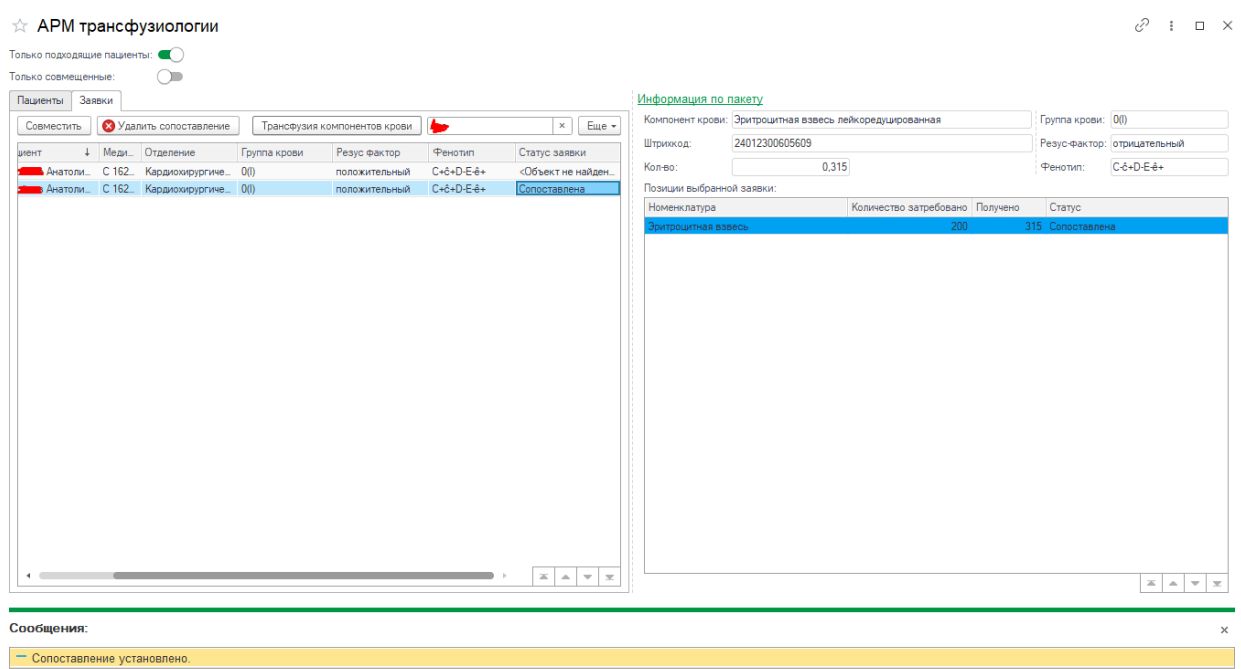

# После этого можно распечатать этикетку

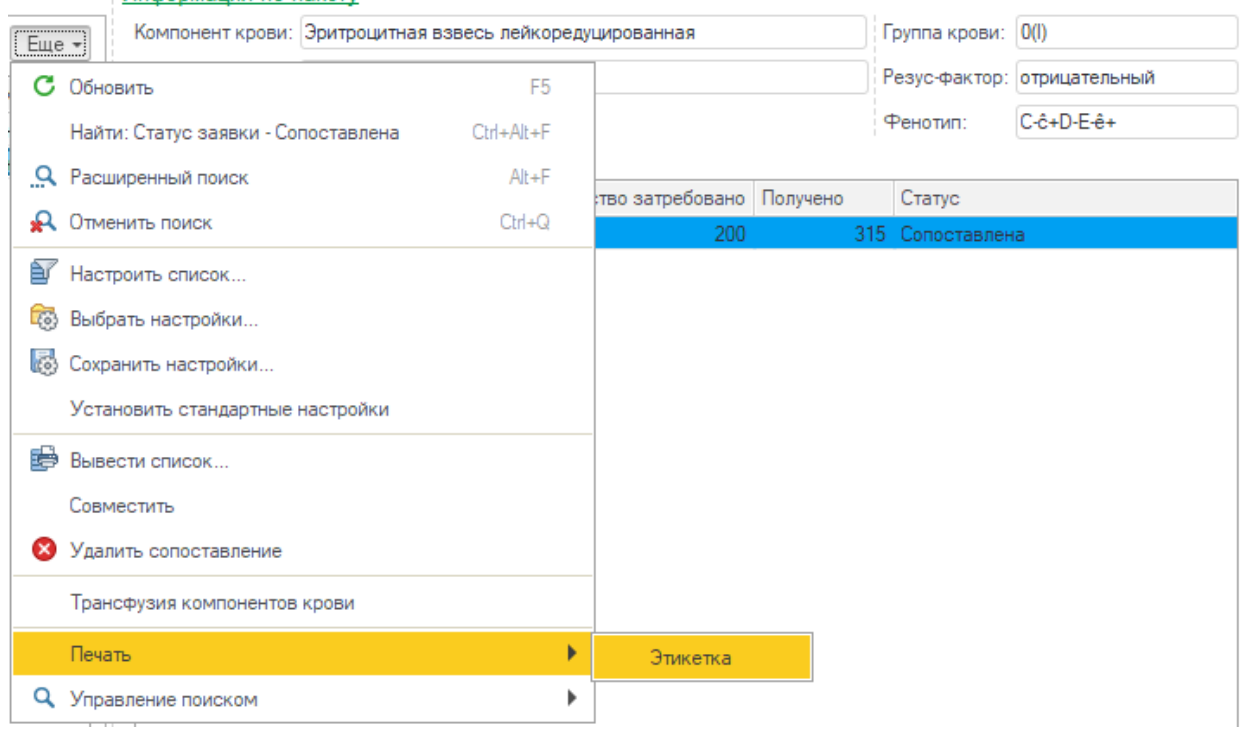

#### Информация по пакету

Инструкция по работе с программным продуктом АИС «ИМЦ: Комплексная медицинская информационная система»

| Таблица |                                  |    |    |
|---------|----------------------------------|----|----|
|         | 1<br>3<br>2                      | 4  | 5. |
| 1       | <b>TAR</b> A.A.                  |    |    |
| 2       | $\overline{0(1)}$ Rh $(+)$ пол.  |    |    |
| 3       | ИБ № С 1625 / 22                 |    |    |
| 4       | Дата: 18.04.2023 Время: 14:07:23 |    |    |
| 6       | Врач: Министрана                 |    |    |
| 7       | 24012300605609                   |    |    |
| 8       |                                  |    |    |
| 9       |                                  |    |    |
| 10      | 25<br>6.                         | 22 |    |
| 12      |                                  |    |    |
| 14      |                                  |    |    |
| 15      |                                  |    |    |
| 16      |                                  |    |    |
| 17      |                                  |    |    |
| 18      |                                  |    |    |

При закрытии формы в списке пакетов можно будет увидеть результат сопоставления с пациентом. Каждый пакет можно сопоставить с большим количеством пациентов, при этом число означает количество таких успешных сопоставлений.

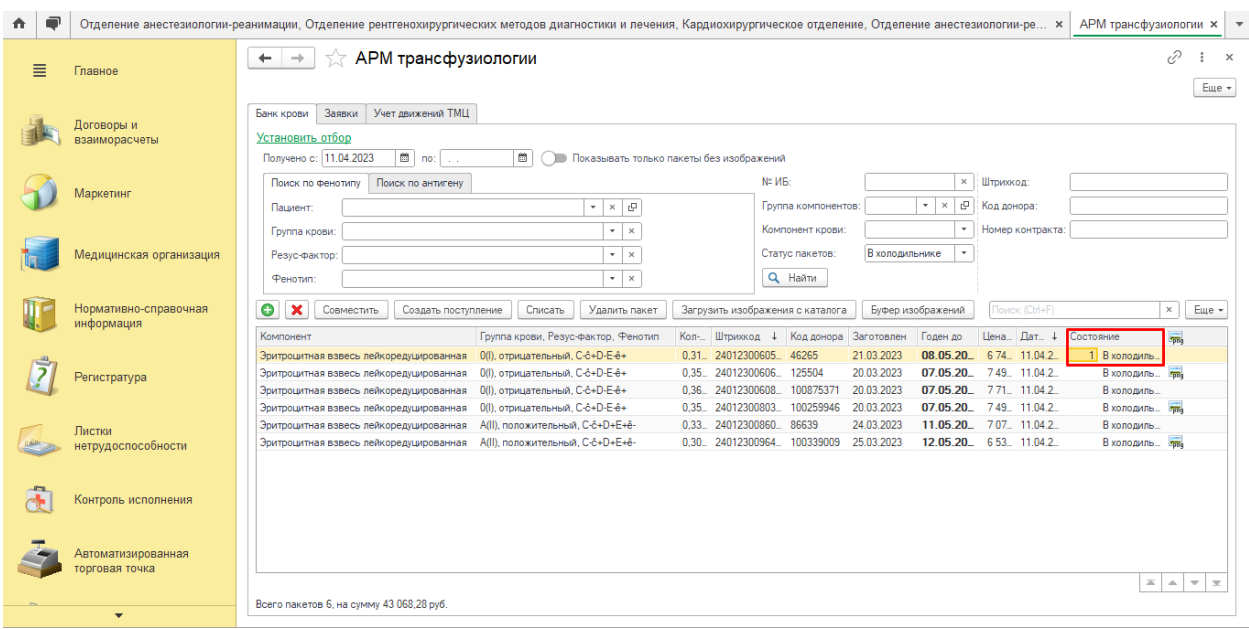

#### **Составление протокола трансфузии**

<span id="page-66-0"></span>Рассмотрим функционал по составлению протокола трансфузии компонентов крови на пациента по каждому израсходованному пакету с компонентами крови с автоматическим прикреплением оцифрованного изображения этикетки с пакета.

При корректной настройке ШМД для создания протокола трансфузии в форме сопоставления появляется кнопка "Трансфузия компонентов крови", нажатие на которую позволяет сформировать соответствующий протокол трансфузии.

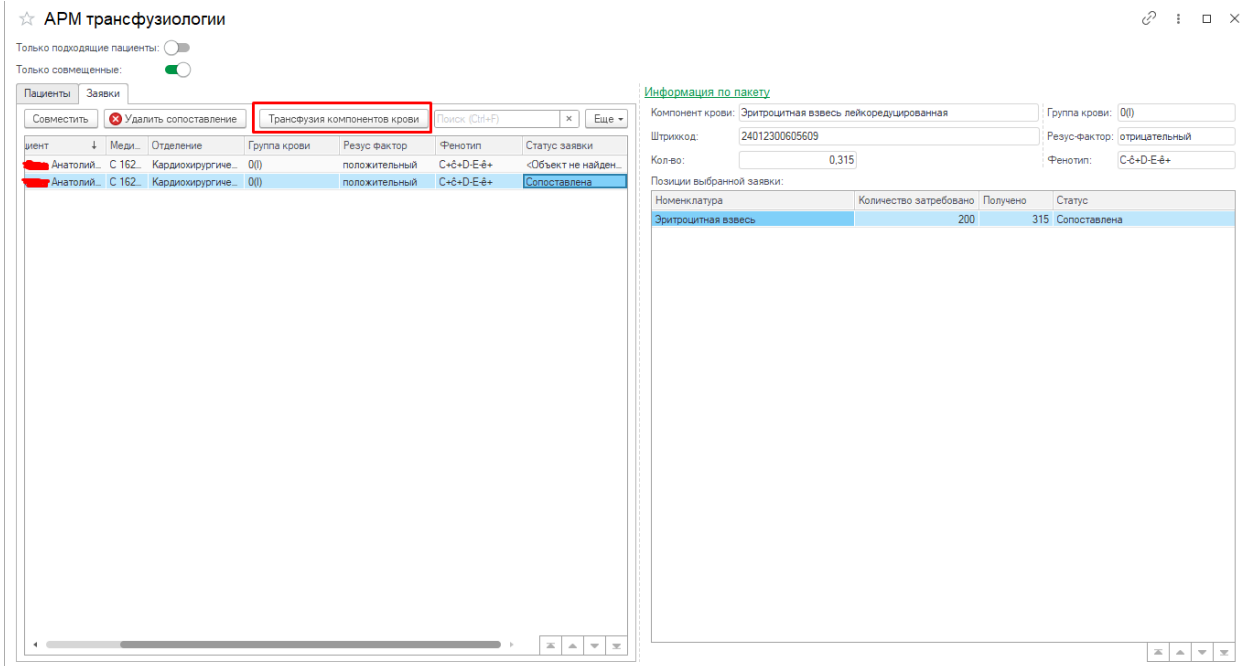

Далее необходимо заполнить протокол трансфузии и нажать кнопку "Документ готов". Многие поля при формировании протокола будут заполнены автоматически. Необходимо будет просто довнести данные.

## ВАЖНО!!!

Для того чтобы успешно заполнить протокол трансфузии необходимо для пациента также оформить ШМД "Планирование новой операции".

#### Инструкция по работе с программным продуктом

АИС «ИМЦ: Комплексная медицинская информационная система»

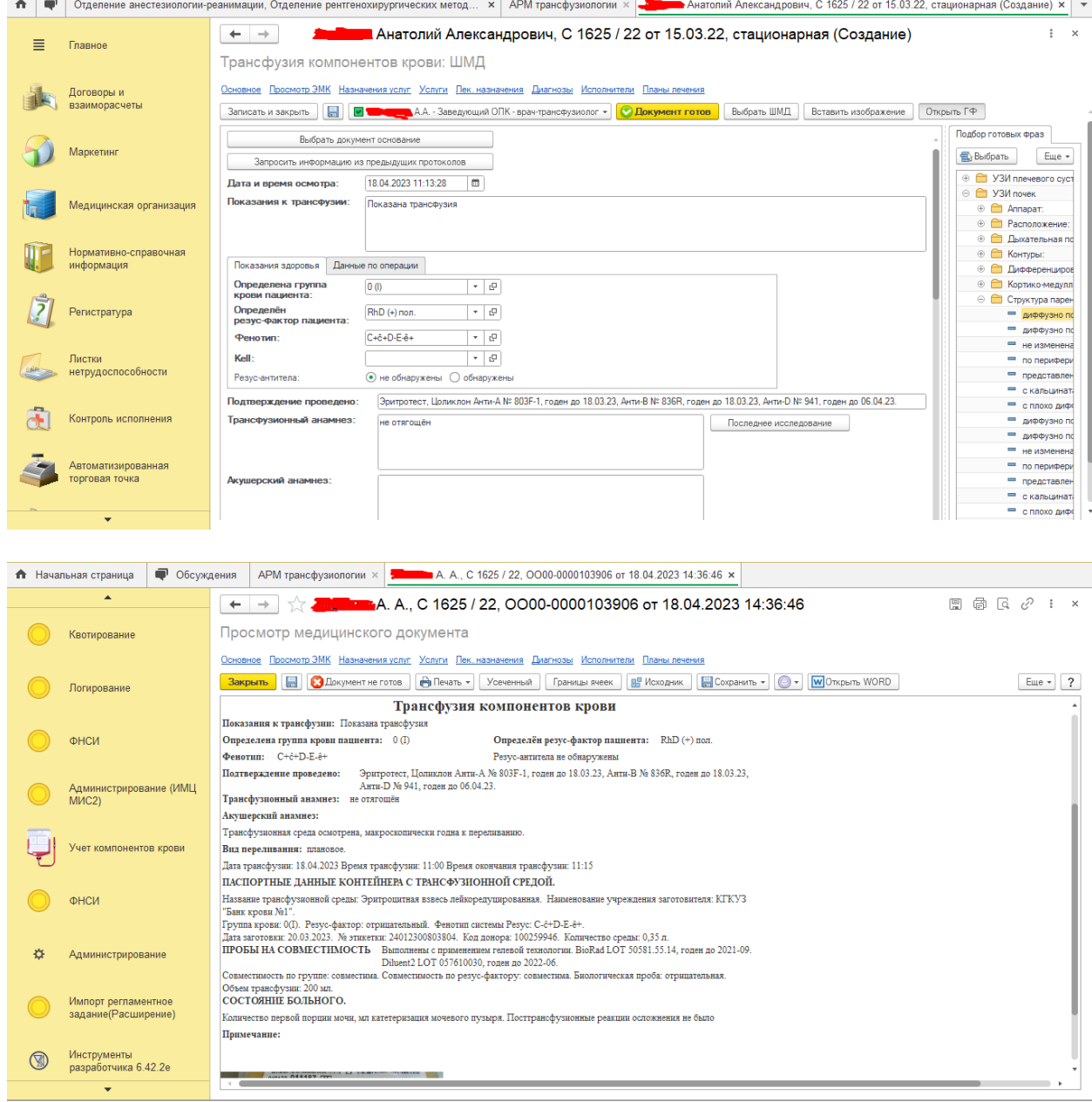

#### **Списание пакетов с компонентами крови со склада.**

<span id="page-67-0"></span>После формирования соответствующего протокола происходит списание выбранного пакета крови на пациента и пакет исчезает из списка загруженных пакетов. Но его можно будет увидеть если установить соответствующий отбор по статусам пакетов. При этом в колонке "Состояние" будет выведена ссылка на сформированный протокол трансфузии, который можно открыть двойным кликом.

Инструкция по работе с программным продуктом

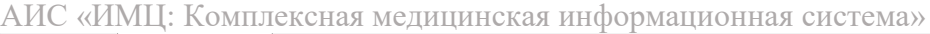

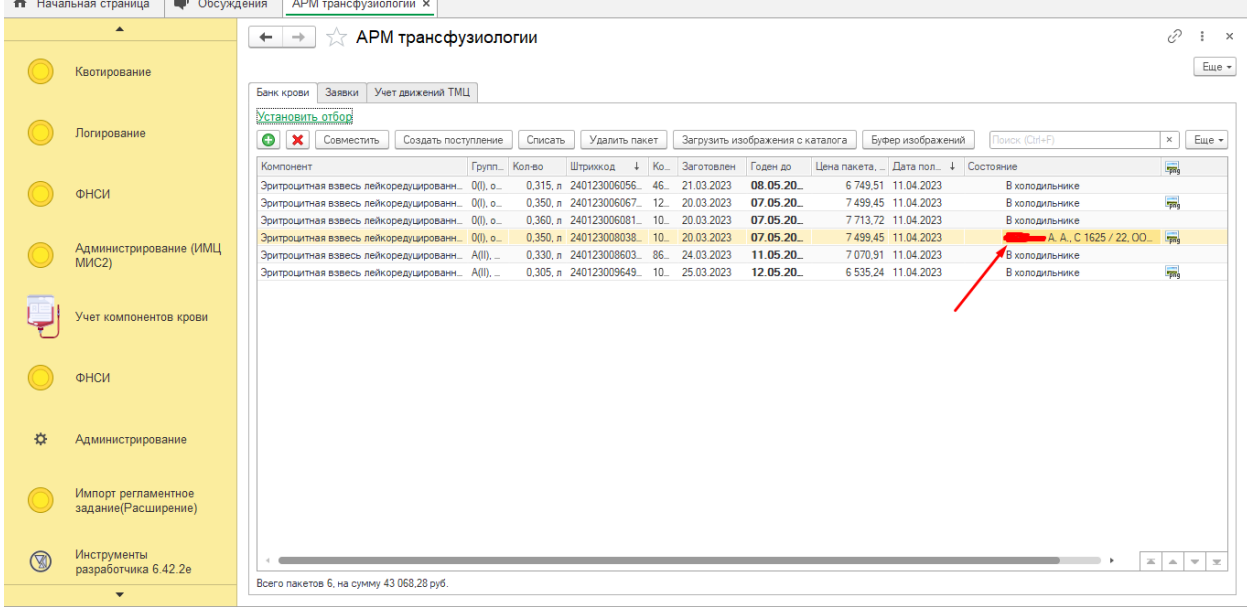

При переходе на закладку "Заявки" отработанная позиция окрашивается синим цветом и кнопка "Протокол трансфузии" также становится доступной. Существует возможность просмотреть сформированный протокол. Для этого необходимо встать на выбранную окрашенную позицию и нажать на эту кнопку "Протокол трансфузии". После этого заявка также может быть согласована при нажатии на соответствующую кнопку "Согласование". При этом запись рядом появится соответствующий значок с изображением капли крови.

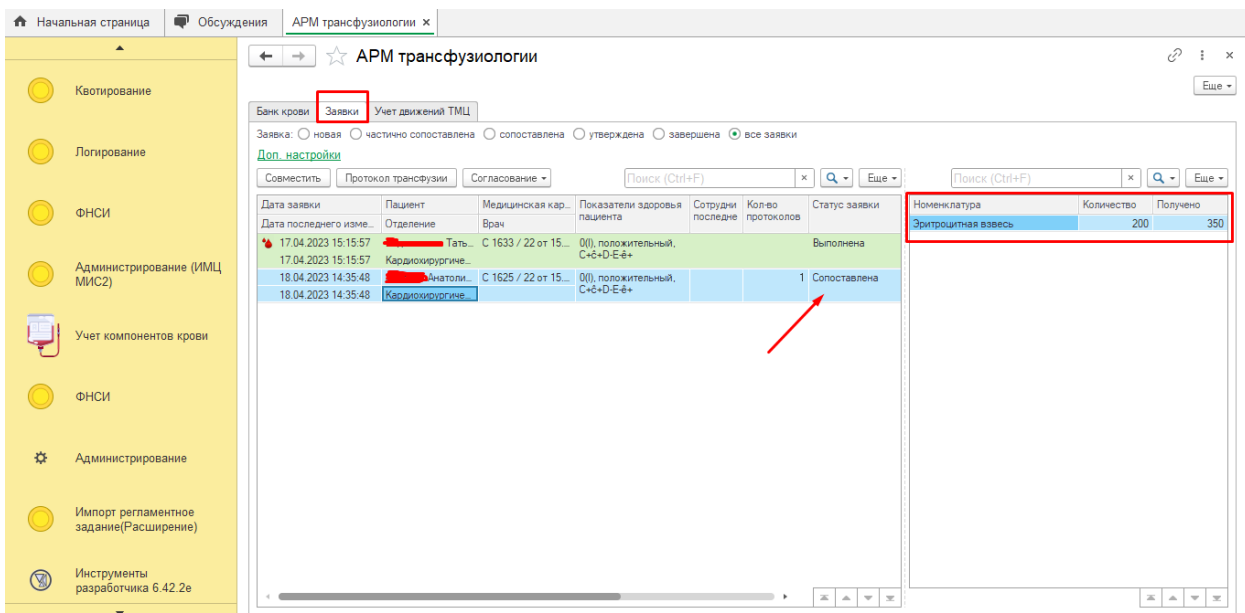

После этого заявку можно закрыть выбрав команду "Завершить". При этом запись окрасится в зеленый цвет, что будет свидетельствовать о полноценном выполнении заявки.

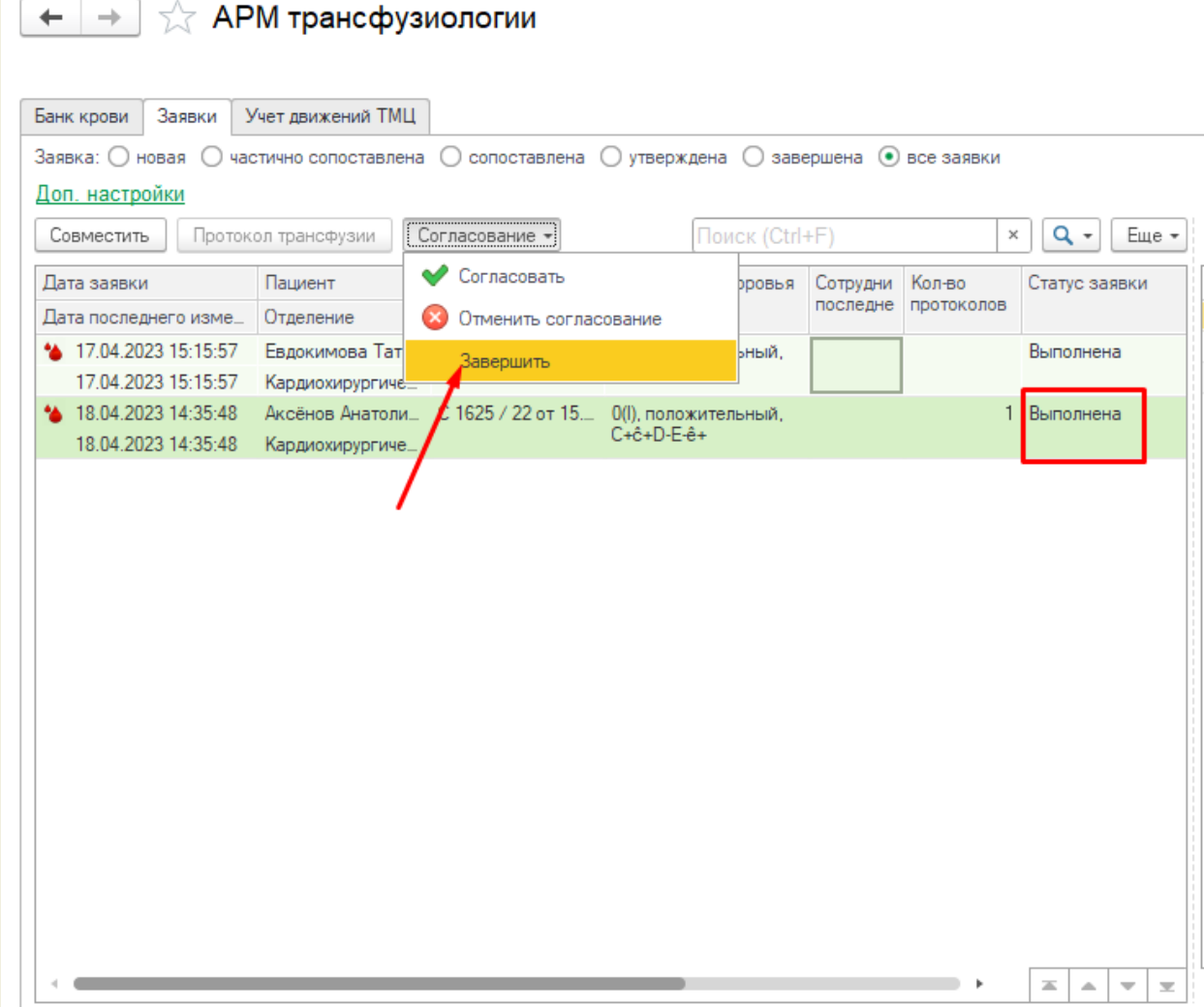

Для списание пакетов крови необходимо встать на нужную позицию и нажать на кнопку "Списать". В открывшейся форме нужно указать причину списания и нажать на кнопку "Списать".

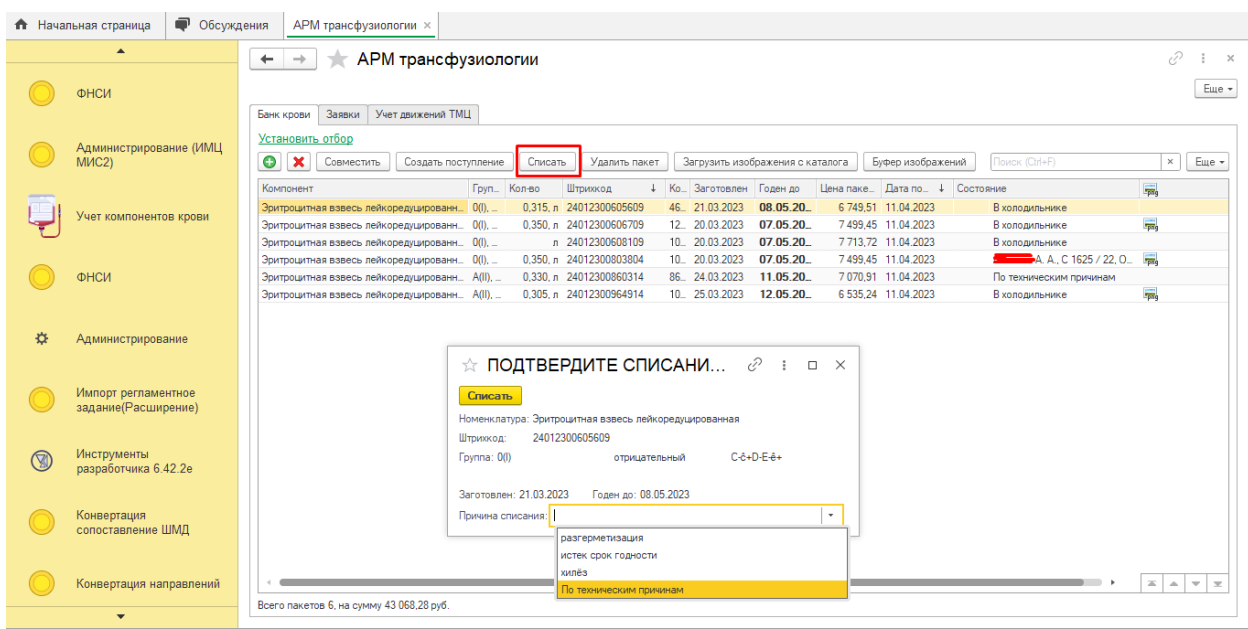

После этого выбранная позиция в списке будет удалена.

При расхождении информации в акте и в загруженном списке пакетов требуется осуществить удаление пакета. Для этого необходимо встать на нужную запись в списке пакетов и нажать на кнопку "Удалить пакет". Будет выдано соответствующее сообщение, которое необходимо подтвердить. При этом данный пакет также будет удален из списка загруженных пакетов.

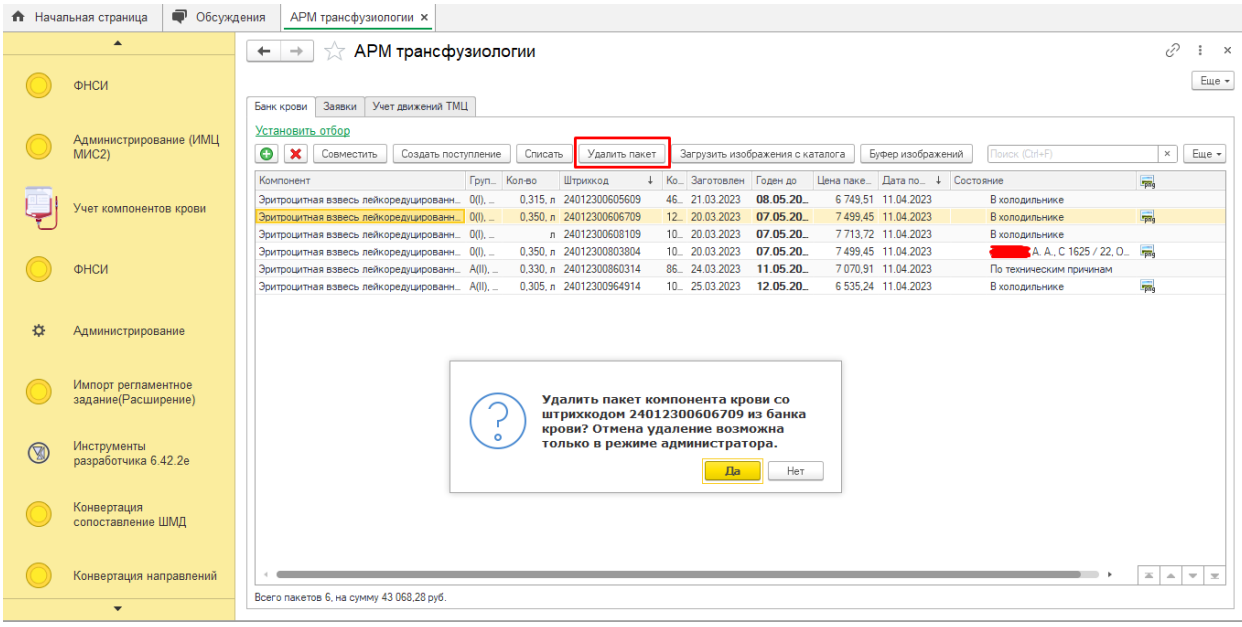